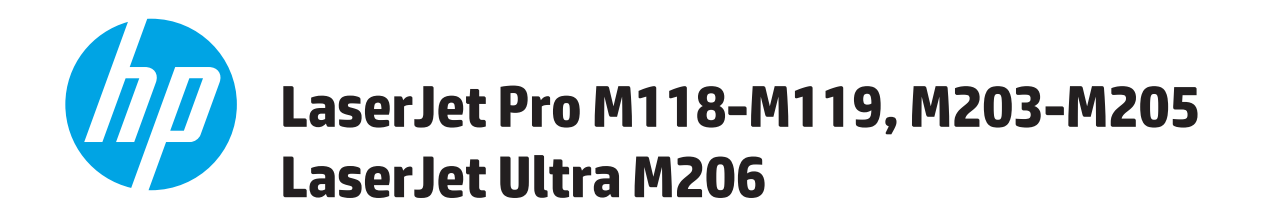

คู่มือผู<sup>้</sup>ใช<sup>้</sup>

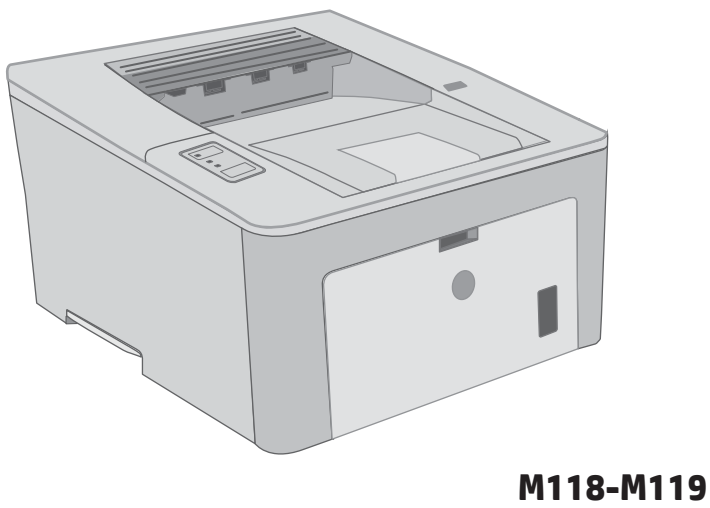

**M203-M206**

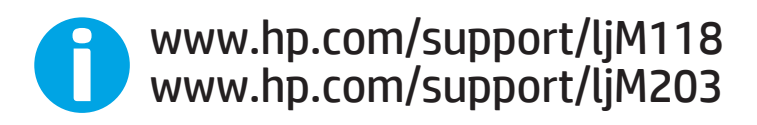

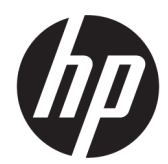

# HP LaserJet Pro M118-M119, M203-M205 HP LaserJet Ultra M206

คู่มือผู้ใช้

#### ู ลิขสิทธิ์และใบอนุญาต

© Copyright 2018 HP Development Company, L.P.

้ท้ามทำการผลิตซ้ำ ดัดแปลงหรือแปลโดยไม่ได้รับอนุญาต อย่างเป็นลายลักษณ์อักษร ยกเว้นตามที่อนุญาตภายใต้ กฎหมายลิขสิทธิ์

ข้อมูลที่ปรากฏในที่นี่อาจเปลี่ยนแปลงได้โดยไม่ต้องแจ้งให้ ทราบล่วงหน้า

การรับประกันเพียงอย่างเดียวสำหรับผลิตภัณฑ์และบริการ ของ HP ปรากฏอยู่ในรายละเอียดการรับประกันที่แสดงไว้ ้อย่างชัดแจ้งและมาพร้อมกับผลิตภัณฑ์และบริการ และไม่มี ข้อความอื่นใดที่จะถูกกล่าวอ้างว่าเป็นการรับประกันเพิ่มเติม HP จะไม่รับผิดต่อข้อผิดพลาดทางด้านเทคนิคหรือการ แก้ไขหรือการละเว้นเนื้อหาใด

Edition 3, 6/2018

#### การรับรองเครื่องหมายการค้า

Adobe® , Adobe Photoshop® , Acrobat® แȡะ PostScript® เป็นเครื่องหมายการค้าของ Adobe Systems Incorporated

Apple และโลโก้ Apple เป็นเครื่องหมายการค้าของ Apple lnc. ซึ่งจดทะเบียนในสหรัฐอเมริกาและประเทศ/พื้นที่อื่นๆ ่

macOS เป็นเครื่องหมายการค้าของ Apple Inc. ซึ่งจด ่ ทะเบียนในสหรัฐอเมริกาและประเทศอื่นๆ

AirPrint เป็นเครื่องหมายการค้าของ Apple Inc. ซึ่งลง ่ ทะเบียนในสหรัฐอเมริกาและประเทศ/พื้นที่อื่นๆ

iPad เป็นเครื่องหมายการค้าของ Apple Inc. ซึ่งลงทะเบียน ่ โนสหรัฐอเมริกาและประเทศ/พื้นที่อื่นๆ

iPod เป็นเครื่องหมายการค้าของ Apple Inc. ซึ่งลงทะเบียน ่ โนสหรัฐอเมริกาและประเทศ/พื้นที่อื่นๆ

iPhone เป็นเครื่องหมายการค้าของ Apple Inc. ซึ่งลง ่ ทะเบียนในสหรัฐอเมริกาและประเทศ/พื้นที่อื่นๆ

Microsoft®, Windows®, Windows® XP แȡะ Windows Vista® เป็นเครื่องหมายการค้าจดทะเบียนใน สหรัฐอเมริกาของ Microsoft Corporation

UNIX® เป็นเครื่องหมายการค้าจดทะเบียนของ The Open Group

# สารบัญ

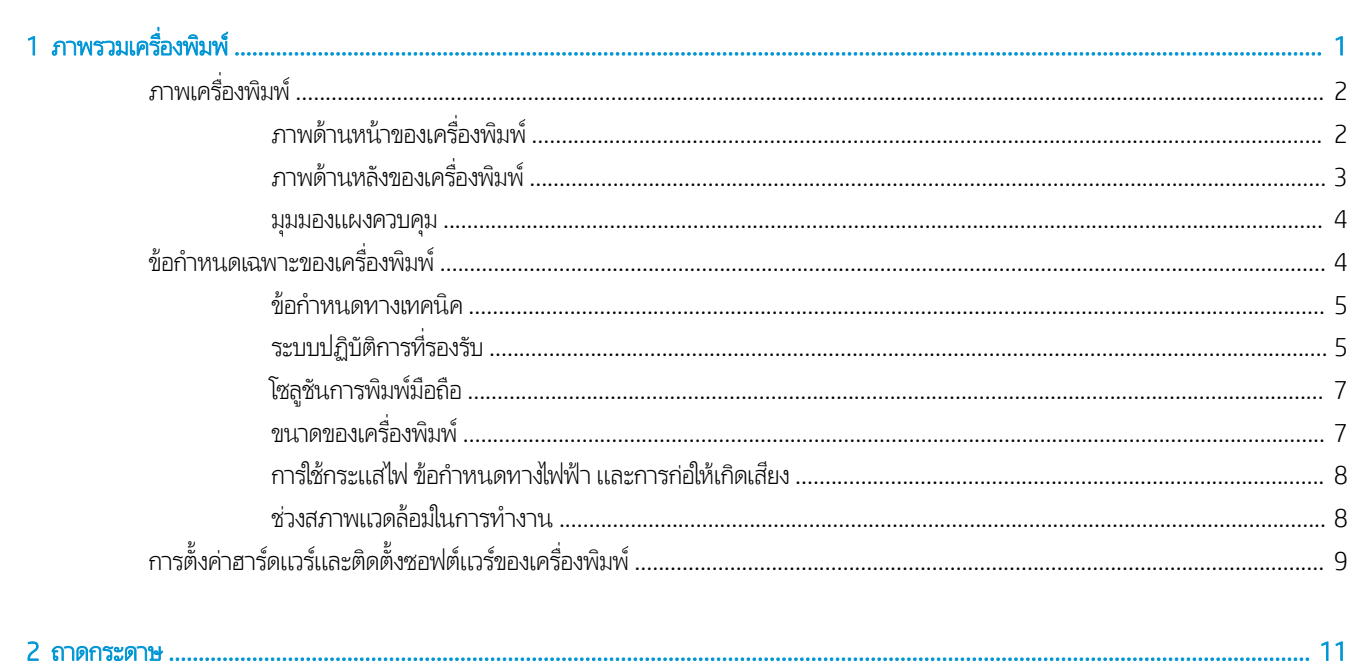

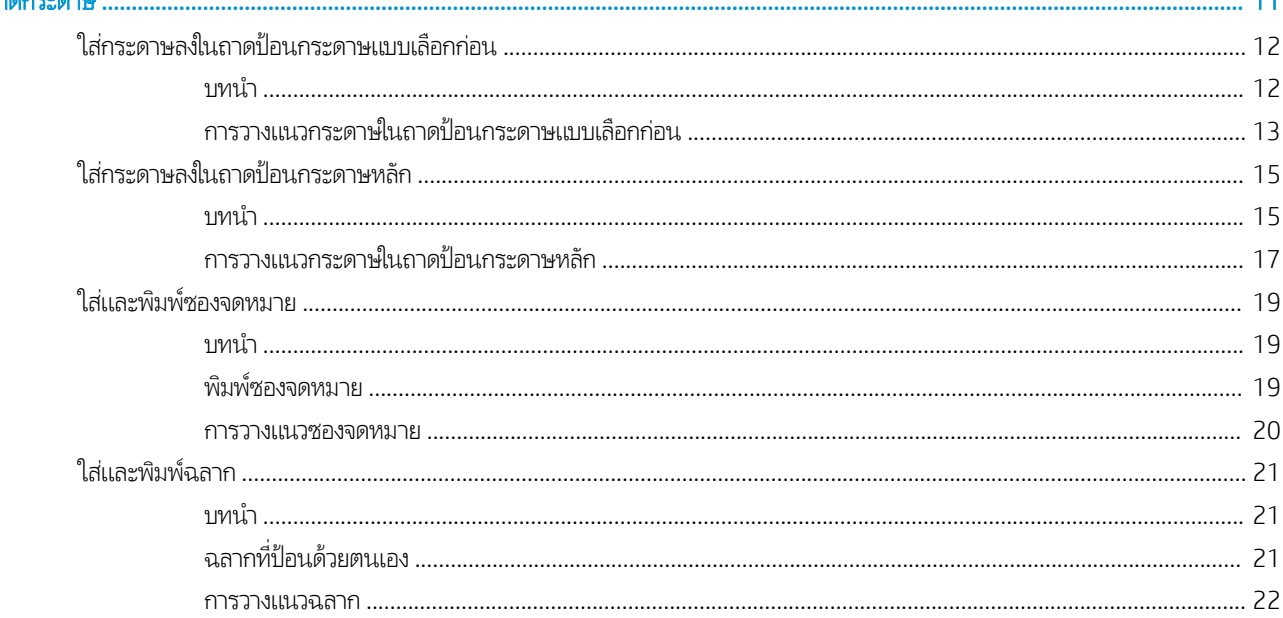

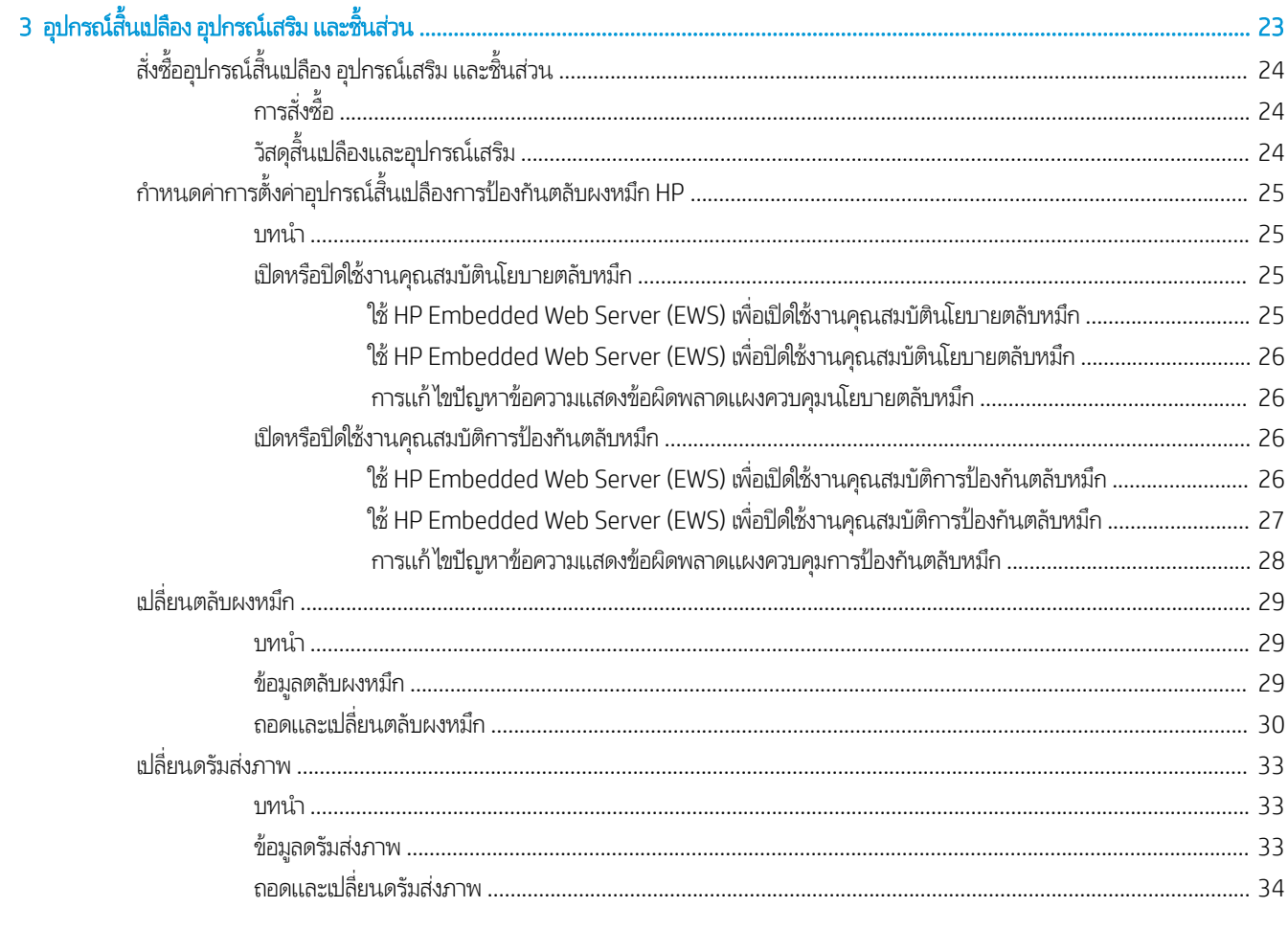

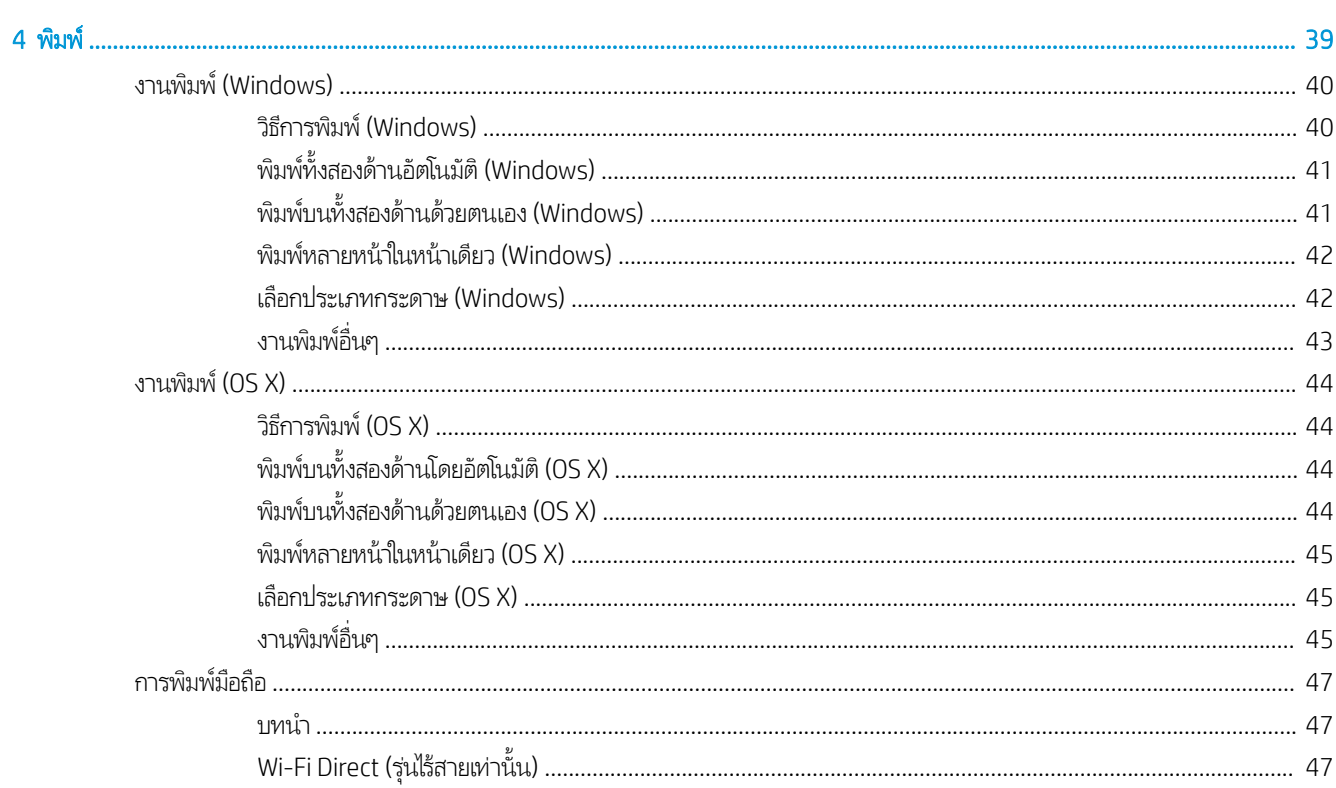

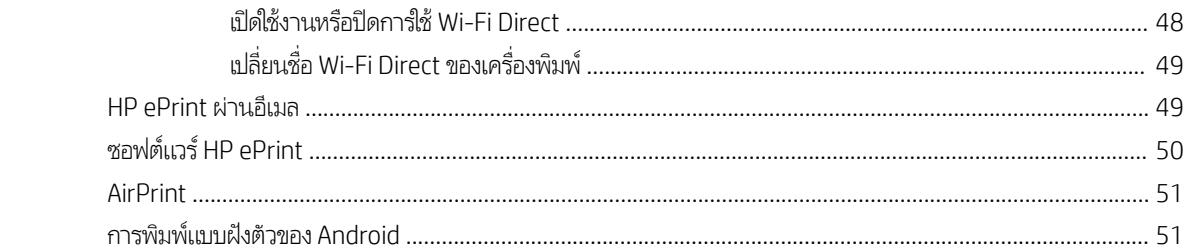

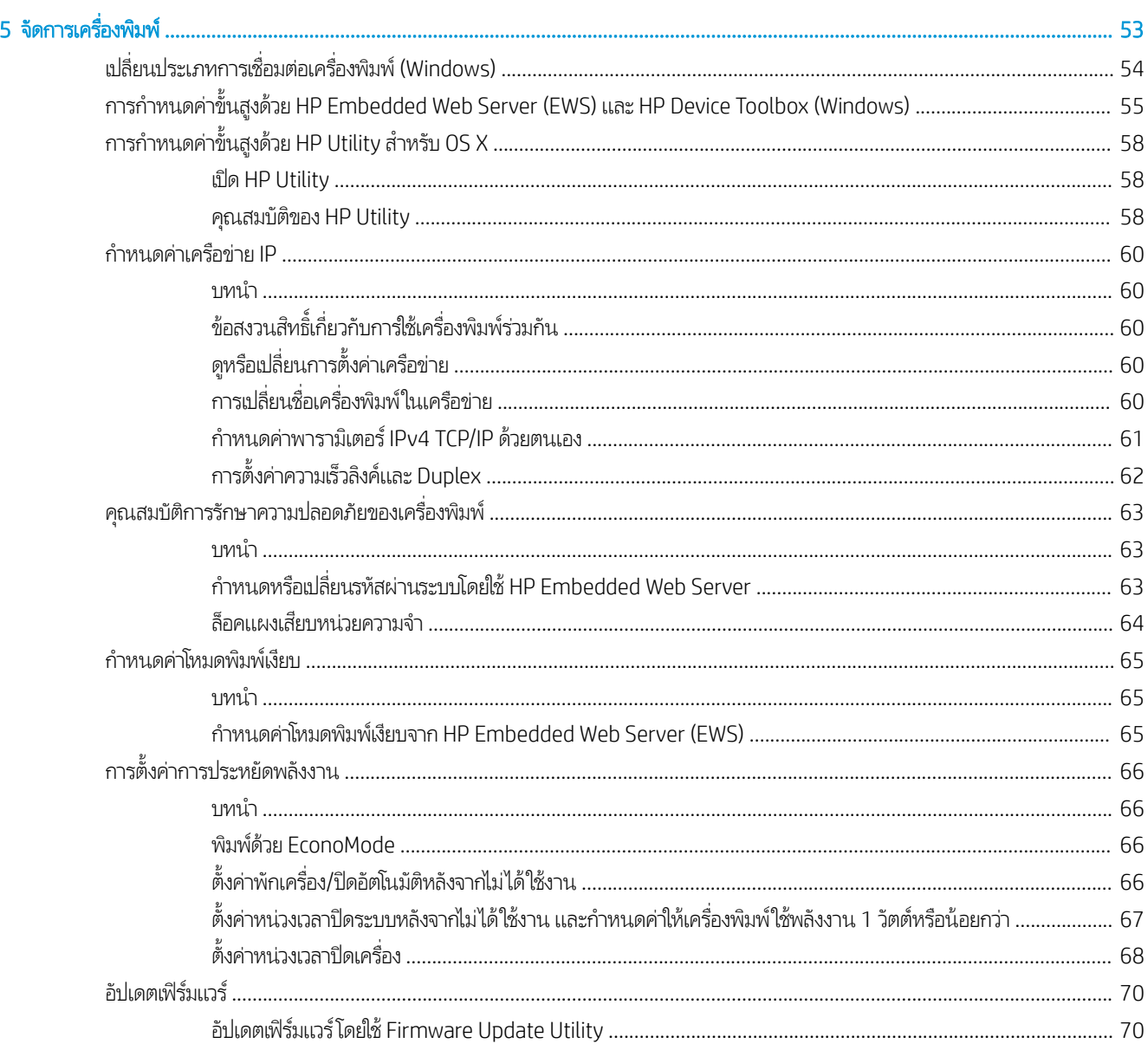

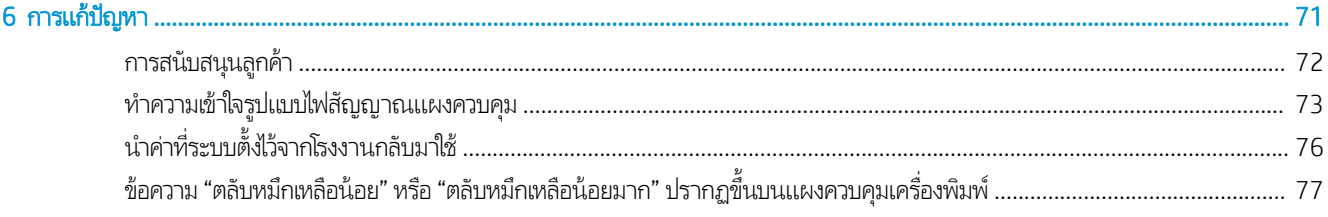

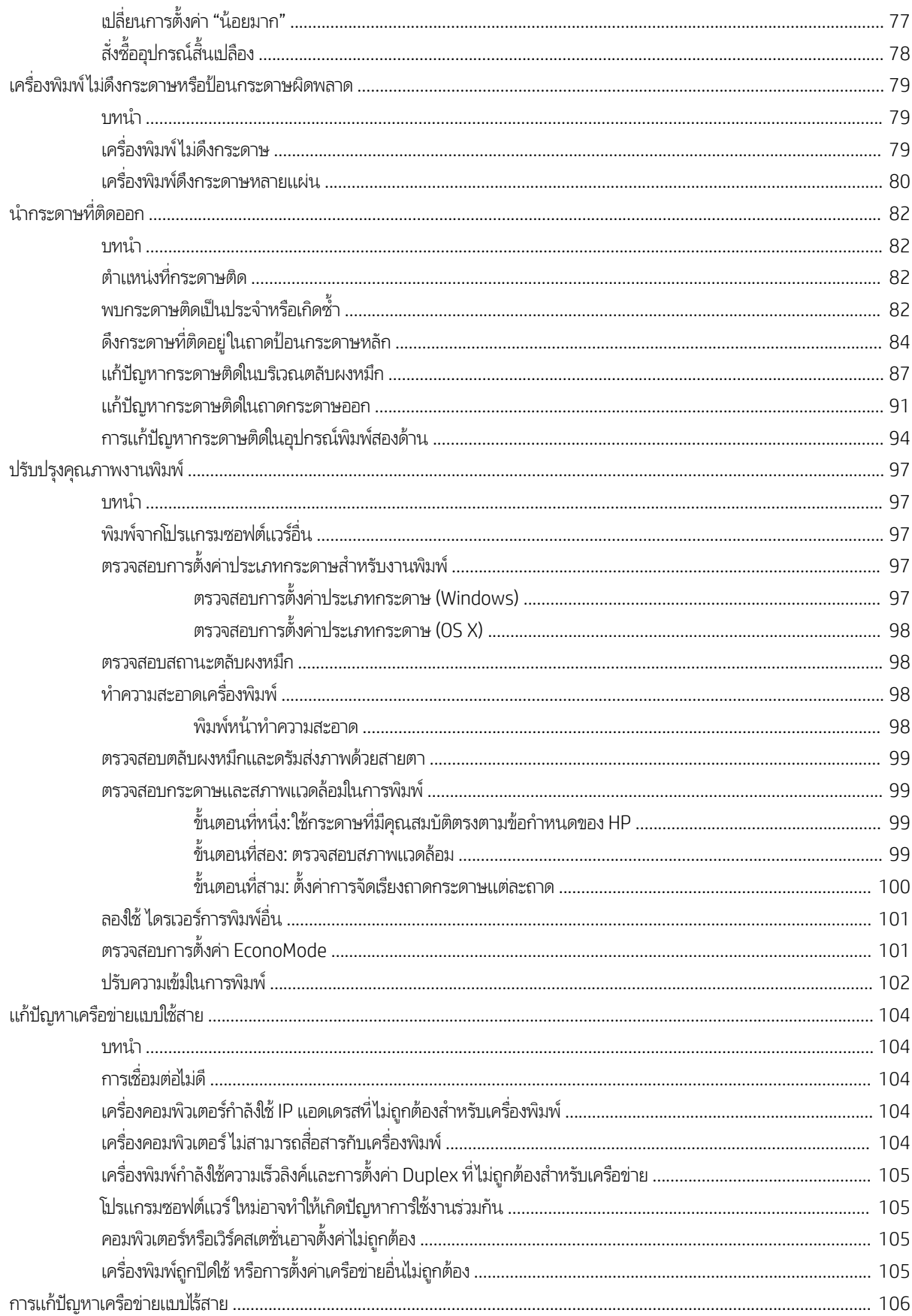

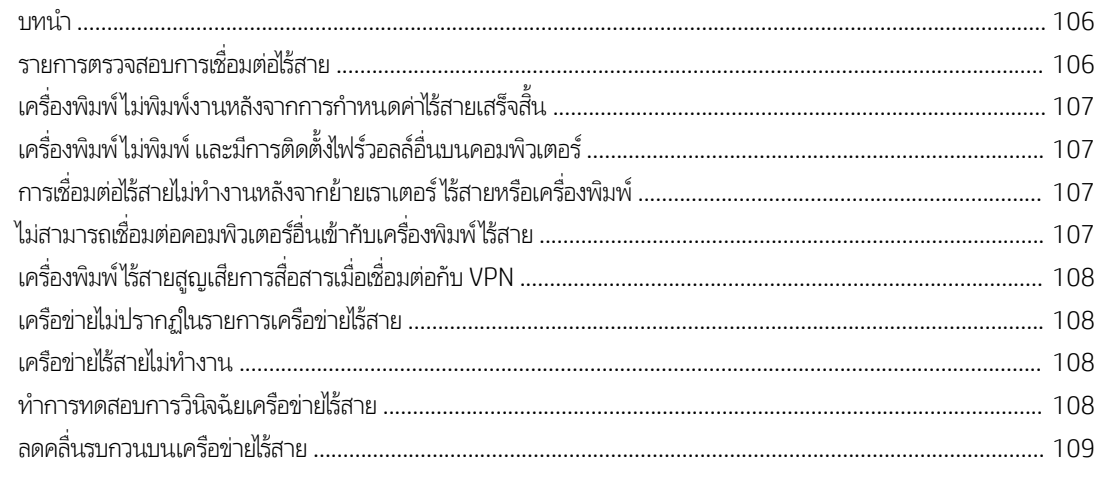

# <span id="page-10-0"></span>่ 1 ภาพรวมเครื่องพิมพ์

- <u>ภาพเครื่องพิมพ์</u>
- [ข้อกำหนดเฉพาะของเครื่องพิมพ์](#page-13-0)
- <u>● การตั้งค่าฮาร์ดแวร์และติดตั้งซอฟต์แวร์ของเครื่องพิมพ์</u>

#### สำหรับข้อมูลเพิ่มเติม:

ข้อมูลต่อไปนี้ถูกต้องในขณะที่จัดพิมพ์เอกสาร สำหรับข้อมูลเพิ่มเติม โปรดดูที่ <u>[www.hp.com/support/ljM118](http://www.hp.com/support/ljM118), [www.hp.com/](http://www.hp.com/support/ljM203)</u> [support/ljM203](http://www.hp.com/support/ljM203)

วิธี ใช้ที่ครอบคลุมทั้งหมดของ HP สำหรับเครื่องพิมพ์มีข้อมูลต่อไปนี้:

- ติดตั้งและกำหนดค่า
- เรียนรู้และใช้
- การแก้ปัญหา
- ดาวน์โหȡดการอัปเดตซอฟตแวร ์ แȡะเฟ ์ ิรมแวร ์ ์
- เข้าร่วมฟอรัมการสนับสนุน
- ค้นหาข้อมูลการรับประกันและข้อบังคับ

# <span id="page-11-0"></span>ภาพเครื่องพิมพ์

- <u>● ภาพด้านหน้าของเครื่องพิมพ์</u>
- <u>● ภาพด้านหลังของเครื่องพิมพ์</u>
- <u>ี่มีมาองแผงควบผู้ม</u>

## ภาพด้านหน้าของเครื่องพิมพ์

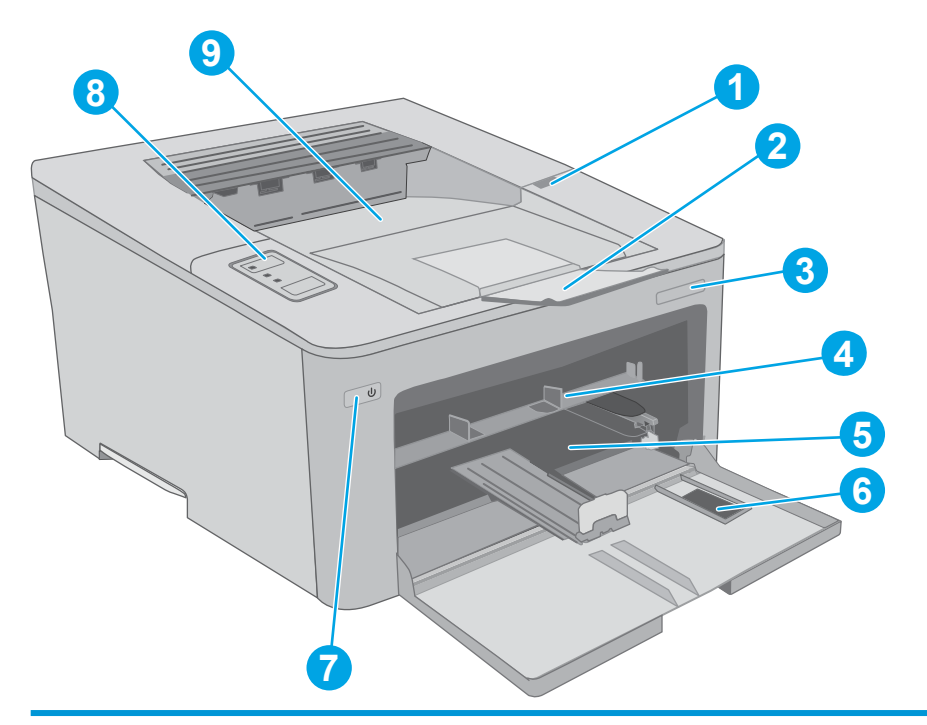

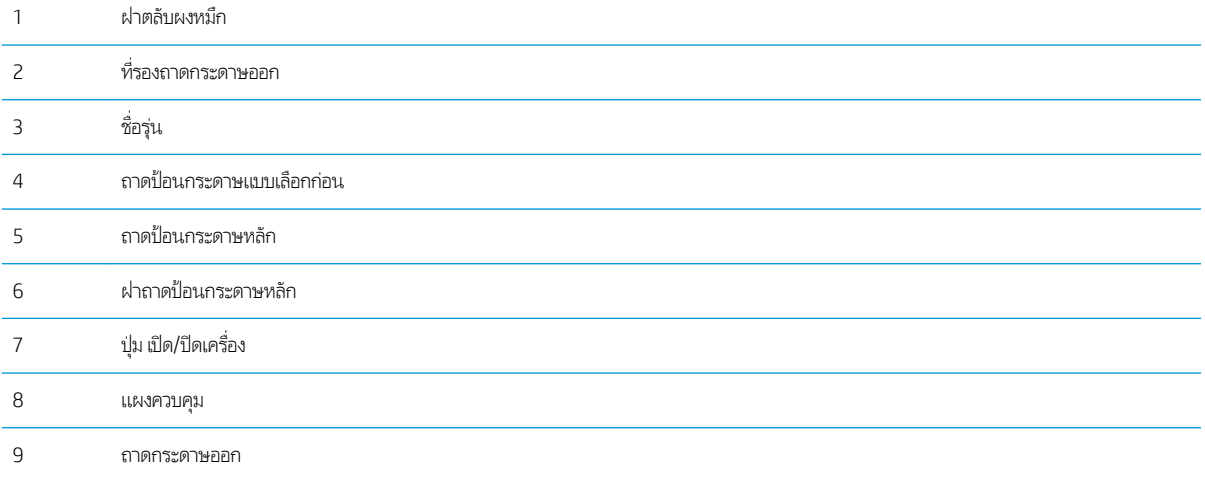

## <span id="page-12-0"></span>ภาพด้านหลังของเครื่องพิมพ์

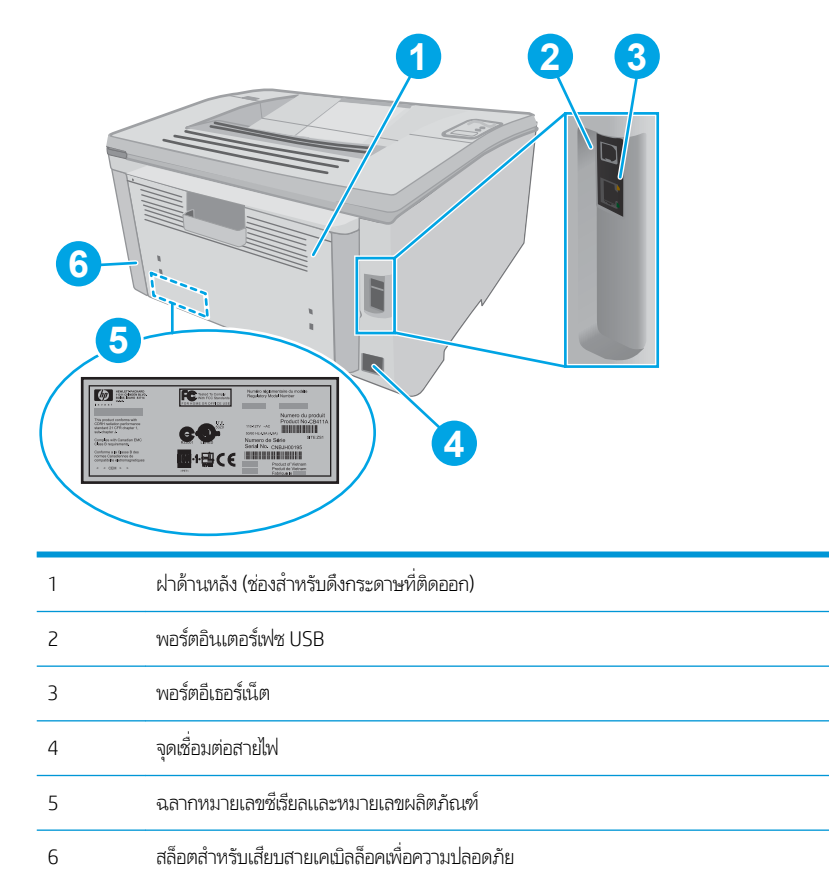

#### <span id="page-13-0"></span>มมมองแผงȀวบȀ ุ มุ

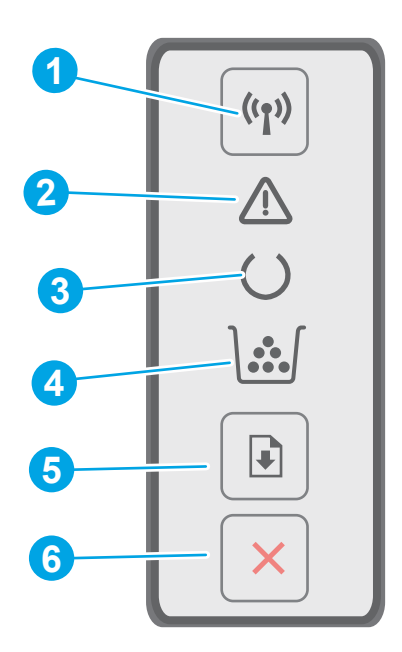

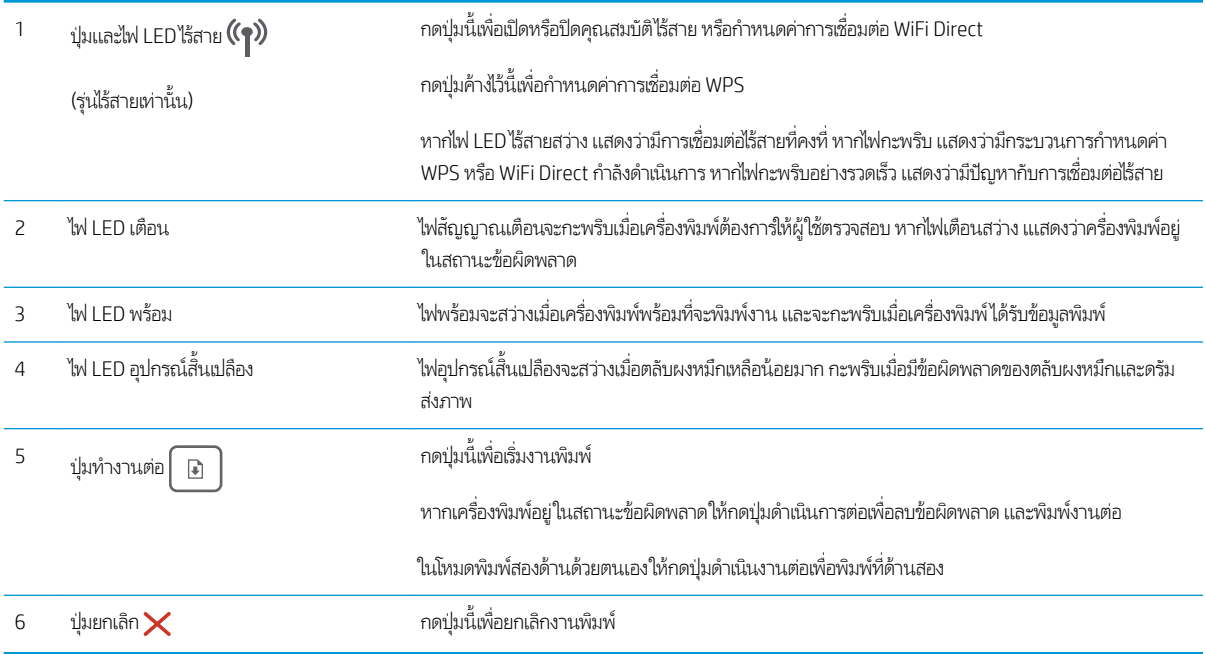

# ข้อกำหนดเฉพาะของเครื่องพิมพ์

- ส**ิ่งสำคัญ:** ข้อกำหนดเฉพาะต่อไปนี้ถูกต้องในขณะที่จัดพิมพ์เอกสาร แต่อาจเปลี่ยนแปลงได้ สำหรับข้อมูลเพิ่มเติม โปรดดูที่ [www.hp.com/support/ljM118](http://www.hp.com/support/ljM118), [www.hp.com/support/ljM203](http://www.hp.com/support/ljM203)
	- <u>[ข้อกำหนดทางเทคนิค](#page-14-0)</u>
- <span id="page-14-0"></span>● <u>ระบบปฏิบัติการที่รองรับ</u>
- โซลชันการพิมพ์มือถือ
- <u>● ขนาดของเครื่องพิมพ์</u>
- [การใช้กระแสไฟ](#page-17-0) ข้อกำหนดทางไฟฟ้า แȡะการกอให่ ้เกิดเสยงี
- [ช่วงสภาพแวดล้อมในการทำงาน](#page-17-0)

#### ข้อกำหนดทางเทคนิค

โปรดดู[www.hp.com/support/ljM118,](http://www.hp.com/support/ljM118) [www.hp.com/support/ljM203](http://www.hp.com/support/ljM203) สำหรับข้อมูลปัจจุบัน

## ระบบปฏิบัติการที ่รองรับ

ข้อมูลต่อไปนี้ใช้กับไดรเวอร์การพิมพ์ Windows PCL 6 ของเครื่องพิมพ์และไดรเวอร์การพิมพ์ HP สำหรับ OS X และกับการติดตั้ง ้ ซอฟต์เเวร์

**Windows:** โปรแกรมติดตั้งซอฟต์แวร์ HP จะติดตั้งไดรเวอร์การพิมพ์ "HP PCL.6", "HP PCL 6" หรือ "HP PCL-6" ทั้งนี้ขึ้นอยู่กับระบบ ปฏิบัติการ Windows พร้อมกับซอฟต์แวร์เสริมเมื่อใช้โปรแกรมติดตั้งซอฟต์แวร์แบบเต็ม ดาวน์โหลดไดรเวอร์การพิมพ์ "HP PCL.6", "HP PCL 6" แȡะ "HP PCL-6" จากเว็บไซต์การสนับสนุนสำหรับเครื่องพิมพ์นี้ : [www.hp.com/support/ljM118](http://www.hp.com/support/ljM118), [www.hp.com/](http://www.hp.com/support/ljM203) [support/ljM203](http://www.hp.com/support/ljM203)

**คอมพิวเตอร์ Mac และ OS X:** คอมพิวเตอร์ Mac สนับสนุนเครื่องพิมพ์นี้ ดาวน์โหลด HP Easy Start จาก 123.hp.com หรือจาก เว็ปไซต์การสนับสนุน แล้วใช้ HP Easy Start เพื่อติดตั้งไดรเวอร์การพิมพ์ HP

- ี**1.** ไปที่ <u>[123.hp.com](http://123.hp.com)</u>
- 2. ทำตามขั้นตอนให้มาเพื่อดาวน์โหลดซอฟต์แวร์เครื่องพิมพ์

**Linux:** หากต้องการข้อมูลและไดรเวอร์การพิมพ์สำหรับ Linux โปรดไปที่ <u>[hplipopensource.com/hplip-web/index.html](http://hplipopensource.com/hplip-web/index.html)</u>

**UNIX:** หากต้องการข้อมูลและไดรเวอร์การพิมพ์สำหรับ UNIX® โปรดไปที่ <u>[www.hp.com/go/unixmodelscripts](http://www.hp.com/go/unixmodelscripts)</u>

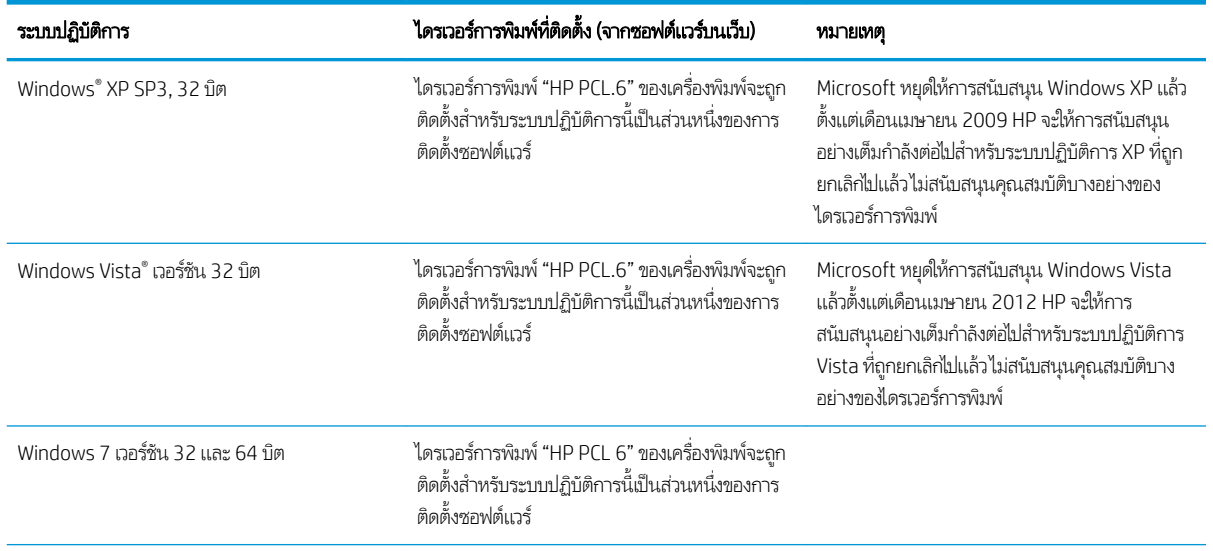

#### ตาราง 1-1 ระบบปฏิบัติการที่สนับสนุนและไดรเวอร์การพิมพ์

#### ตาราง 1-1 ระบบปฏิบัติการที่สนับสนุนและไดรเวอร์การพิมพ์ (ต่อ)

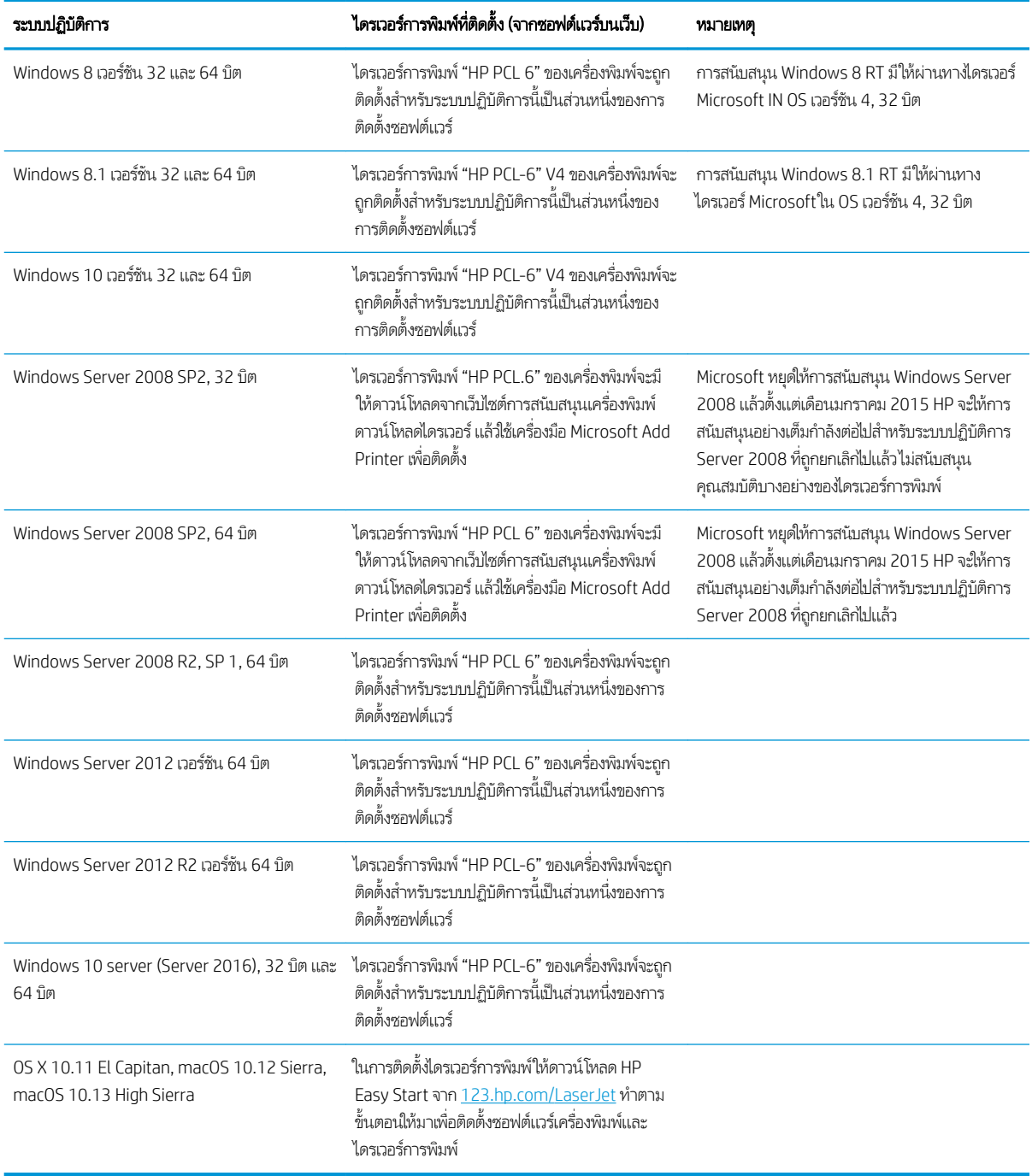

หมายเหต:ุ สำหรับรายชื่อระบบปฏิบัติการที่รองรับปัจจุบัน ให้ไปที ่ [www.hp.com/support/ljM118](http://www.hp.com/support/ljM118), [www.hp.com/support/](http://www.hp.com/support/ljM203) <u>[ljM203](http://www.hp.com/support/ljM203)</u> สำหรับวิธีไช้ที่ครอบคลุมทั้งหมดของ HP สำ

หมายเหต:ุ สำหรับรายละเอียดเกี่ยวกับระบบปฏิบัติการไคลเอนต์และเซิร์ฟเวอร์สำหรับการรองรับไดรเวอร์ HP UPD PCL6 แȡะ UPD PS สำหรับเครื่องพิมพ์นี้ ให้ ไปที่ <u>[www.hp.com/go/upd](http://www.hp.com/go/upd)</u> และคลิกเเท็บ **Specifications** 

#### <span id="page-16-0"></span>โซȡชู ันการพิมพม์ ือถือ

HP นำเสนอโซลูชันมือถือและ ePrint ที่หลากหลายเพื่อให้สามารถสั่งพิมพ์ไปยังเครื่องพิมพ์ของ HP จากแลปท็อป แท็บเล็ต สมาร์ทโฟน หรืออุปกรณ์มือถืออื่นๆได้ง่ายในการดูรายการทั้งหมดและกำหนดตัวเลือกที่ดีที่สุดให้ไปที่ <u>[www.hp.com/go/](http://www.hp.com/go/LaserJetMobilePrinting)</u> [LaserJetMobilePrinting](http://www.hp.com/go/LaserJetMobilePrinting)

**หมายเหตุ:** อัปเดตเฟิร์มเเวร์เครื่องพิมพ์เพื่อให้เเน่ใจว่าความสามารถการพิมพ์มือถือเเละ ePrint ทั้งหมดได้รับการสนับสนุน

- Wi-Fi Direct (รุ่นไร้สายเท่านั้น)
- HP ePrint ผ่านอีเมล์ (ต้องเปิดใช้งาน HP Web Services และลงทะเบียนเครื่องพิมพ์กับ HP Connected)
- แอปพȡิเȀชัน HP ePrint (มีให้สำหรับ Android, iOS แȡะ BlackBerry)
- แอปพลิเคชัน HP All-in-One Remote สำหรับอุปกรณ์ iOS และ Android
- ซอฟต์แวร์ HP ePrint:
- Google Cloud Print
- **AirPrint**
- การพิมพ์Android

## ขนาดของเครื่องพ<mark>ิ</mark>มพ์

**ภาพ 1−1** ขนาดของเครื่องพิมพ์

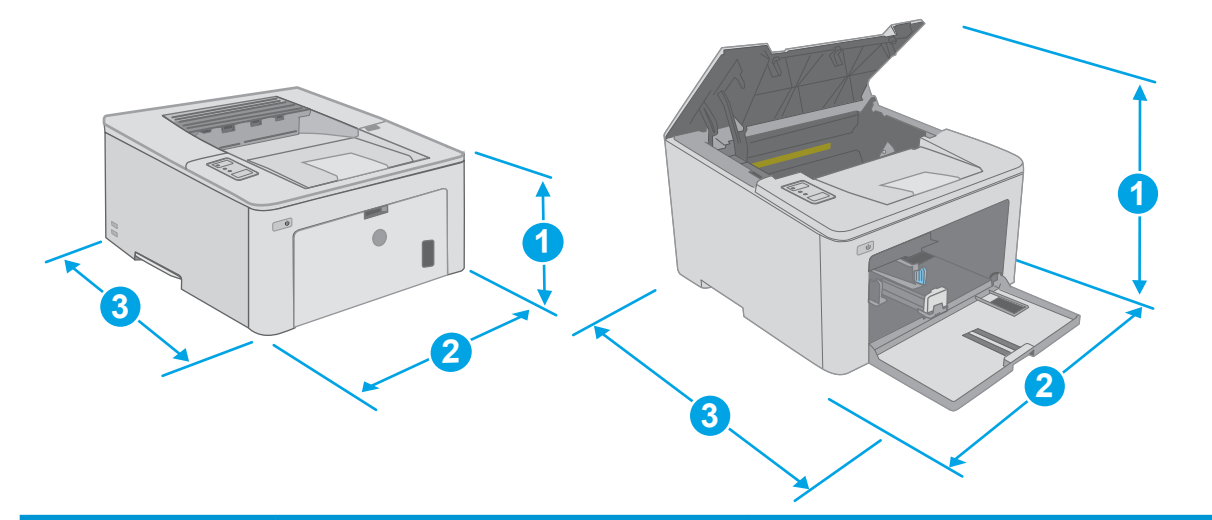

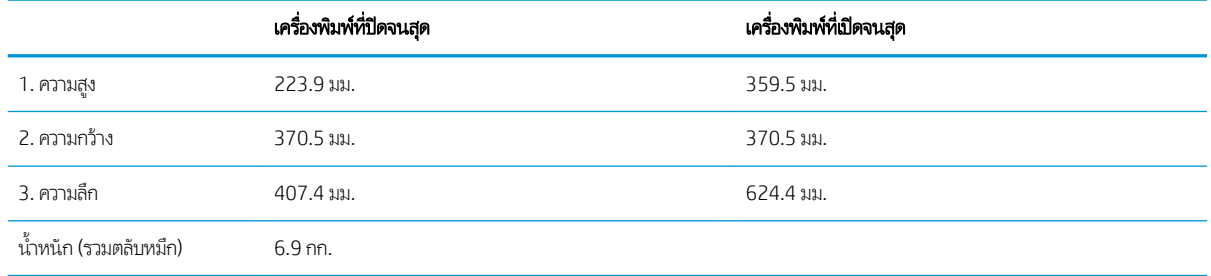

## <span id="page-17-0"></span>การใช้กระแสไฟ ข้อกำหนดทางไฟฟ้า แȡะการกอให่ ้เกิดเสยงี

โปรดดูข้อมูลปัจจุบันที่ [www.hp.com/support/ljM118,](http://www.hp.com/support/ljM118) [www.hp.com/support/ljM203](http://www.hp.com/support/ljM203)

ข้อควรระวัง: ข้อกำหนดทางไฟฟ้าขึ้นอยู่กับประเทศ/พื้นที่ที่จำหน่ายเครื่องพิมพ์ อย่าแปลงแรงดันไฟฟ้าในการใช้งาน เนื เครื่องพิมพ์เกิดความเสียหาย และสิ้นสุดการรับประกันเครื่องพิมพ์

## ช่วงสภาพแวดล้อมในการทำงาน

#### ตาราง 1-2 ช่วงสภาพแวดล้อมในการทำงาน

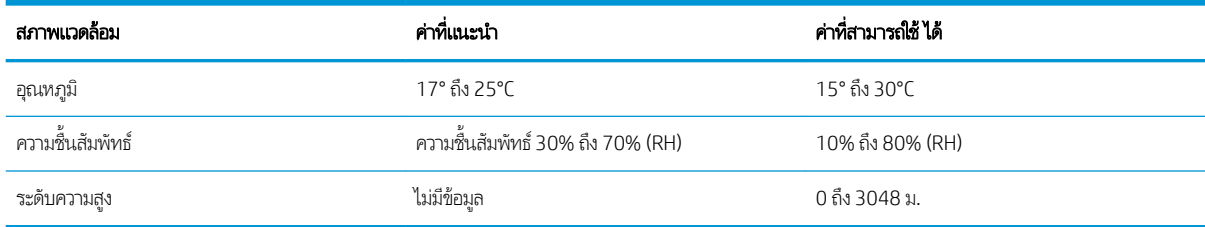

# <span id="page-18-0"></span>การต้ังค่าฮาร์ดแวร์และติดตั้งซอฟต์แวร์ของเครื่องพิมพ์

สำหรับคำแนะนำการต้งค่าพื้นฐาน โปรดดูโปสเตอร์การติดต้งและคู่มือการเริ่มต้นใช้งานที่มาพร้อมกับเครื่องพิมพ์ สำ ให้ไปที ่การสนับสนุน HP บนเว็บ

ไปที่ <u>[www.hp.com/support/ljM118,](http://www.hp.com/support/ljM118) [www.hp.com/support/ljM203](http://www.hp.com/support/ljM203)</u> สำหรับวิธีใช้ที่ครอบคลุมทั้งหมดของ HP สำ เครื่องพิมพ์ ค้นหาการสนับสนุนต่อไปนี้:

- ติดตั้งและกำหนดค่า
- เรียนรู้และใช้
- การแก้ปัญหา
- ดาวน์โหȡดการอัปเดตซอฟตแวร ์ แȡะเฟ ์ ิรมแวร ์ ์
- เข้าร่วมฟอรัมการสนับสนุน
- ค้นหาข้อมูลการรับประกันและข้อบังคับ

# <span id="page-20-0"></span>2 ถาดกระดาษ

- <u>● ใส่กระดาษลงในถาดป้อนกระดาษเบบเลือกก่อน</u>
- ใส่กระดาษลงในถาดป้อนกระดาษหลัก
- ใส่และพิมพ์ซองจดหมาย
- <u>ใส่และพิมพ์ฉล</u>าก

#### สำหรับข้อมูลเพิ่มเติม:

ข้อมูลต่อไปนี้ถูกต้องในขณะที่จัดพิมพ์เอกสาร สำหรับข้อมูลเพิ่มเติม โปรดดูที่ <u>[www.hp.com/support/ljM118](http://www.hp.com/support/ljM118), [www.hp.com/](http://www.hp.com/support/ljM203)</u> [support/ljM203](http://www.hp.com/support/ljM203)

วิธี ใช้ที่ครอบคลุมทั้งหมดของ HP สำหรับเครื่องพิมพ์มีข้อมูลต่อไปนี้:

- ติดตั้งและกำหนดค่า
- เรียนรู้และใช้
- การแก้ปัญหา
- คาวน์โหลดการอัปเดตซอฟต์แวร์และเฟิร์มแวร์
- เข้าร่วมฟอรัมการสนับสนุน
- ค้นหาข้อมูลการรับประกันและข้อบังคับ

## <span id="page-21-0"></span>ใส่กระดาษลงํในถาดป้อนกระดาษเเบบเลือกก่อน

#### บทนำ

ข้อมูลต่อไปนี้จะอธิบายวิธีการใส่กระดาษในถาดป้อนกระดาษแบบเลือกก่อน ถาดนี้บรรจุกระดาษ 75 g/m<sup>2</sup>ได้ 10 แผ่น

- **หมายเหตุ:** การหลีกเลี่ยงปัญหากระดาษติด:
	- ห้ามใส่หรือนำกระดาษออกจากถาดป้อนกระดาษแบบเลือกก่อนในระหว่างการพิมพ์
	- ค่อนที่จะใส่กระดาษในถาดให้นำกระดาษทั้งหมดออกจากถาดป้อนกระดาษ แล้วจัดปีกกระดาษให้ตรง
	- เมื่อใส่กระดาษในถาด อย่าคลี่กระดาษออก
	- ใช้กระดาษที่ไม่ยับ พับ หรือเสียหาย ่
- ี**1.** เปิดฝาถาดป้อนกระดาษหลักโดยจับที่จับและดึงลง

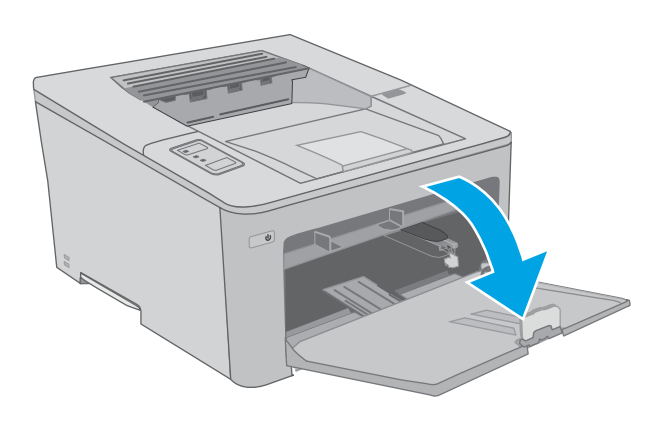

2. แยกตัวกั้นความกว้างกระดาษให้ตรงกับขนาดที่ถูกต้อง

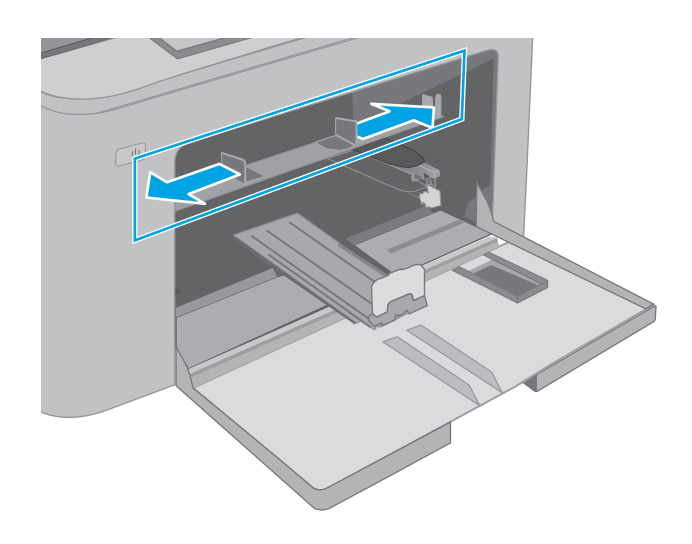

<span id="page-22-0"></span>3. วางขอบด้านบนของกระดาษที่ช่องเปิดของถาดป้อนกระดาษ แบบเลือกก่อน สำ โปรดดูที่ <u>การวางแนวกระดาษในถาดป้อนกระดาษเเบบเลือก</u> <u>ก่อนในหน้า 13</u>

ี**4.** ปรับตัวกั้นกระดาษให้พอดีกับขอบของกระดาษ แ กระดาษโค้งงอ

**หมายเหตุ:** อย่าปรับตัวกั้นกระดาษชิดกับปึกกระดาษแน่น เกินไป

**หมายเหตุ:** ุ ในการป้องกันกระดาษติดให้ปรับตัวกั้นกระดาษ ไปยังขนาดที่ถูกต้อง และห้ามใส่กระดาษจนล้นถาด

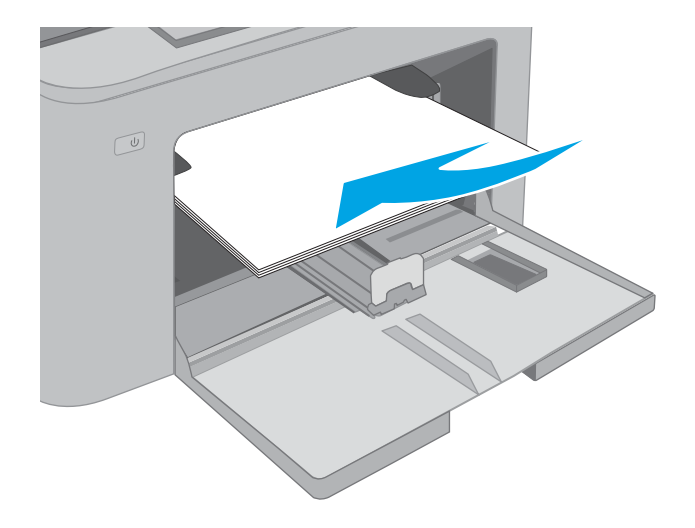

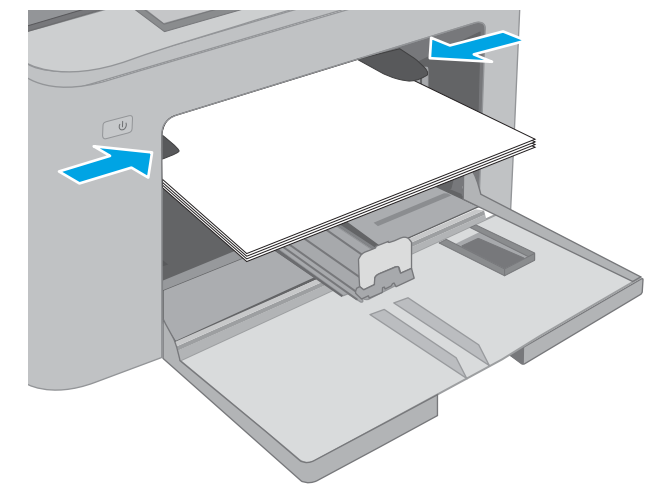

### การวางแนวกระดาษในถาดป้อนกระดาษแบบเȡือกกอน่

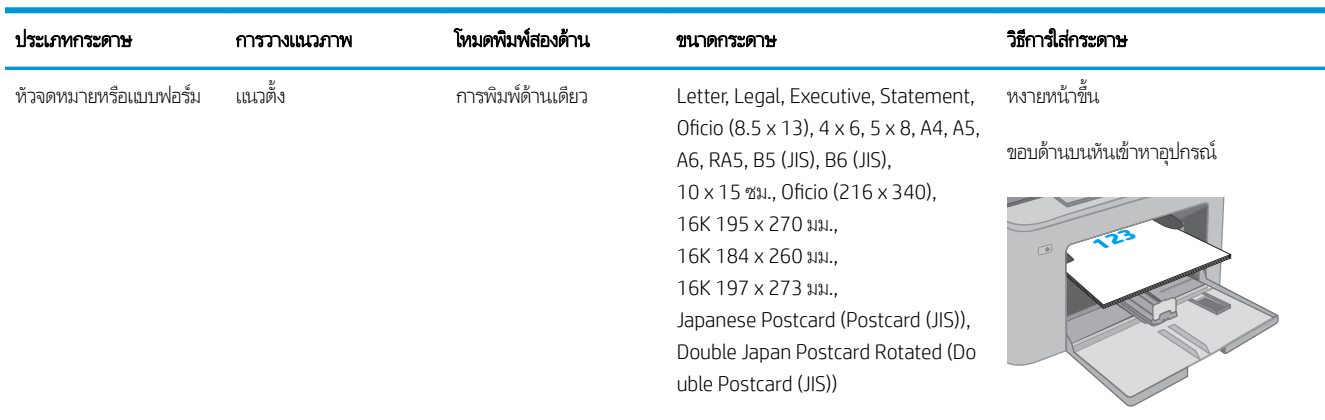

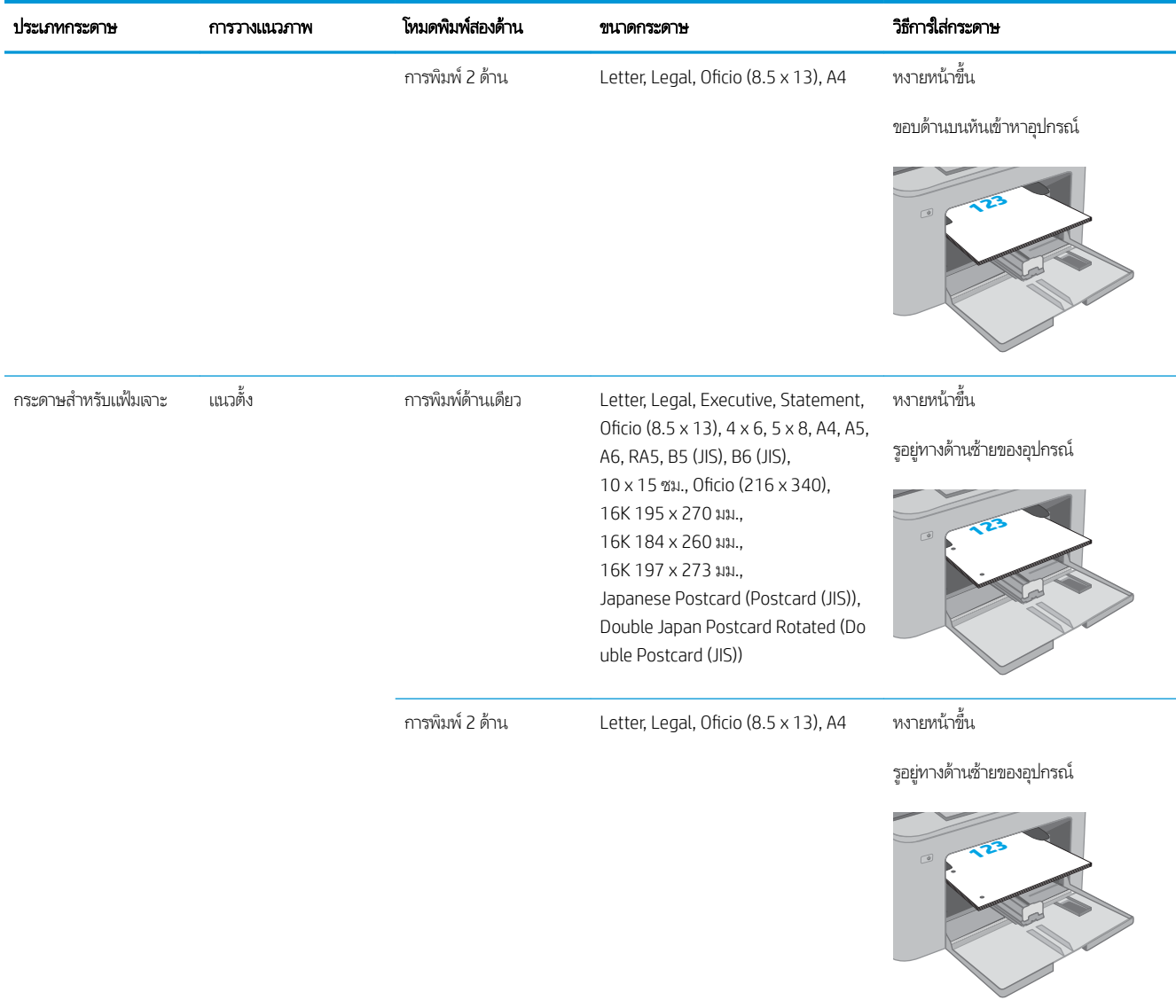

# <span id="page-24-0"></span>ใส่กระดาษลงํในถาดป้อนกระดาษหลัก

#### บทนำ

ข้อมูลต่อไปนี้จะอธิบายวิธีการ์ใส่กระดาษในถาดป้อนกระดาษหลัก ถาดนี้บรรจุกระดาษ 75 g/m<sup>2</sup>ได้ 250 แผ่น

**หมายเหตุ:** การหลีกเลี่ยงปัญหากระดาษติด:

- ห้ามใส่หรือนำกระดาษออกจากถาดป้อนกระดาษหลักในระหว่างการพิมพ์
- ค่อนที่จะใส่กระดาษในถาดให้นำกระดาษทั้งหมดออกจากถาดป้อนกระดาษ แล้วจัดปีกกระดาษให้ตรง
- เมื่อใส่กระดาษในถาด อย่าคลี่กระดาษออก
- ใช้กระดาษที่ไม่ยับ พับ หรือเสียหาย ่
- ี**1.** เปิดฝาถาดป้อนกระดาษหลักโดยจับที่จับและดึงลง

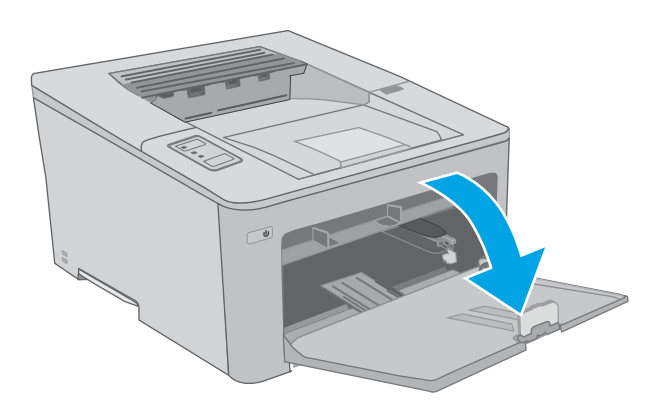

<mark>2. ปรับตัวกั้นความกว้างกระดาษโดยการบีบสลักปรับบนตัวกั้น</mark> ด้านขวาและเลื่อนตัวกั้นตามขนาดของกระดาษที่ใช้อยู่

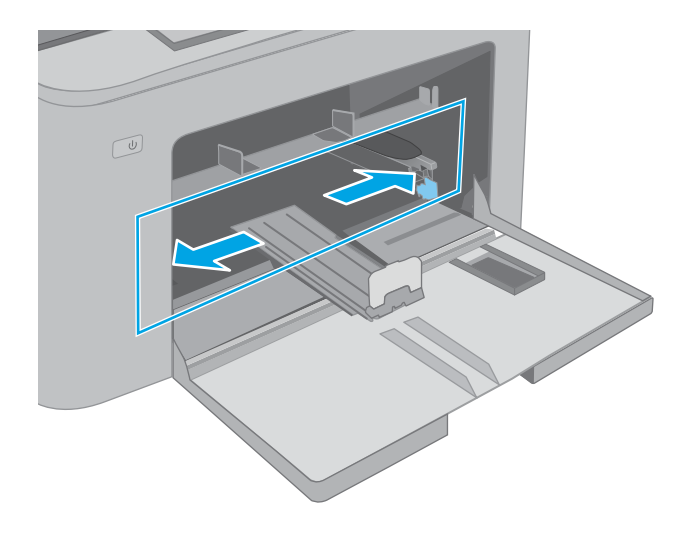

่ 3. ปรับตัวกั้นความยาวกระดาษโดยเลื่อนตัวกั้นตามขนาดของ กระดาษที ใช้

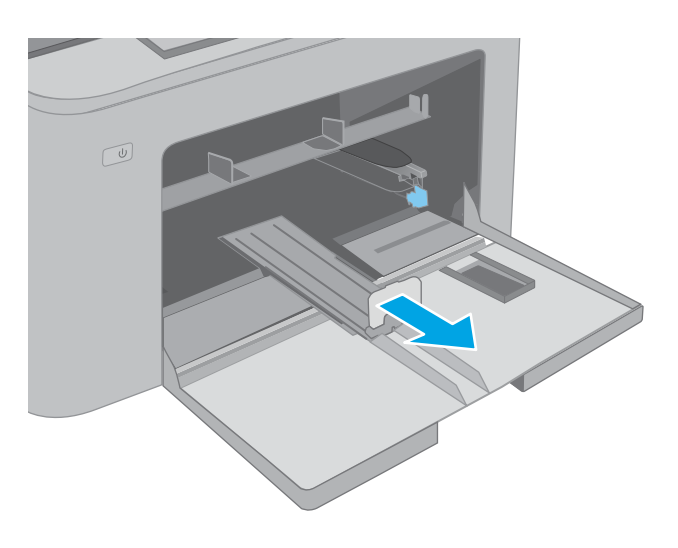

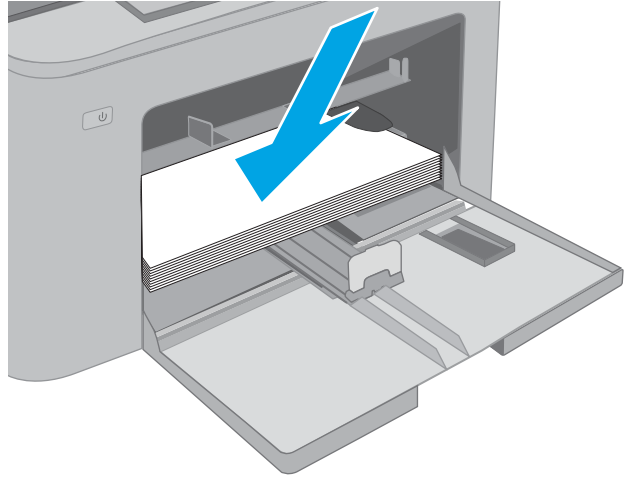

**4. ใ**ส่กระดาษลงในถาด สำ กระดาษ โปรดดูที่ <u>[การวางแนวกระดาษในถาดป้อนกระดาษ](#page-26-0)</u> <u>หลัก[ในหน้า](#page-26-0) 17</u>

<span id="page-26-0"></span>5. ปรับตัวกั้นกระดาษให้เสมอพอดีกับขอบกระดาษ แต่อย่าปรับ มากจนทำให้กระดาษงอ

**หมายเหตุ:** อย่าปรับตัวกั้นกระดาษชิดกับปึกกระดาษแน่น เกินไป

**หมายเหตุ:** ุ ในการป้องกันกระดาษติดให้ปรับตัวกั้นกระดาษ ไปยังขนาดที่ถูกต้อง และห้ามใส่กระดาษจนล้นถาด

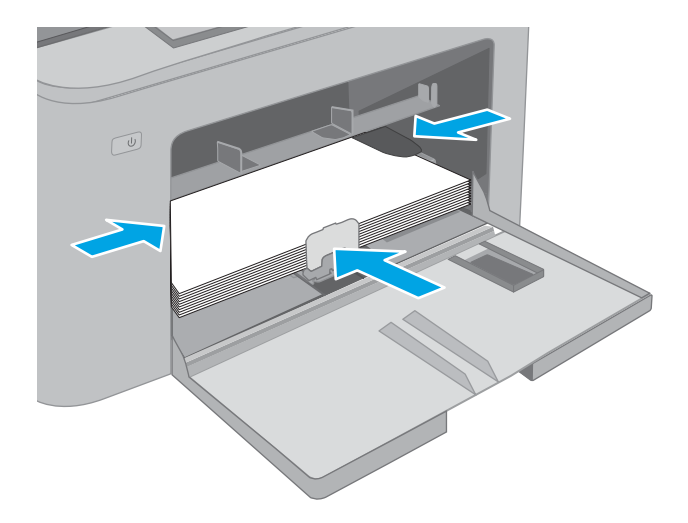

6. หากกระดาษเป็นขนาด A4, Letter หรอเȡ ื ็กกวา่ ให้ปิดฝาถาด ป้อนกระดาษหลักใช้หน้าต่างปึกกระดาษเพื่อตรวจสอบว่าใส่ อย่างถูกต้อง

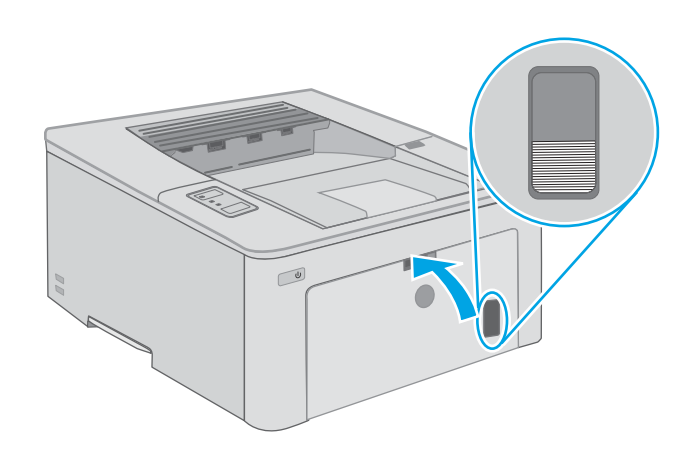

## การวางแนวกระดาษในถาดป้อนกระดาษหลัก

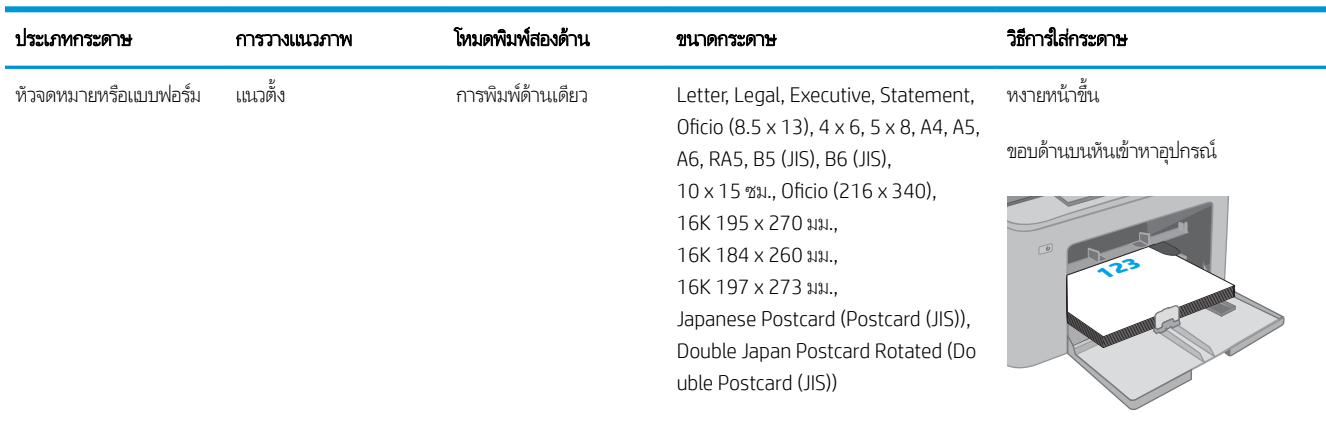

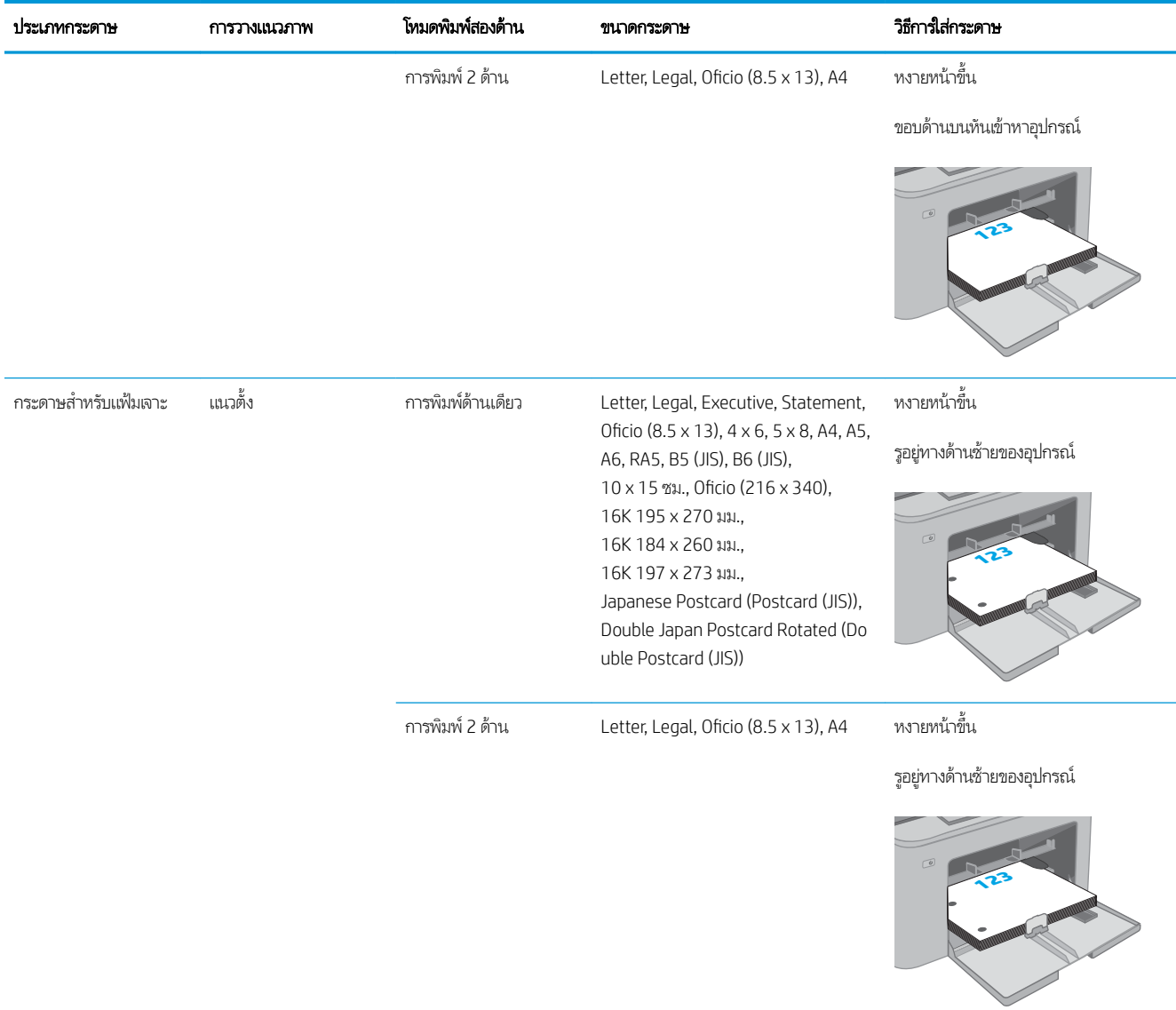

# <span id="page-28-0"></span>ใส่เเละพิมพ์ซองจดหมาย

#### บทนำ

ข้อมูลต่อไปนี้จะอธิบายวิธีการพิมพ์และใส่ซองจดหมาย ถาดป้อนกระดาษแบบเลือกก่อนสามารถบรรจุซองจดหมายสูงสุด 10 ซอง ถาดป้อน กระดาษหลักสามารถบรรจุซองจดหมายสูงสุด 10 ซอง

่ ในการพิมพ์ซองจดหมายโดยใช้ตัวเลือกป้อนด้วยตนเองให้ทำตามขั้นตอนเหล่านี้เพื่อเลือกการตั้งค่าที่ถูกต้องในไดรเวอร์การพิมพ์ แล้วใส่ ซองจดหมายลงในถาดหลังจากส่งงานพิมพ์ไปยังเครื่องพิมพ์แล้ว

#### พิมพ์ซองจดหมาย

- 1. จากโปรแกรมซอฟต์แวร์ให้เลือกตัวเลือก Print (พิมพ์)
- 2. เลือกเครื่องพิมพ์จากรายการเครื่องพิมพ์ และคลิกหรือแตะปุ่ม Properties (คุณสมบัติ) หรือ Preferences (กำหนดลักษณะ) เพื่อ เปิดไดรเวอร์การพิมพ์
- $\ddot{\mathbb{B}}$  หมายเหตุ: ชื่อของปุ่มจะแตกต่างกันสำหรับโปรแกรมซอฟต์แวร์อื่น
- **หมายเหตุ: ใ**นการเข้าถึงคุณสมบัติเหล่านี้จากหน้าจอเริ่มของ Windows 8 หรือ 8.1 ให้เลือก **Devices** (อุปกรณ์) เลือก **Print** (พิมพ์) แล้วเลือกเครื่องพิมพ์ สำหรับ Windows 10 ให้เลือก **Print** (พิมพ์) ซึ่งอาจแตกต่างกันขึ้นอยู่กับแอปพลิเคชัน สำ ่ Windows 8, 8.1 และ 10 แอปพลิเคชันเหล่านี้จะมีรูปแบบที่แตกต่างโดยมีคุณสมบัติที่แตกต่างจากสิ่ง ที่ แอปพลิเคชันเดสก์ท็อป
- 3. คลิกหรือแตะแถบ กระดาษ/คุณภาพ
- ี 4. ในรายการดรอปดาวน์ ขนาดกระดาษให้เลือกขนาดที่ถูกต้องสำหรับซองจดหมาย
- 5. ในรายการดรอปดาวน์ ประเภทกระดาษให้เลือก ซองจดหมาย
- 6. ในรายการดรอปดาวน์แหȡงกระดาษ ่ ให้เȡือก ป้อนด้วยตนเอง
- 7. คลิกปุ่ม OK (ตกลง) เพื่อปิดกล่องโต้ตอบ Document Properties (คุณสมบัติของเอกสาร)
- ี่ 8. ในกล่องโต้ตอบ Print (การพิมพ์) ให้คลิกปุ่ม OK (ตกลง) เพื่อพิมพ์งาน

#### <span id="page-29-0"></span>การวางแนวซองจดหมาย

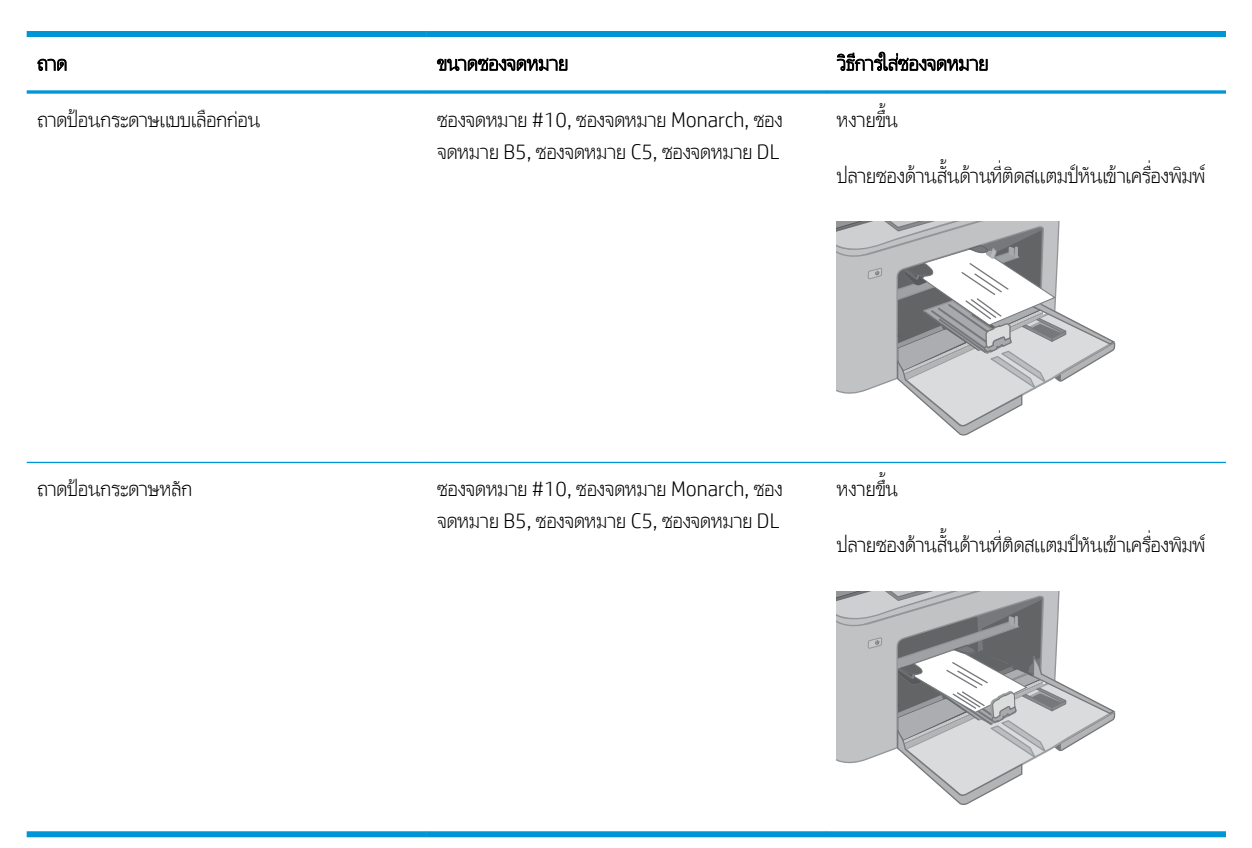

# <span id="page-30-0"></span>ไส่และพิมพ์ฉลาก

#### บทนำ

ข้อมูลต่อไปนี้จะอธิบายวิธีการพิมพ์และใส่ฉลาก

ในการพิมพ์ฉลากโดยใช้ตัวเลือกป้อนด้วยตนเองให้ทำตามขั้นตอนเหล่านี้เพื่อเลือกการตั้งค่าที่ถูกต้องในไดรเวอร์การพิมพ์ แล้วใส่ฉลากลง โนถาดหลังจากส่งงานพิมพ์ไปยังเครื่องพิมพ์แล้ว เมื่อใช้ป้อนด้วยตนเอง เครื่องพิมพ์จะรอพิมพ์งานจนกว่าจะตรวจพบว่ามีการเปิดถาดแล้ว

### ฉลากที่ป้อนด้วยตนเอง

- 1. จากโปรแกรมซอฟต์แวร์ให้เลือกตัวเลือก Print (พิมพ์)
- 2. เลือกเครื่องพิมพ์จากรายการเครื่องพิมพ์ และคลิกหรือแตะปุ่ม Properties (คุณสมบัติ) หรือ Preferences (กำหนดลักษณะ) เพื่อ เปิดไดรเวอร์การพิมพ์
- $\mathbb{B}^\prime$  หมายเหตฺ: ี ชื่อของปุ่มจะแตกต่างกันสำหรับโปรแกรมซอฟต์แวร์อื่น
- **หมายเหตุ: ใ**นการเข้าถึงคุณสมบัติเหล่านี้จากหน้าจอเริ่มของ Windows 8 หรือ 8.1 ให้เลือก **Devices** (อุปกรณ์) เลือก **Print** (พิมพ์) แล้วเลือกเครื่องพิมพ์ สำหรับ Windows 10 ให้เลือก **Print** (พิมพ์) ซึ่งอาจแตกต่างกันขึ้นอยู่กับแอปพลิเคชัน สำ ่ Windows 8, 8.1 และ 10 แอปพลิเคชันเหล่านี้จะมีรูปแบบที่แตกต่างโดยมีคุณสมบัติที่แตกต่างจากสิ่ง ที่ แอปพȡิเȀชันเดสกท์ ็อป
- 3. คลิกแท็บ Paper/Quality (กระดาษ/คุณภาพ)
- ี 4. ในรายการดรอปดาวน์ **ขนาดกระดาษ**ให้เลือกขนาดที่ถูกต้องสำหรับแผ่นฉลาก
- 5. ในรายการดรอปดาวน์ ประเภทกระดาษ ให้เลือก ฉลาก
- 6. ในรายการดรอปดาวน์แหȡงกระดาษ ่ ให้เȡือก ป้อนด้วยตนเอง
- 7. คลิกปุ่ม OK (ตกลง) เพื่อปิดกล่องโต้ตอบ Document Properties (คุณสมบัติของเอกสาร)
- ี่ 8. ในกล่องโต้ตอบ Print (การพิมพ์)ให้คลิกปุ่ม OK (ตกลง) เพื่อพิมพ์งาน

#### <span id="page-31-0"></span>การวางแนวฉȡาก

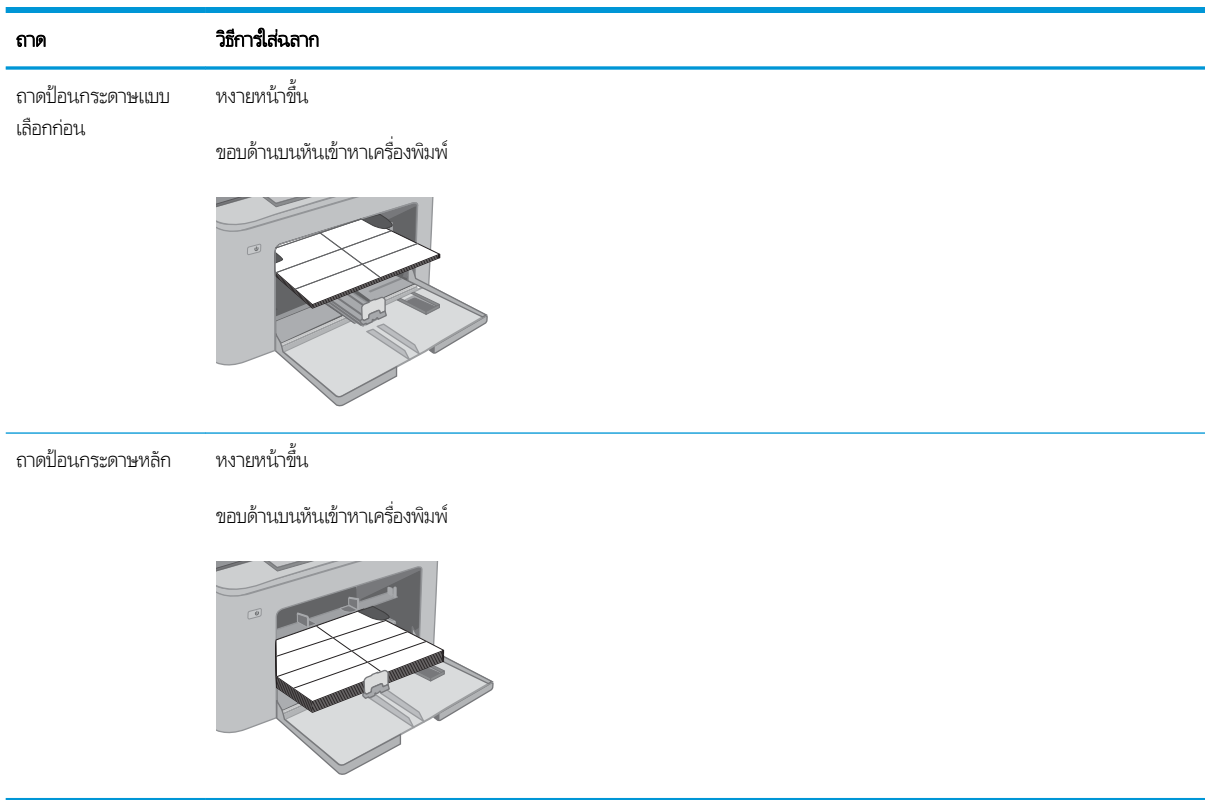

#### <span id="page-32-0"></span>3 อุปกรณ์สิ้นเปลือง อุปกรณ์เสริม และชิ้นส่วน ุ **ุ**

- <u>● สั่งซื้ออุปกรณ์สิ้นเปลือง อุปกรณ์เสริม และชิ้นส่วน</u>
- $\bullet$  คำหนดค่าการตั้งค่าอุปกรณ์สิ้นเปลืองการป้องกันตลับผงหมึก [HP](#page-34-0)
- <u>● เปลี่ยนตลับผงหมึก</u>
- <u>ุ่ เปลี่ยนดรัมส่งภาพ</u>

#### สำหรับข้อมูลเพิ่มเติม:

ข้อมูลต่อไปนี้ถูกต้องในขณะที่จัดพิมพ์เอกสาร สำหรับข้อมูลเพิ่มเติม โปรดดูที่ <u>[www.hp.com/support/ljM118](http://www.hp.com/support/ljM118), [www.hp.com/](http://www.hp.com/support/ljM203)</u> [support/ljM203](http://www.hp.com/support/ljM203)

วิธี ใช้ที่ครอบคลุมทั้งหมดของ HP สำหรับเครื่องพิมพ์มีข้อมูลต่อไปนี้:

- ติดตั้งและกำหนดค่า
- เรียนรู้และใช้
- การแก้ปัญหา
- ดาวน์โหȡดการอัปเดตซอฟตแวร ์ แȡะเฟ ์ ิรมแวร ์ ์
- เข้าร่วมฟอรัมการสนับสนุน
- ค้นหาข้อมูลการรับประกันและข้อบังคับ

#### <span id="page-33-0"></span>สั่งซื้ออุปกรณ์สิ้นเปลือง อุปกรณ์เสริม และชิ้นส่วน ุ **ุ** การสั ่งซื ้อ

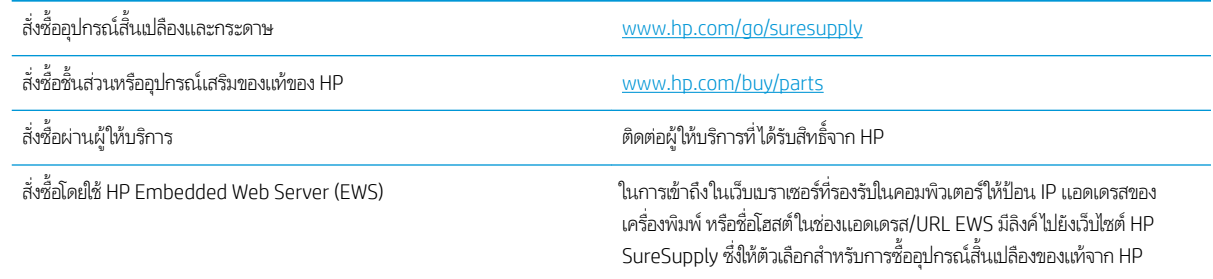

## วัสดุสิ้นเปลืองและอุปกรณ์เสริม

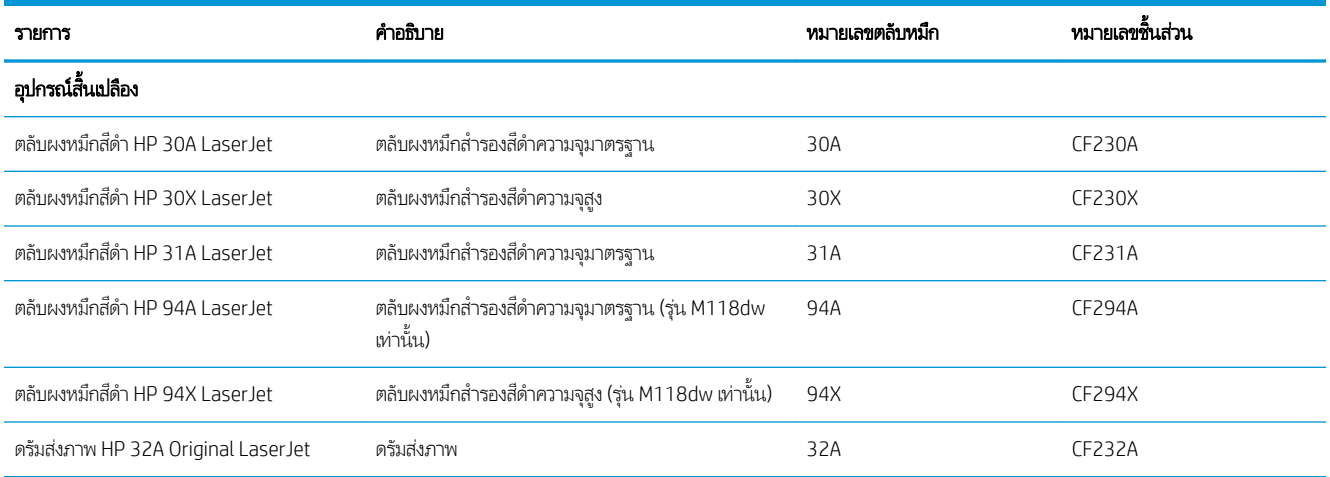

# <span id="page-34-0"></span>กำหนดค่าการตั้งค่าอุปกรณ์สิ้นเปลืองการป้องกันตลับผงหมึก HP

- บทนำ
- เปิดหรือปิดใช้งานคุณสมบัตินโยบายตลับหมึก
- <u>เปิดหรือปิดใช้งานคุณสมบัติการป้องกันตลับหมึก</u>

#### บทนำ

ใช้นโยบายตลับหมึกของ HP และการป้องกันตลับหมึกเพื่อควบคุมตลับหมึกที่ติดตั้งในเครื่องพิมพ์ และป้องกันการขโมยตลับหมึกที่ติดตั้ง

- $\bullet$  นโยบายตลับหมึก: คุณสมบัตินี้ป้องกันเครื่องพิมพ์จากตลับผงหมึกของปลอมโดยอนุญาตให้ใช้ตลับหมึก HP ของแท้กับกับ เครื่องพิมพ์เท่านั้น การ์ใช้ตลับหมึก HP ของแท้ช่วยแน่ใจว่าคุณภาพการพิมพ์ที่ดีที่สุด เมื่อบุคคลอื่นติดตั้งตลับหมึกที่ไม่ใช่ตลับหมึก ่ HP ของแท้แผงควบคุมเครื่องพิมพ์จะแสดงข้อความว่าตลับหมึกไม่ได้รับอนุญาตและแสดงข้อมูลอธิบายวิธีการดำเนินการต่อ
- ่ การป้องกันตลับหมึก: คุณสมบัตินี้เชื่อมโยงตลับผงหมึกกับเครื่องพิมพ์เฉพาะ หรือกลุ่มของเครื่องพิมพ์อย่างถาวร ดังนั้นจะไม่ สามารถใช้ ได้ในเครื่องพิมพ์อื่นๆ การป้องกันตลับหมึกช่วยคุ้มครองการลงทุนของคุณ เมื่อเปิดใช้งานคุณสมบัตินี้ หากบุคคลอื่น พยายามที่จะย้ายตลับหมึกที่ป้องกันจากเครื่องพิมพ์เดิมไปยังเครื่องพิมพ์ที่ไม่ได้รับอนุญาต เครื่องพิมพ์ดังกล่าวจะไม่พิมพ์ด้วยตลับ ่ หมึกที่ป้องกัน แผงควบคุมเครื่องพิมพ์จะแสดงข้อความว่าตลับหมึกมีการป้องกัน แ
- **ข้อควรระวัง:** หลังจากเปิดใช้งานการป้องกันตลับหมึกสำหรับเครื่องพิมพ์ ตลับผงหมึกทั้งหมดที่ติดตั้งในเครื่องพิมพ์หลังจากนี้จะได้ รับการป้องกันโดยอัตโนมัติและ*อย่างถาวร* เพื่อหลีกเลี่ยงการป้องกันตลับหมึกใหม่ให้ปิดใช้งานคุณสมบัติ *ก่อน* ติดตั้งตลับหมึกใหม่

การปิดคุณสมบัติจะไม่ปิดการป้องกันสำหรับตลับหมึกที่ติดตั้งในขณะนี้

คุณสมบัติทั้งสองจะปิดตามค่าเริ่มต้น ทำ

## เปิดหรือปิดใช้งานคุณสมบัตินโยบายตลับหมึก

#### ไช้ HP Embedded Web Server (EWS) เพื่อเปิดใช้งานคุณสมบัตินโยบายตลับหมึก

- 1. เปิด HP EWS
	- **a.** พิมพ์หน้าการกำหนดค่าเพื่อตรวจสอบ IP แอดเดรสหรือชื่อโฮสต์
		- i. กดปุ่มดำเนินการต่อ $\lceil \, \widehat{\hspace{0.2cm}} \hspace{0.2cm} \bigr\rangle$ ค้างไว้ จนกว่าไฟพร้อม  $\bigcirc$  จะเริ่มกะพริบ
		- ii. ปล่อยปุ่มดำเนินการต่อ
	- **b.** เปิดเว็บเบราเซอร์ และในบรรทัดที่อยู่ให้พิมพ์ IP แอดเดรสหรือชื่อโฮสต์ตรงตามที่แสดงบนแผงควบคุมเครื่องพิมพ์ กดปุ่ม Enter บนแป้นพิมพ์คอมพิวเตอร์ EWS จะเปิดขึ้น

#### https://10.10.XXXXX/

- $\ddot{\Xi}$  ทมายเทต: หากแสดงข้อความระบุว่าการเข้าถึงเว็ปไซต์อาจไม่ปลอดภัยให้เลือกตัวเลือกเพื่อดำเนินต่อไปยังเว็ปไซต์ การเข้าถึง เว็ปไซต์นี้จะไม่เป็นอันตรายกับคอมพิวเตอร์
- 2. คลิกแท็บ System (ระบบ)
- <span id="page-35-0"></span>่ 3. จากบานหน้าต่างนำทางด้านซ้ายให้เลือก **การตั้งค่าอุปกรณ์สิ้นเปลือง**
- 4. จากรายการดรอปดาวน์ **นโยบายตลับหมึก** ให้เลือก **HP ที่ ได้รับอนุญาต** ่
- **5.** คลิกปุ่ม**ใช้**

#### ไช้ HP Embedded Web Server (EWS) เพื่อปิดใช้งานคุณสมบัตินโยบายตลับหมึก

- 1. เปิด HP EWS
	- **a.** พิมพ์หน้าการกำหนดค่าเพื่อตรวจสอบ IP แอดเดรสหรือชื่อโฮสต์
		- i. กดปุ่มดำเนินการต่อ $\lceil \frac{\cdot}{2} \rceil$ ค้างไว้ จนกว่าไฟพร้อม  $\bf{O}$  จะเริ่มกะพริบ
		- ii. ปล่อยปุ่มดำเนินการต่อ
	- **b.** เปิดเว็บเบราเซอร์ และในบรรทัดที่อยู่ให้พิมพ์ IP แอดเดรสหรือชื่อโฮสต์ตรงตามที่แสดงบนแผงควบคุมเครื่องพิมพ์ กดปุ่ม Enter บนแป้นพิมพ์คอมพิวเตอร์ EWS จะเปิดขึ้น

https://10.10.XXXXX/

- หมายเหต:ุ หากแสดงข้อȀวามระบุวาการเข ่ ้าถึงเว็บไซตอาจไม ์ ปȡอดภ ่ ัย ให้เลือกตัวเลือกเพื่อดำเนินต่อไปยังเว็บไซต์ การเข้าถึง เว็ปไซต์นี้จะไม่เป็นอันตรายกับคอมพิวเตอร์
- 2. คลิกแท็บ System (ระบบ)
- 3. จากบานหน้าต่างนำทางด้านซ้ายให้เลือก **การตั้งค่าอุปกรณ์สิ้นเปลือง**
- 4. จากเมนูดรอปดาวน์ นโยบายตลับหมึกให้เลือก ปิด
- **5.** คลิกปุ่ม**ใช้**

#### การแก้ไขปัญหาข้อความแสดงข้อผิดพลาดแผงควบคุมนโยบายตลับหมึก

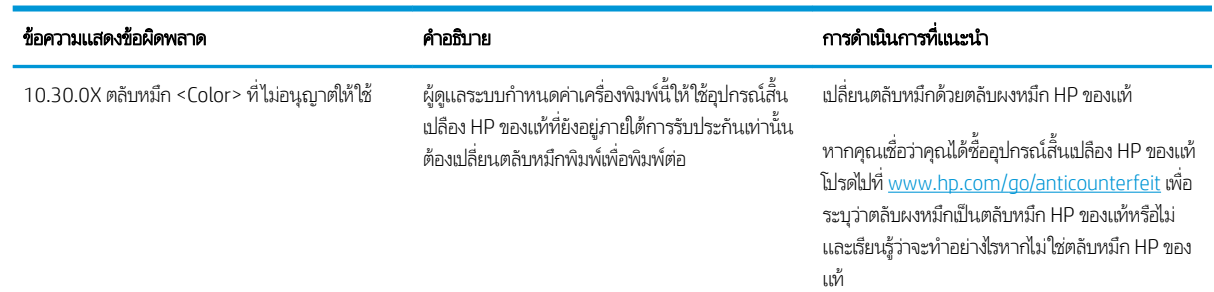

## เปิดหรือปิดใช้งานคุณสมบัติการป้องกันตลับหมึก

#### ใช้ HP Embedded Web Server (EWS) เพื่อเปิดใช้งานคุณสมบัติการป้องกันตลับหมึก

- 1. เปิด HP EWS
	- **a.** พิมพ์หน้าการกำหนดค่าเพื่อตรวจสอบ IP แอดเดรสหรือชื่อโฮสต์
- i. กดปุ่มดำเนินการต่อ  $\lceil \, \text{\tiny I}\, \rceil$  ค้างไว้ จนกว่าไฟพร้อม  $\bigcirc$  จะเริ่มกะพริบ
- ii. ปล่อยปุ่มดำเนินการต่อ  $\overline{\bullet}$
- **b.** เปิดเว็บเบราเซอร์ และในบรรทัดที่อยู่ให้พิมพ์ IP แอดเดรสหรือชื่อโฮสต์ตรงตามที่แสดงบนแผงควบคุมเครื่องพิมพ์ กดปุ่ม Enter บนแป้นพิมพȀอมพ ์ ิวเตอร ์EWS จะเปิดขึน้

https://10.10.XXXXX/

- $\mathbb{B}$  หมายเหตุ: หากแสดงข้อความระบุว่าการเข้าถึงเว็ปไซต์อาจไม่ปลอดภัยให้เลือกตัวเลือกเพื่อดำเนินต่อไปยังเว็ปไซต์ การเข้าถึง เว็ปไซต์นี้จะไม่เป็นอันตรายกับคอมพิวเตอร์
- 2. คลิกแท็บ System (ระบบ)
- 3. จากบานหน้าต่างนำทางด้านซ้ายให้เลือก **การตั้งค่าอุปกรณ์สิ้นเปลือง**
- ี 4. จากรายการดรอปดาวน์ **การป้องกันตลับหมึก** ให้เลือก **ป้องกันตลับหมึก**
- **5.** คลิกปุ่ม**ใช้**
- **ข้อควรระวัง:** หลังจากเปิดใช้งานการป้องกันตลับหมึกสำหรับเครื่องพิมพ์ ตลับผงหมึกทั้งหมดที่ติดตั้งในเครื่องพิมพ์หลังจากนี้จะได้ รับการป้องกันโดยอัตโนมัติและ*อย่างถาวร* เพื่อหลีกเลี่ยงการป้องกันตลับหมึกใหม่ให้ปิดใช้งานคุณสมบัติการป้องกันตลับหมึก *ก่อน* ติดตั้งตลับหมึกใหม่

การปิดคุณสมบัติจะไม่ปิดการป้องกันสำหรับตลับหมึกที่ติดตั้งในขณะนี้

## ใช้ HP Embedded Web Server (EWS) เพื่อปิดใช้งานคุณสมบัติการป้องกันตลับหมึก

- 1. เปิด HP EWS
	- **a.** พิมพ์หน้าการกำหนดค่าเพื่อตรวจสอบ IP แอดเดรสหรือชื่อโฮสต์
		- i. กดปุ่มดำเนินการต่อ Ȁ้างไว้จนกวาไฟพร ่ ้อม จะเริมกะพร ่ บิ
		- ii. ปล่อยปุ่มดำเนินการต่อ  $\Box$
	- **b.** เปิดเว็บเบราเซอร์ และในบรรทัดที่อยู่ให้พิมพ์ IP แอดเดรสหรือชื่อโฮสต์ตรงตามที่แสดงบนแผงควบคุมเครื่องพิมพ์ กดปุ่ม Enter บนแป้นพิมพȀอมพ ์ ิวเตอร ์EWS จะเปิดขึน้

https://10.10.XXXX/

- <mark>"ซี หมายเหต</mark>: หากแสดงข้อความระบุว่าการเข้าถึงเว็ปไซต์อาจไม่ปลอดภัยให้เลือกตัวเลือกเพื่อดำเนินต่อไปยังเว็ปไซต์ การเข้าถึง เว็ปไซต์นี้จะไม่เป็นอันตรายกับคอมพิวเตอร์
- 2. คลิกแท็บ System (ระบบ)
- ่ 3. จากบานหน้าต่างนำทางด้านซ้ายให้เลือก **การตั้งค่าอุปกรณ์สิ้นเปลือง**
- 4. จากรายการดรอปดาวน์ **การป้องกันตลับหมึก** ให้เลือก **ปิด**
- **5.** คลิกปุ่ม**ใช้**

# การแก้ไขปัญหาข้อความแสดงข้อผิดพลาดแผงควบคุมการป้องกันตลับหมึก

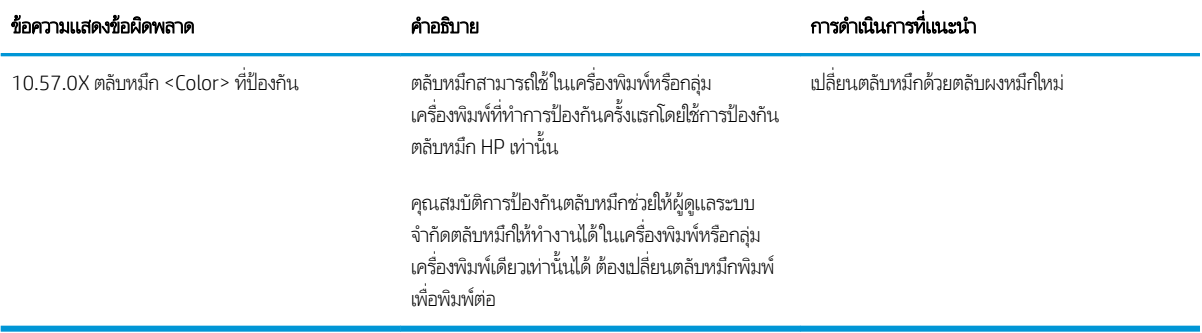

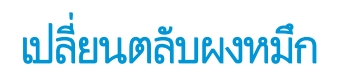

- บทนำ
- ข้อมูลตลับผงหมึก
- <u>● ถอดและเปลี่ยนตลับผงหมึก</u>

### บทนำ

ข้อมูลต่อไปนี้จะให้รายละเอียดเกี่ยวกับตลับผงหมึกสำหรับเครื่องพิมพ์ รวมถึงคำแนะนำในการเปลี่ยน

## ข้อมูลตลับผงหมึก

เครื่องพิมพ์นี้จะเจ้งเมื่อระดับตลับผงหมึกเหลือน้อย อายุการใช้งานจริงของตลับผงหมึกที่เหลืออยู่อาจแตกต่างกัน โปรดพิจารณาการเตรียม ่ ตลับผงหมึกสำหรับเปลี่ยนเพื่อติดตั้งเมื่อคุณภาพการพิมพ์ไม่สามารถยอมรับได้

โนการสั่งซื้อตลับหมึกหรือตรวจสอบความเข้ากันได้ของตลับหมึกสำหรับเครื่องพิมพ์ให้ ไปที่ HP SureSupply ที่ <u>[www.hp.com/go/](http://www.hp.com/go/suresupply)</u> <u>[suresupply](http://www.hp.com/go/suresupply)</u> เลื่อนไปที่ด้านล่างของหน้าและตรวจสอบว่าประเทศ/พื้นที่ถูกต้อง

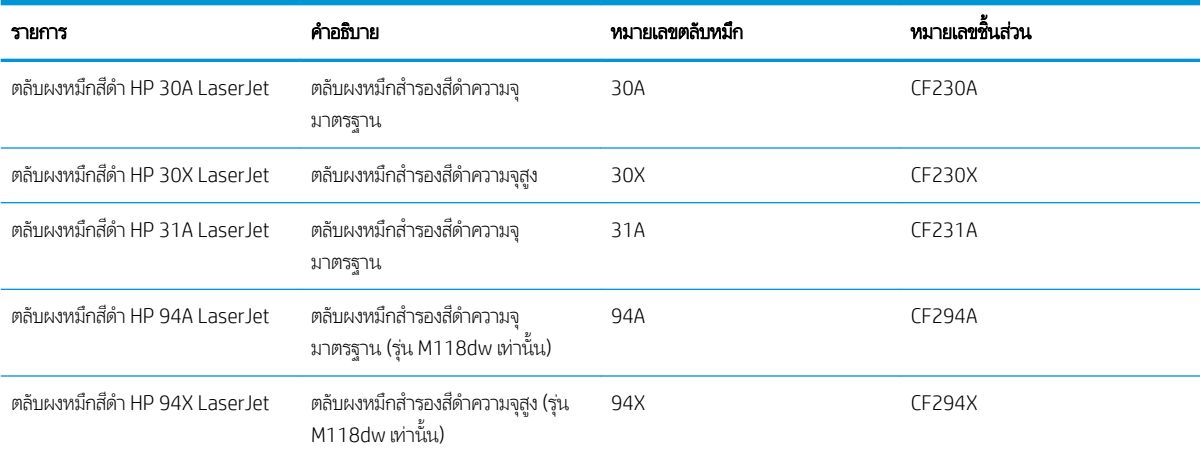

**หมายเหตุ:** ตลับผงหมึก High Yield มีผงหมึกมากกว่าตลับหมึกมาตรฐานสำหรับจำนวนหน้ามากขึ้น โปรดดูข้อมูลเพิ่มเติมที่ [www.hp.com/go/learnaboutsupplies](http://www.hp.com/go/learnaboutsupplies)

ห้ามนำตลับผงหมึกออกจากบรรจุภัณฑ์จนกว่าจะถึงเวลาเปลี่ยน

ข**้อควรระวัง:** เพื่อป้องกันความเสียหายต่อตลับหมึกพิมพ์ อย่าให้ตลับหมึกพิมพ์ถูกแสงเกิน 2-3 นาที

ภาพประกอบต่อไปนี้จะแสดงส่วนประกอบตลับผงหมึก

<span id="page-39-0"></span>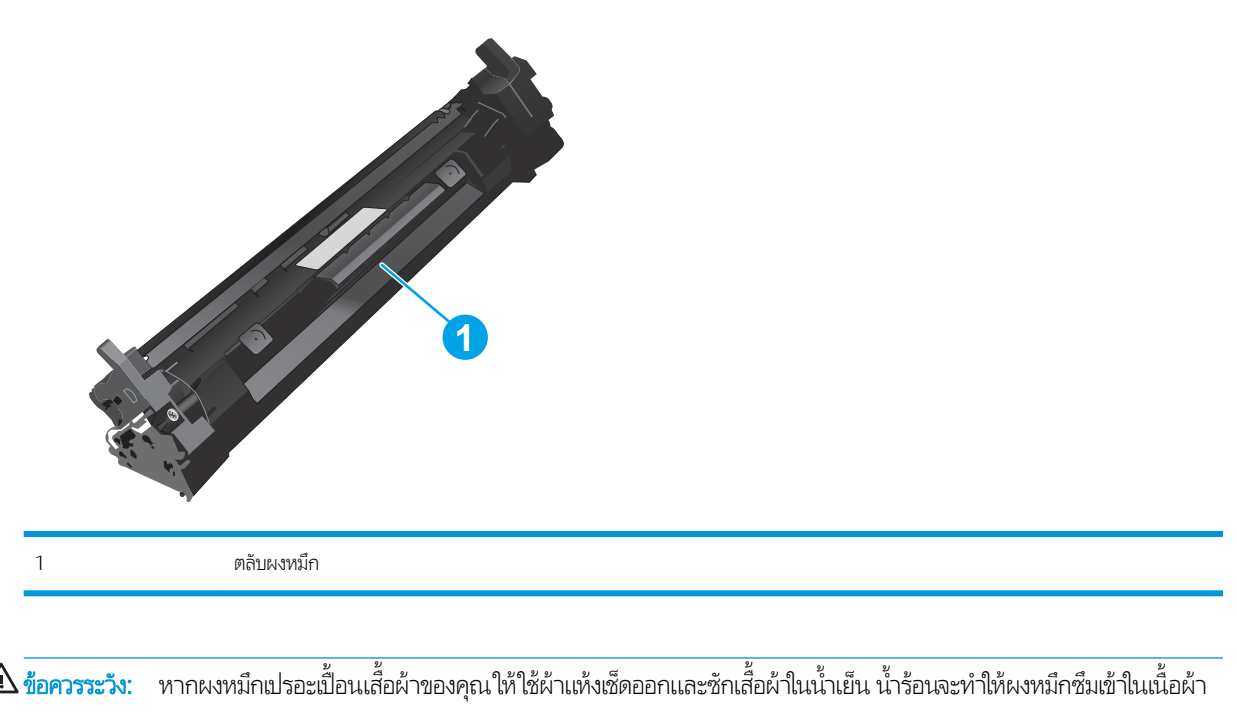

**หมายเหตุ:** ข้อมูลเกี่ยวกับการรีไซเคิลตลับผงหมึกที่ใช้แล้วอยู่ในกล่องตลับผงหมึก

# ถอดและเปลี่ยนตลับผงหม<mark>ึ</mark>ก

 $1.$  เปิดช่องใส่ตลับผงหมึก

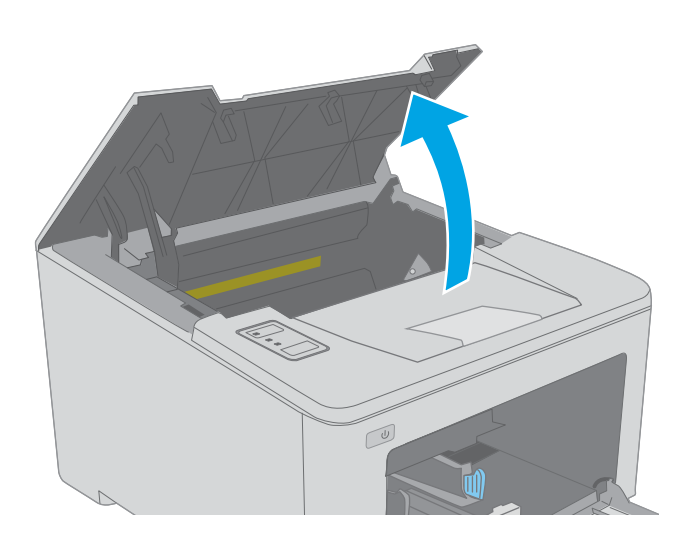

2. ถอดตลับผงหมึกที่ใช้แล้วออกจากเครื่องพิมพ์ ่

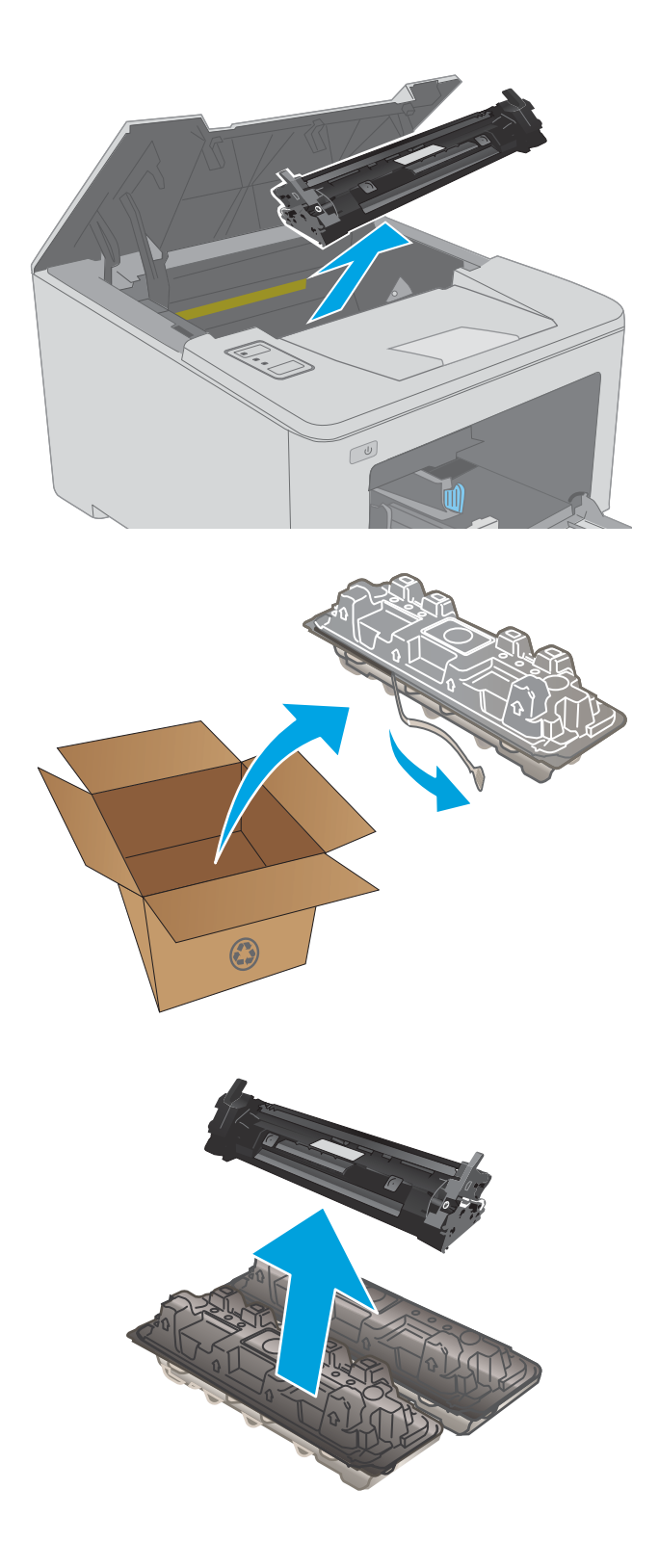

 $\,$ 3. นำบรรจุภัณฑ์ตลับผงหมึกใหม่ออกจากกล่อง แล้วดึงแท็บปลด ล็อคบนบรรจุภัณฑ์

**4.** นำตลับผงหมึกใหม่ออกจากเปลือกบรรจุภัณฑ์ที่เปิด นำ ท

5. จัดแนวตลับผงหมึกใหม่ ให้ตรงกับร่องภายในเครื่องพิมพ์ และ ติดตั้งตลับผงหมึกใหม่จนกระทั่งแน่นดีแล้ว

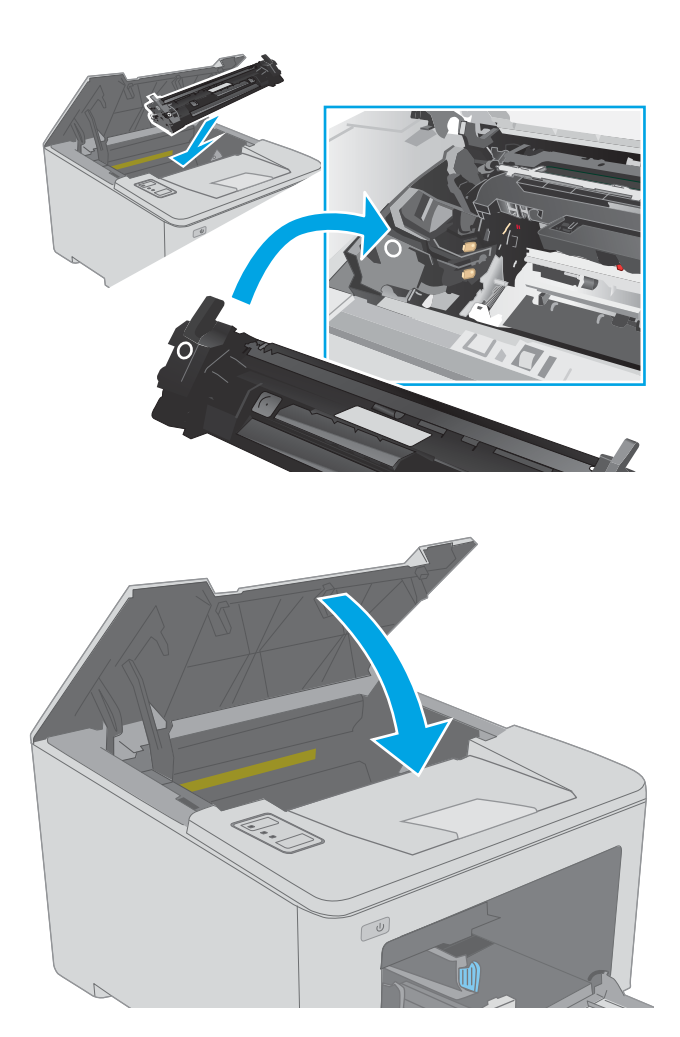

 $6.$  ปิดช่องใส่ตลับผงหมึก

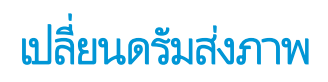

- บทนำ
- ข้อมูลดรัมส่งภาพ
- <u>• ถอดและเปลี่ยนดรัมส่งภาพ</u>

### บทนำ

ข้อมูลต่อไปนี้จะให้รายละเอียดเกี่ยวกับดรัมส่งภาพสำหรับเครื่องพิมพ์ รวมถึงคำแนะนำในการเปลี่ยน

## ข้อมูลดรัมส่งภาพ

เครื่องพิมพ์นี้จะเจ้งเมื่อต้องเปลี่ยนดรัมส่งภาพ อายุการใช้งานจริงของดรัมส่งภาพที่เหลืออยู่อาจเเตกต่างกัน โปรดเตรียมชุดดรัมส่งภาพ ่ สำ

ในการสั่งซื้อดรัมส่งภาพสำหรับเครื่องพิมพ์ให้ไปที่ HP SureSupply ที่ <u>[www.hp.com/go/suresupply](http://www.hp.com/go/suresupply)</u> เลื่อนไปที่ด้านล่างของหน้าและ ตรวจสอบว่าประเทศ/พื้นที่ถูกต้อง

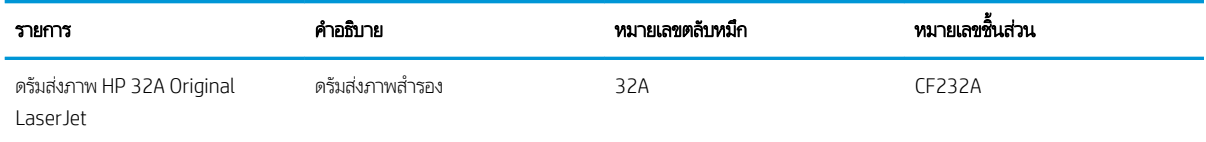

ห้ามนำดรัมส่งภาพออกจากบรรจุภัณฑ์จนกว่าจะถึงเวลาเปลี่ยน

ข**้อควรระวัง:** เพื่อป้องกันความเสียหายต่อดรัมส่งภาพ อย่าให้ถูกแสงเกินสองสามนาที คลุมดรัมส่งภาพไว้หากต้องถอดออกจาก เครื่องพิมพ์เป็นระยะเวลานาน

ภาพประกอบต่อไปนี้จะแสดงส่วนประกอบดรัมส่งภาพ

<span id="page-43-0"></span>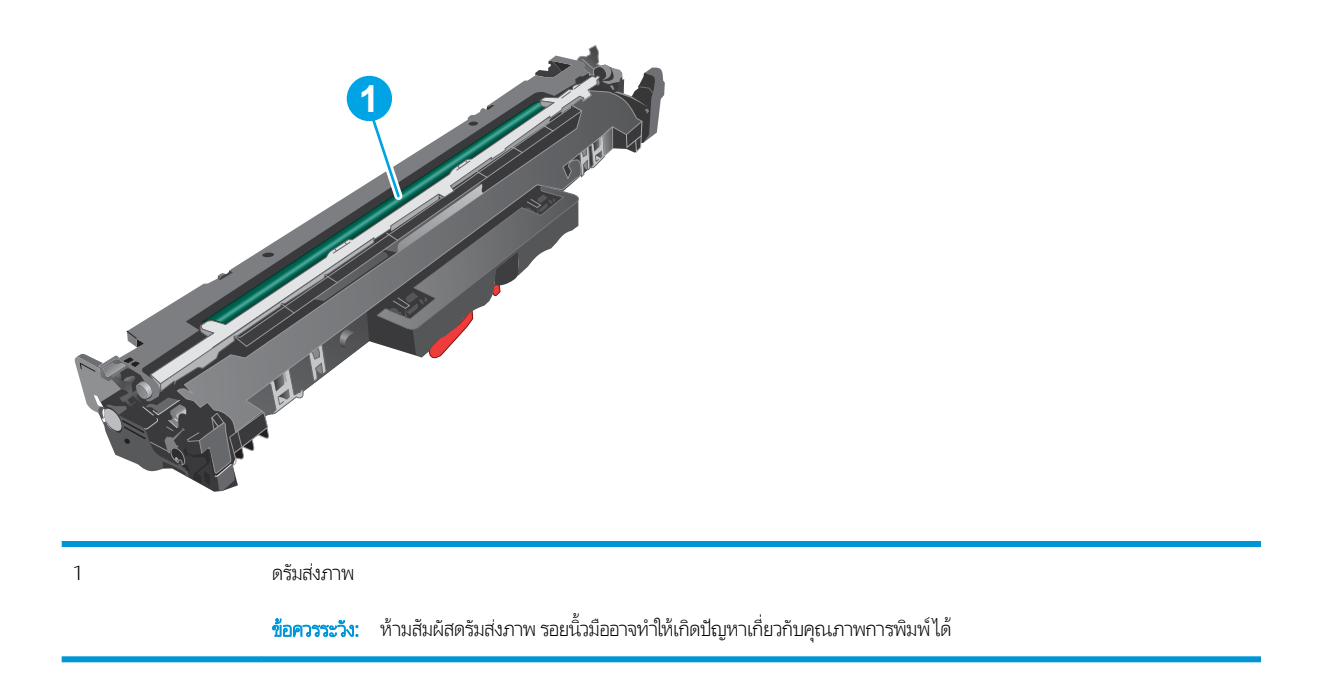

ข้อมูลเกี่ยวกับการรี ไซเคิลดรัมส่งภาพที่ใช้แล้วอยู่ในกล่องดรัมส่งภาพ ่

# ถอดและเปลี่ยนดรัมส่งภาพ

ี่ 1. เปิดช่องใส่ตลับผงหมึก

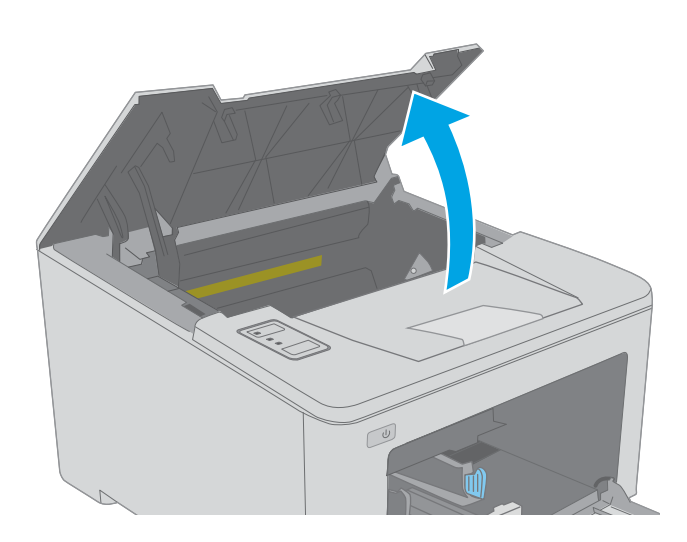

2. ถอดตลับผงหมึกออกจากเครื่องพิมพ์ชั่วคราว

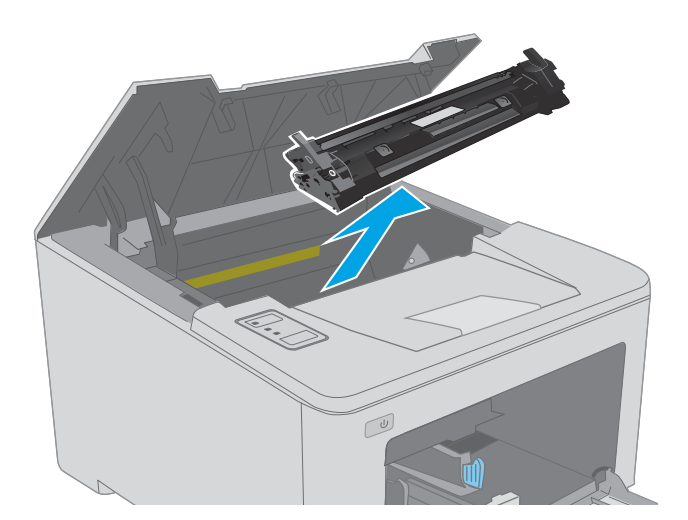

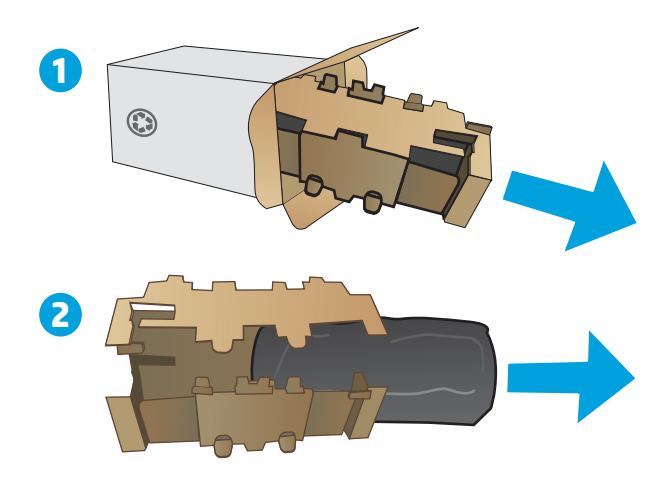

3. ถอดดรัมส่งภาพที่ใช้แล้วออกจากเครื่องพิมพ์ ่

**4.** นำบรรจุภัณฑ์ดรัมส่งภาพใหม่ออกจากกล่อง แล้วปลดบรรจุ ภัณฑ์

5. นำบรรจุภัณฑ์ดรัมส่งภาพใหม่ออกจากบรรจุภัณฑ์

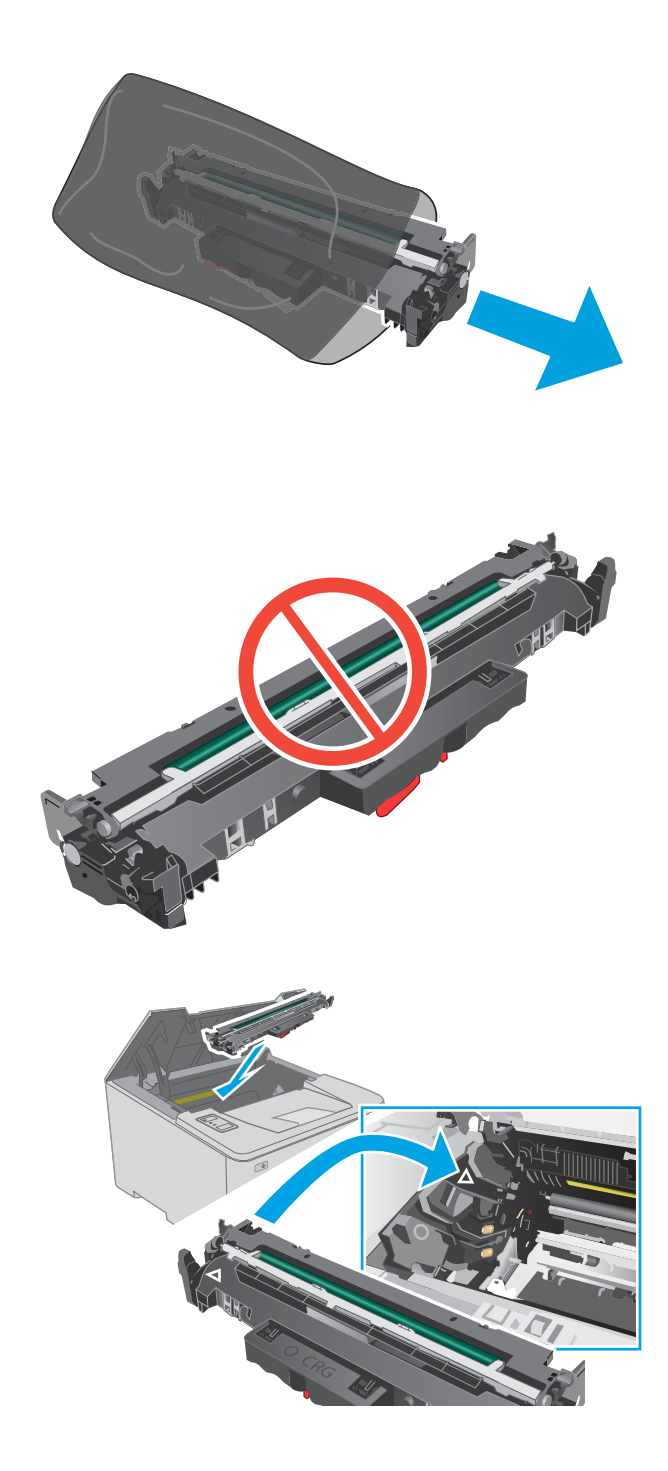

 $\rm 6.$  ท้ามสัมผัสดรัมส่งภาพ รอยนิ้วมือที่ดรัมส่งภาพอาจก่อให้เกิด ปัญหาเกี่ยวกับคุณภาพการพิมพ์

 $\,$ 7. จัดแนวดรัมส่งภาพใหม่ ให้ตรงกับร่องภายในเครื่องพิมพ์ และ ติดตั้งดรัมส่งภาพใหม่จนกระทั่งแน่นดีแล้ว

ี่ 8. จัดแนวตลับผงหมึกให้ตรงกับร่องภายในเครื่องพิมพ์ และใส่ตลับ ผงหมึกจนกระทั่งแน่นดีแล้ว

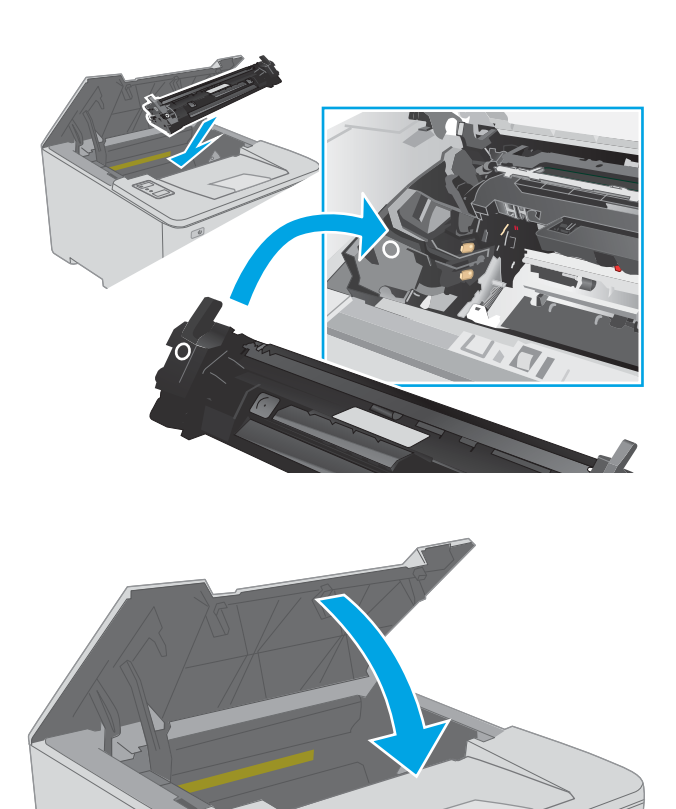

 $\bigcirc$ 

9. ปิดช่องใส่ตลับผงหมึก

# 4 พ ิ มพ

- งานพิมพ์[\(Windows\)](#page-49-0)
- [งานพิมพ์](#page-53-0)(OS X)
- <u>การพิมพ์มือถือ</u>

### สำหรับข้อมูลเพิ่มเติม:

ข้อมูลต่อไปนี้ถูกต้องในขณะที่จัดพิมพ์เอกสาร สำหรับข้อมูลเพิ่มเติม โปรดดูที่ <u>[www.hp.com/support/ljM118](http://www.hp.com/support/ljM118), [www.hp.com/](http://www.hp.com/support/ljM203)</u> [support/ljM203](http://www.hp.com/support/ljM203)

วิธี ใช้ที่ครอบคลุมทั้งหมดของ HP สำหรับเครื่องพิมพ์มีข้อมูลต่อไปนี้:

- ติดตั้งและกำหนดค่า
- $\bullet$  เรียนรู้และใช้
- การแก้ปัญหา
- ดาวน์โหลดการอัปเดตซอฟต์แวร์และเฟิร์มแวร์
- เข้าร่วมฟอรัมการสนับสนุน
- ค้นหาข้อมูลการรับประกันและข้อบังคับ

# <span id="page-49-0"></span>งานพิมพ ์(Windows)

## วิธีการพิมพ์ (Windows)

ขั้นตอนต่อไปนี้อธิบายกระบวนการพิมพ์พื้นฐานสำหรับ Windows

- ี 1. จากโปรแกรมซอฟต์แวร์ให้เลือกตัวเลือก Print (พิมพ์)
- 2. แลือกเครื่องพิมพ์จากรายการเครื่องพิมพ์ในการเปลี่ยนการต้้งค่าให้คลิกปุ่ม Properties (คุณสมบัติ) หรือ Preferences (กำ ลักษณะ) เพื่อเปิดไดรเวอร์การพิมพ์

 $\dddot{\mathbb{B}}$  หมายเหตุ: ชื่อของปุ่มจะแตกต่างกันสำหรับโปรแกรมซอฟต์แวร์อื่น

- **หมายเหตุ: ใ**น Windows 10, 8.1 และ 8 แอปพลิเคชันเหล่านี้จะมีรูปแบบที่แตกต่างโดยมีคุณสมบัติที่แตกต่างจากสิ่งที่อธิบายไว้ ด้านล่างสำหรับแอปพลิเคชันเดสก์ท็อปในการเข้าถึงคุณสมบัติการพิมพ์จากแอปหน้าจอเริ่มให้ทำขั้นตอนต่อไปนี้:
	- $\bullet$  Windows 10: เลือก Print (พิมพ์) แล้วเลือกเครื่องพิมพ์
	- $\bullet$  Windows 8.1 หรือ 8: เลือก Devices (อุปกรณ์) เลือก Print (พิมพ์) แล้วเลือกเครื่องพิมพ์

**หมายเหตุ:** สำหรับข้อมูลเพิ่มเติมให้คลิกปุ่มวิธีใช้ (?)ในไดรเวอร์การพิมพ์

- 3. คลิกแท็ปในไดรเวอร์การพิมพ์เพื่อกำหนดค่าตัวเลือกที่ใช้ ได้ ตัวอย่างเช่น ตั้งค่าการวางแนวกระดาษในแท็บ **Finishing** (ตกแต่ง) และตั้งค่าแหล่งกระดาษ, ประเภทกระดาษ, ขนาดกระดาษ และการตั้งค่าคุณภาพในแท็บ **Paper/Quality** (กระดาษ/คุณภาพ)
- ี่ 4. คลิกปุ่ม OK (ตกลง) เพื่อกลับไปที่กล่องโต้ตอบ Print (พิมพ์) เล็
- 5. คลิกปุ่ม **Print** (พิมพ์) เพื่อพิมพ์งาน

# พิมพท์ ั ้งสองด้านอัตโนมัติ (Windows)

ใช้ขั้นตอนนี้สำหรับเครื่องพิมพ์ที่มีอุปกรณ์สำหรับพิมพ์สองด้านอัตโนมัติติดตั้งไว้ หากเครื่องพิมพ์ไม่มีอุปกรณ์สำหรับพิมพ์สองด้าน อัตโนมัติติดตั้ง หรือในการพิมพ์ด้วยกระดาษประเภทที่อุปกรณ์สำหรับพิมพ์สองด้านไม่สนับสนุน ให้พิมพ์บนทั้งสองด้านด้วยตนเอง

- 1. จากโปรแกรมซอฟต์แวร์ให้เลือกตัวเลือก Print (พิมพ์)
- 2. เลือกเครื่องพิมพ์จากรายการเครื่องพิมพ์ และคลิกปุ่ม Properties (คุณสมบัติ) หรือ Preferences (กำหนดลักษณะ) เพื่อเปิด ไดรเวอร์การพิมพ์
- $\mathbb{F}$  หมายเหตุ: ชื่อของปุ่มจะแตกต่างกันสำหรับโปรแกรมซอฟต์แวร์อื่น
- **หมายเหตุ: ใ**น Windows 10, 8.1 และ 8 แอปพลิเคชันเหล่านี้จะมีรูปแบบที่แตกต่างโดยมีคุณสมบัติที่แตกต่างจากสิ่งที่อธิบายไว้ ด้านล่างสำหรับแอปพลิเคชันเดสก์ท็อปในการเข้าถึงคุณสมบัติการพิมพ์จากแอปหน้าจอเริ่มให้ทำขั้นตอนต่อไปนี้:
	- $\bullet$  Windows 10: เลือก Print (พิมพ์) แล้วเลือกเครื่องพิมพ์
	- $\bullet$  Windows 8.1 หรือ 8: เลือก Devices (อุปกรณ์) เลือก Print (พิมพ์) แล้วเลือกเครื่องพิมพ์
- 3. คลิกแถบ ตกแต่ง
- 4. เลือก **พิมพ์บนกระดาษทั้งสองด้าน** คลิก OK (ตกลง) เพื่อปิดกล่องโต้ตอบ Document Properties (คุณสมบัติของเอกสาร)
- 5. ในกล่องโต้ตอบ Print (พิมพ์) ให้คลิก Print (พิมพ์) เพื่อพิมพ์งาน

## พิมพ์บนทั้งสองด้านด้วยตนเอง (Windows)

ไช้ขั้นตอนนี้สำหรับเครื่องพิมพ์ที่ ไม่ได้ติดตั้งอุปกรณ์พิมพ์สองด้านอัตโนมัติ หรือเพื่อพิมพ์บนกระดาษที่อุปกรณ์พิมพ์สองด้านไม่รองรับ

- ี 1. จากโปรแกรมซอฟต์แวร์ให้เลือกตัวเลือก Print (พิมพ์)
- 2. เลือกเครื่องพิมพ์จากรายการเครื่องพิมพ์ และคลิกปุ่ม Properties (คุณสมบัติ) หรือ Preferences (กำหนดลักษณะ) เพื่อเปิด ไดรเวอร์การพิมพ์
- $\ddot{\mathbb{B}}$  หมายเหต: ชื่อของป่มจะแตกต่างกันสำหรับโปรแกรมซอฟต์แวร์อื่น
- **หมายเหตุ: ใ**น Windows 10, 8.1 และ 8 แอปพลิเคชันเหล่านี้จะมีรูปแบบที่แตกต่างโดยมีคุณสมบัติที่แตกต่างจากสิ่งที่อธิบายไว้ ด้านล่างสำหรับแอปพลิเคชันเดสก์ท็อปในการเข้าถึงคุณสมบัติการพิมพ์จากแอปหน้าจอเริ่มให้ทำขั้นตอนต่อไปนี้:
	- $\bullet$  Windows 10: เลือก Print (พิมพ์) แล้วเลือกเครื่องพิมพ์
	- $\bullet$  Windows 8.1 หรือ 8: เลือก Devices (อุปกรณ์) เลือก Print (พิมพ์) แล้วเลือกเครื่องพิมพ์
- 3. คลิกแถบ ตกแต่ง
- 4. แล็อก **พิมพ์บนกระดาษทั้งสองด้าน (ด้วยตนเอง)** แล้วคลิก OK (ตกลง) เพื่อปิดกล่องโต้ตอบ Document Properties (คุณสมบัติ ของเอกสาร)
- 5. ในกล่องโต้ตอบ Print (พิมพ์) ให้คลิก Print (พิมพ์) เพื่อพิมพ์ด้านแรกของงาน
- 6. นำปึกกระดาษที่พิมพ์แล้วจากถาดกระดาษออก แȡะใส่ ในถาด 1
- **7.** หากข้อความปรากฏขึ้นให้

## ้พิมพ์หลายหน้าในหน้าเดียว (Windows)

- 1. จากโปรแกรมซอฟต์แวร์ให้เลือกตัวเลือก Print (พิมพ์)
- 2. เลือกเครื่องพิมพ์จากรายการเครื่องพิมพ์ และคลิกปุ่ม Properties (คุณสมบัติ) หรือ Preferences (กำหนดลักษณะ) เพื่อเปิด ไดรเวอร์การพิมพ์

 $\mathbb{F}$  หมายเหต: ชื่อของปุ่มจะแตกต่างกันสำหรับโปรแกรมซอฟต์แวร์อื่น

**หมายเหตุ: ใ**น Windows 10, 8.1 และ 8 แอปพลิเคชันเหล่านี้จะมีรูปแบบที่แตกต่างโดยมีคุณสมบัติที่แตกต่างจากสิ่งที่อธิบายไว้ ด้านล่างสำหรับแอปพลิเคชันเดสก์ท็อปในการเข้าถึงคุณสมบัติการพิมพ์จากแอปหน้าจอเริ่มให้ทำขั้นตอนต่อไปนี้:

- $\bullet$  Windows 10: เลือก Print (พิมพ์) แล้วเลือกเครื่องพิมพ์
- $\bullet$  Windows 8.1 หรือ 8: เลือก Devices (อุปกรณ์) เลือก Print (พิมพ์) แล้วเลือกเครื่องพิมพ์
- 3. คลิกแถบ ตกแต่ง
- 4. เลือกจำนวนหน้าต่อแผ่นจากรายการ Pages per sheet (จำนวนหน้าต่อแผ่น)
- 5. เลือกตัวเลือก **พิมพ์ขอบหน้า, ลำดับหน้า** และ **การวางแนวกระดาษ** ที่ถูกต้อง คลิก OK (ตกลง) เพื่อปิดกล่องโต้ตอบ Document Properties (คุณสมบัติของเอกสาร)
- 6. ในกล่องโต้ตอบ Print (พิมพ์) ให้คลิก Print (พิมพ์) เพื่อพิมพ์งาน

### เȡือกประเภทกระดาษ (Windows)

- ี 1. จากโปรแกรมซอฟต์แวร์ให้เลือกตัวเลือก Print (พิมพ์)
- 2. เลือกเครื่องพิมพ์จากรายการเครื่องพิมพ์ และคลิกปุ่ม Properties (คุณสมบัติ) หรือ Preferences (กำหนดลักษณะ) เพื่อเปิด ไดรเวอร์การพิมพ์
- $\mathbb{F}$  หมายเหตุ: ชื่อของปุ่มจะแตกต่างกันสำหรับโปรแกรมซอฟต์แวร์อื่น
- **หมายเหตุ: ใ**น Windows 10, 8.1 และ 8 แอปพลิเคชันเหล่านี้จะมีรูปแบบที่แตกต่างโดยมีคุณสมบัติที่แตกต่างจากสิ่งที่อธิบายไว้ ด้านล่างสำหรับแอปพลิเคชันเดสก์ท็อปในการเข้าถึงคุณสมบัติการพิมพ์จากแอปหน้าจอเริ่มให้ทำขั้นตอนต่อไปนี้:
	- $\bullet$  Windows 10: เลือก Print (พิมพ์) แล้วเลือกเครื่องพิมพ์
	- $\bullet$  Windows 8.1 หรือ 8: เลือก Devices (อุปกรณ์) เลือก Print (พิมพ์) แล้วเลือกเครื่องพิมพ์
- 3. คลิกแท็บ Paper/Quality (กระดาษ/คุณภาพ)
- 4. เลือกประเภทกระดาษจากรายการดรอปดาวน์ Paper type (ประเภทกระดาษ)
- 5. คลิก OK (ตกลง) เพื่อปิดกล่องโต้ตอบ Document Properties (คุณสมบัติของเอกสาร) ในกล่องโต้ตอบ Print (พิมพ์) ให้คลิก **Print** (พิมพ์) เพื่อพิมพ์งาน

หากถาดต้องมีการกำหนดค่า ข้อความการกำหนดค่าถาดจะปรากฏขึ้นบนแผงควบคุมเครื่องพิมพ์

6. ใส่กระดาษตามประเภทและขนาดที่ระปฺุเว้ลงในถาด แล้วปิดถาด

- 7. เลือกปุ่ม OK เพื่อยอมรับประเภทและขนาดกระดาษที่ตรวจพบ หรือเลือกปุ่ม แก้ ไข เพื่อเลือกขนาดหรือประเภทกระดาษอื่น
- ${\bf 8.}$  เลือกประเภทและขนาดที่ถูกต้อง แล้วเลือกปุ่ม OK

# งานพิมพ์อื่นๆ

ไปที ่ [www.hp.com/support/ljM118,](http://www.hp.com/support/ljM118) [www.hp.com/support/ljM203](http://www.hp.com/support/ljM203)

คำแนะนำสำหรับการดำเนินการพิมพ์งานเฉพาะมีดังต่อไปนี้ :

- การสร้างและการใช้ช็อตคัทหรือค่าล่วงหน้า
- เลือกขนาดกระดาษหรือใช้ขนาดกระดาษที่กำหนดเอง
- เลือกการวางแนวกระดาษ
- $\bullet$  สร้างหนังสือเล่มเล็ก
- กำหนดสเกลเอกสารให้พอดีกับขนาดกระดาษเฉพาะ
- $\bullet$  พิมพ์หน้าแรกหรือหน้าสุดท้ายของเอกสารบนกระดาษอื่น
- พิมพ์ลายน้ำบนเอกสาร

# <span id="page-53-0"></span>งานพิมพ ์(OS X)

# วิธีการพิมพ์ (OS X)

ขั้นตอนต่อไปนี้อธิบายกระบวนการพิมพ์พื้นฐานสำหรับ OS X

- 1. คลิกเมนู File (ไฟล์) แล้วคลิกตัวเลือก Print (พิมพ์)
- 2. เลือกเครื่องพิมพ์
- 3. คลิก Show Details (แสดงรายละเอียด) หรือ Copies & Pages (สำเนาและหน้า) แล้วเลือกเมนูอื่นๆ เพื่อปรับการตั้งค่าการพิมพ์

ี่ <mark>ซี หมายเหตุ:</mark> ชื่อของรายการจะแตกต่างกันสำหรับโปรแกรมซอฟต์แวร์อื่น

ี**4. คลิกปุ่ม Print** (พิมพ์)

# พิมพ์บนทั้งสองด้านโดยอัตโนมัติ (OS X)

- $\dddot{\mathbb{B}}$  หมายเหตุ: ข้อมูลนี้สำหรับเครื่องพิมพ์ที่มีอุปกรณ์พิมพ์สองด้านอัตโนมัติ
- **หมายเหตุ:** คุณสมบัตินี้จะใช้ ได้หากคุณติดตั้งไดรเวอร์การพิมพ์ของ HP โดยอาจใช้ ไม่ได้หากคุณกำลังใช้ AirPrint
	- 1. คลิกเมนู File (ไฟล์) แล้วคลิกตัวเลือก Print (พิมพ์)
	- 2. เลือกเครื่องพิมพ์
	- 3. คลิก Show Details (แสดงรายละเอียด) หรือ Copies & Pages (สำเนาและหน้า) แล้วคลิกเมนู Layout (รูปแบบ)

 $\mathbb{B}^{\!\!*}$  หมายเหตุ: ชื่อของรายการจะแตกต่างกันสำหรับโปรแกรมซอฟต์แวร์อื่น

- 4. เȡือกตัวเȡือกการเย็บเȡมจากรายการดรอปดาวน ่ ์Two-Sided (สองด้าน)
- 5. คลิกปุ่ม **Print** (พิมพ์)

# $\mathsf{\hat{w}}$ มพ์บนทั้งสองด้านด้วยตนเอง (OS X)

- **หมายเหตุ:** คุณสมบัตินี้จะใช้ ได้หากคุณติดตั้งไดรเวอร์การพิมพ์ของ HP โดยอาจใช้ ไม่ได้หากคุณกำลังใช้ AirPrint
	- 1. คลิกเมนู File (ไฟล์) แล้วคลิกตัวเลือก Print (พิมพ์)
	- 2. เลือกเครื่องพิมพ์
	- 3. คลิก Show Details (แสดงรายละเอียด) หรือ Copies & Pages (สำเนาและหน้า) แล้วคลิกเมนู Manual Duplex (พิมพ์สองด้าน ด้วยตนเอง)

 $\mathbb{B}$  หมายเหตุ: ชื่อของรายการจะแตกต่างกันสำหรับโปรแกรมซอฟต์แวร์อื่น

- 4. คลิกช่อง Manual Duplex (พิมพ์สองด้านด้วยตนเอง) และเลือกตัวเลือกการเย็บเล่ม
- 5. คลิกปุ่ม **Print** (พิมพ์)
- ี**6.** ไปที่เครื่องพิมพ์ แล้วหยิบกระดาษเปล่าที่อยู่ในถาด 1 ออก ่
- 7. รับปึกกระดาษที่พิมพ์จากถาดกระดาษออก แ
- ี**8.** หากข้อความปรากฏขึ้นให้

## พิมพ์หลายหน้าในหน้าเดียว (OS X)

- 1. คลิกเมนู File (ไฟล์) แล้วคลิกตัวเลือก Print (พิมพ์)
- 2. เลือกเครื่องพิมพ์
- 3. คลิก Show Details (แสดงรายละเอียด) หรือ Copies & Pages (สำเนาและหน้า) แล้วคลิกเมนู Layout (รูปแบบ)

 $\boxdot$  ทมายเหตุ: ชื่อของรายการจะแตกต่างกันสำหรับโปรแกรมซอฟต์แวร์อื่น

- 4. จากรายการดรอปดาวน์ Pages per Sheet (การจัดรูปแบบ) ให้เลือกจำนวนหน้าที่คุณต้องการพิมพ์ ในแต่ละแผ่น
- 5. ในพื้นที่ Layout Direction (การจัดรูปแบบ)ให้เลือกลำดับและการจัดวางหน้าต่างๆ ลงในหน้ากระดาษ
- 6. จากเมนู Borders (ขอบ)ให้เลือกประเภทของขอบที่จะพิมพ์ให้กับแต่ละหน้า
- ี**7. คลิกปุ่ม Print** (พิมพ์)

## เȡือกประเภทกระดาษ (OS X)

- 1. คลิกเมนู File (ไฟล์) แล้วคลิกตัวเลือก Print (พิมพ์)
- 2. เลือกเครื่องพิมพ์
- 3. คลิก Show Details (แสดงรายละเอียด) หรือ Copies & Pages (สำเนาและหน้า) แล้วคลิกเมนู Media & Quality (วัสดุพิมพ์ และคุณภาพ) หรือเมนู Paper/Quality (กระดาษ/คุณภาพ)
	- $\mathbb{B}^{\!\!*}$  ทมายเหตุ: ชื่อของรายการจะแตกต่างกันสำหรับโปรแกรมซอฟต์แวร์อื่น
- 4. เลือกจากตัวเลือก Media & Quality (วัสดุพิมพ์และคุณภาพ) หรือ Paper/Quality (กระดาษ/คุณภาพ)
	- **หมายเหตุ:** รายการนี้ประกอบด้วยชุดหลักของตัวเลือกที่มีอยู่ บางตัวเลือกอาจไม่มีในเครื่องพิมพ์บางรุ่น
		- $\bullet$  Media Type (ประเภทวัสดุพิมพ์): เลือกตัวเลือกสำหรับประเภทกระดาษสำหรับงานพิมพ์
		- $\bullet$  Print Quality (คุณภาพการพิมพ์): เลือกระดับความละเอียดสำหรับงานพิมพ์
		- Edge-To-Edge Printing (การพิมพ์แบบจรดขอบ): เลือกตัวเลือกนี้เพื่อพิมพ์ใกล้กับขอบกระดาษ
		- EconoMode (โหมดประหยัดผงหมึก): เลือกตัวเลือกนี้เพื่อประหยัดผงหมึกเมื่อพิมพ์เอกสารฉบับร่าง
- 5. คลิกปุ่ม **Print** (พิมพ์)

# งานพิมพ์อื่นๆ

ไปที ่ [www.hp.com/support/ljM118,](http://www.hp.com/support/ljM118) [www.hp.com/support/ljM203](http://www.hp.com/support/ljM203)

คำแนะนำสำหรับการดำเนินการพิมพ์งานเฉพาะมีดังต่อไปนี้ :

- การสร้างและการใช้ช็อตคัทหรือค่าล่วงหน้า
- เลือกขนาดกระดาษหรือใช้ขนาดกระดาษที่กำหนดเอง
- เȡือกการวางแนวกระดาษ
- $\bullet$  สร้างหนังสือเล่มเล็ก
- กำหนดสเกลเอกสารให้พอดีกับขนาดกระดาษเฉพาะ
- $\bullet$  พิมพ์หน้าแรกหรือหน้าสุดท้ายของเอกสารบนกระดาษอื่น
- พิมพ์ลายน้ำบนเอกสาร

# <span id="page-56-0"></span>การพิมพ์มือถือ

## บทนำ

HP นำเสนอโซลูชันมือถือและ ePrint ที่หลากหลายเพื่อให้สามารถสั่งพิมพ์ไปยังเครื่องพิมพ์ของ HP จากแลปท็อป แท็บเล็ต สมาร์ทโฟน หรืออุปกรณ์มือถืออื่นๆได้ง่ายในการดูรายการทั้งหมดและกำหนดตัวเลือกที่ดีที่สุดให้ไปที่ <u>[www.hp.com/go/](http://www.hp.com/go/LaserJetMobilePrinting)</u> [LaserJetMobilePrinting](http://www.hp.com/go/LaserJetMobilePrinting)

#### **หมายเหตุ:** อัปเดตเฟิร์มเเวร์เครื่องพิมพ์เพื่อให้เเน่ใจว่าความสามารถการพิมพ์มือถือเเละ ePrint ทั้งหมดได้รับการสนับสนุน

- $\bullet$  Wi-Fi Direct (รุ่นไร้สายเท่านั้น)
- [HP ePrint](#page-58-0) ผ่านอีเมล
- ซอฟตแวร ์ ์[HP ePrint](#page-59-0)
- **[AirPrint](#page-60-0)**
- [การพิมพแบบɕงต](#page-60-0) ์ ัวของ Android

# Wi-Fi Direct (รุ่นไร้สายเท่านั้น)

Wi-Fi Direct ช่วยให้สั่งพิมพ์จากอุปกรณ์พกพาไร้สายได้โดยไม่ต้องมีการเชื่อมต่อกับเครือข่ายหรืออินเทอร์เน็ต

Wi-Fi Directไม่สนับสนุนระบบปฏิบัติการมือถือบางรุ่น หากอุปกรณ์พกพาไม่สนับสนุน Wi-Fi Direct คุณต้องเปลี่ยนการเชื่อมต่อเครือ ข่ายไร้สายของอุปกรณ์ไปเป็นการเชื่อมต่อ Wi-Fi Direct ขเ

**หมายเหตุ:** สำหรับอุปกรณ์ที่ไม่สามารถใช้งาน Wi-Fi Direct การเชื่อมต่อแบบ Wi-Fi Direct สามารถทำการพิมพ์ได้เท่านั้น หลังจากใช้ Wi-Fi Direct เพื่อทำการพิมพ์ คุณต้องเชื่อมต่อกับเครือข่ายท้องถิ่นอีกครั้งเพื่อที่จะต่ออินเทอร์เน็ต

ในการเข้าถึงการเชื่อมต่อ Wi-Fi Direct ของเครื่องพิมพ์ให้

- 1. พิมพ์หน้าการกำหนดค่าเพื่อตรวจสอบ IP แอดเดรสหรือชื่อโฮสต์
	- a. กดปุ่มดำเนินการต่อ $\lceil \frac{\cdot}{2} \rceil$ ค้างไว้ จนกว่าไฟพร้อม $\bf{O}$ จะเริ่มกะพริบ
	- b. ปล่อยปุ่มดำเนินการต่อ
- 2. เปิดเว็บเบราเซอร์ และในบรรทัดที่อยู่ให้พิมพ์ IP แอดเดรสหรือชื่อโฮสต์ตรงตามที่แสดงในหน้าการกำหนดค่าเครื่องพิมพ์ กดปุ่ม Enter บนแป้นพิมพȀอมพ ์ ิวเตอร ์EWS จะเปิดขึน้

#### https://10.10.XXXXX/

- ้ซี่ ทมายเทต: หากเว็บเบราเซอร์แสดงข้อความระบุว่าการเข้าถึงเว็ปไซต์อาจไม่ปลอดภัยให้เลือกตัวเลือกเพื่อดำเนินต่อไปยังเว็ปไซต์ การ เข้าถึงเว็ปไซต์นี้จะไม่เป็นอันตรายกับคอมพิวเตอร์
- 3. ในแท็บ **เครือข่าย** คลิกลิงค์ **การตั้งค่า Wi-Fi Direct** ใน
- $\mathbf 4.$  เลือกหนึ่งในวิธีการเชื่อมต่อต่อไปนี้:
- ด้วยตนเอง
- ขั ้นสงู
- 5. บนอุปกรณ์มือถือ เปิดเมนู Wi-Fi หรือ Wi-Fi Direct
- ${\bf 6.}$  จากรายการของเครือข่ายที่มีอยู่ให้เลือกชื่อเครื่องพิมพ์

**หมายเหตุ:** หากชื่อเครื่องพิมพ์ไม่ปรากฏ คุณอาจจะอยู่นอกช่วงของสัญญาณ Wi-Fi Direct ให้ย้ายอุปกรณ์ไปไว้ใกล้เครื่องพิมพ์

- 7. หากมีข้อความแจ้งให้ป้อนรหัสผ่าน Wi-Fi Direct
	- **หมายเหตุ:** สำหรับอุปกรณ์ Android ที่สนับสนุน Wi-Fi Direct ถ้าวิธีการเชื่อมต่อตั้งเป็น **Automatic** (อัตโนมัติ) การเชื่อมต่อจะ เกิดขึ้นโดยอัตโนมัติ โดยไม่ต้องป้อนรหัส หากวิธีการเชื่อมต่อถูกตั้งเป็น **Manual** (ด้วยตนเอง) คุณจะต้องกดปุ่ม OK หรือป้อนรหัส PIN (Personal identification number) จากหน้ารหัส PIN ที่แสดงในหน้าการกำหนดค่าแทนรหัสผ่านบนอุปกรณ์พกพา
- หมายเหตุ: ในการเข้าถึงรหัสผ่าน Wi-Fi Direct จาก EWS เปิดแท็บ **เครือข่าย** แล้วคลิก **การตั้งค่า Wi-Fi Direct**
- 8. เปิดเอกสาร แล้วเลือกตัวเลือก **พิมพ์**

**หมายเหตุ:** หากอุปกรณ์พกพาไม่สนับสนุนการพิมพ์ โปรดติดตั้งแอปพลิเคชันมือถือ HP ePrint

- $\,$ 9. เลือกเครื่องพิมพ์จากรายการเครื่องพิมพ์ที่มี แล้วเลือก **พิมพ์**
- ี 10. หลังจากงานพิมพ์เสร็จเรียบร้อยแล้ว อุปกรณ์พกพาบางรุ่นอาจต้องทำการเชื่อมต่อกับเครือข่ายท้องถิ่นใหม่

อุปกรณ์และระบบปฏิบัติการคอมพิวเตอร์ต่อไปนี้สนับสนุน **Wi-Fi Direct**:

- แท็บเȡ็ตแȡะโทรศัพทท์ ี ใช้Android 4.0 หรอสื งกว ู า่ที ่ติดตั ้งปȡั ๊กอินการพิมพม์ ือถือ HP Print Server หรอื Mopria ่
- คอมพิวเตอร์ แท็บเล็ต และแลปท็อปที่ใช้ Windows 8.1 และ Wiindows 10 ส่วนใหญ่ที่ได้ติดตั้งไดรเวอร์การพิมพ์ HP ่ ่

อุปกรณ์และระบบปฏิบัติการคอมพิวเตอร์ต่อไปนี้ไม่สนับสนุน **Wi-Fi Direct** แต่สามารถทำการพิมพ์โดยใช้เครื่องพิมพ์ที่สนับสนุนได้:

- Apple iPhone แȡะ iPad
- $\bullet$  คอมพิวเตอร์ Mac ที่ใช้งาน OS X ่

สำหรับข้อมูลเพิ่มเติมเกี่ยวกับการพิมพ์ Wi-Fi Directให้ไปที่ <u>[www.hp.com/go/wirelessprinting](http://www.hp.com/go/wirelessprinting)</u>

ความสามารถ Wi-Fi Direct สามารถเปิดหรือปิดใช้งานได้จาก HP Embedded Web Server (EWS)

### เปิดใช้งานหรือปิดการใช้ Wi-Fi Direct

ต้องเปิดใช้งานความสามารถ Wi-Fi Direct ก่อนจาก EWS ของเครื่องพิมพ์

#### ขึ้นตอนที่หนึ่ง: เปิด HP Embedded Web Server

- 1. พิมพ์หน้าการกำหนดค่าเพื่อตรวจสอบ IP แอดเดรสหรือชื่อโฮสต์
	- a. กดปุ่มดำเนินการต่อ ๛ โค้างไว้ จนกว่าไฟพร้อม  $\bm{\cup}$  จะเริ่มกะพริบ
	- b. ปล่อยปุ่มดำเนินการต่อ

<span id="page-58-0"></span>2. เปิดเว็บเบราเซอร์ และในบรรทัดที่อยู่ให้พิมพ์ IP แอดเดรสหรือชื่อโฮสต์ตรงตามที่แสดงในหน้าการกำหนดค่าเครื่องพิมพ์ กดปุ่ม Enter บนแป้นพิมพȀอมพ ์ ิวเตอร ์EWS จะเปิดขึน้

#### https://10.10.XXXXX/

<mark>3 ทมายเหตุ:</mark> หากเว็บเบราเซอร์แสดงข้อความระบุว่าการเข้าถึงเว็ปไซต์อาจไม่ปลอดภัยให้เลือกตัวเลือกเพื่อดำเนินต่อไปยังเว็ปไซต์ การ เข้าถึงเว็ปไซต์นี้จะไม่เป็นอันตรายกับคอมพิวเตอร์

#### ขั้นตอนที่สอง: เปิดใช้งานหรือปิดการใช้ Wi-Fi Direct

- 1. ในแท็บ **เครือข่าย** คลิกลิงค์ **การตั้งค่า Wi-Fi Direct** ใน
- 2. ให้เลือกตัวเลือก **เปิด** แล้วคลิก**ใช้** การเลือกตัวเลือก **ปิด** จะปิดใช้งานการพิมพ์แบบ Wi-Fi Direct
- **หมายเหตุ: ใ**นสภาพแวดล้อมที่ติดตั้งเครื่องพิมพ์เดียวกันมากกว่าหนึ่งรุ่น การระบุเครื่องพิมพ์แต่ละเครื่องด้วยชื่อ Wi-Fi Direct ที่ กันอาจมีประโยชน์ในการระบุเครื่องพิมพ์ได้ง่ายขึ้นสำหรับการพิมพ์ Wi-Fi Direct

## เปลี่ยนชื่อ Wi-Fi Direct ของเครื่องพิมพ์

ทำตามขั้นตอนนี้เพื่อเปลี่ยนชื่อ Wi-Fi Direct ของเครื่องพิมพ์โดยใช้ HP Embedded Web Server (EWS):

#### ขึ้นตอนที่หนึ่ง: เปิด HP Embedded Web Server

- 1. พิมพ์หน้าการกำหนดค่าเพื่อตรวจสอบ IP แอดเดรสหรือชื่อโฮสต์
	- a. กดปุ่มดำเนินการต่อ $\lceil \begin{array}{c} \text{a} \end{array} \rceil$ ค้างไว้ จนกว่าไฟพร้อม  $\textbf{O}$  จะเริ่มกะพริบ
	- $\mathbf b$ . ปล่อยปุ่มดำเนินการต่อ $\begin{bmatrix} \ \ \mathbf b \end{bmatrix}$
- 2. เปิดเว็บเบราเซอร์ และในบรรทัดที่อยู่ให้พิมพ์ IP แอดเดรสหรือชื่อโฮสต์ตรงตามที่แสดงในหน้าการกำหนดค่าเครื่องพิมพ์ กดปุ่ม Enter บนแป้นพิมพȀอมพ ์ ิวเตอร ์EWS จะเปิดขึน้

#### https://10.10.XXXX/

<mark>ซี∕ี หมายเหตุ:</mark> หากเว็บเบราเซอร์แสดงข้อความระบุว่าการเข้าถึงเว็ปไซต์อาจไม่ปลอดภัยให้เลือกตัวเลือกเพื่อดำเนินต่อไปยังเว็ปไซต์ การ เข้าถึงเว็ปไซต์นี้จะไม่เป็นอันตรายกับคอมพิวเตอร์

#### ขึ้นตอนที่สอง: เปลี่ยนชื่อ Wi-Fi Direct

- 1. ในแท็บ **เครือข่าย** คลิกลิงค์ **การตั้งค่า Wi-Fi Direct** ใน
- 2. ในฟิลด์ ชื่อ Wi-Fi Directให้ป้อนชื่อใหม่
- $3.$  คลิก**ใช้**

### HP ePrint ผ่านอีเมล

ใช้ HP ePrint เพื่อพิมพ์เอกสารโดยส่งเอกสารเป็นไฟล์แนบในอีเมล์ไปยังอีเมล์แอดเดรสของเครื่องพิมพ์จากอุปกรณ์ใดก็ได้ที่ใช้งานอีเมล์ ได้

ในการใช้HP ePrint เครื่องพิมพ์ต้องตรงตามข้อกำหนดเหล่านี้ :

- <span id="page-59-0"></span> $\bullet$  เครื่องพิมพ์ต้องเชื่อมต่อกับเครือข่ายแบบใช้สายหรือไร้สายและเชื่อมต่ออินเทอร์เน็ต
- $\bullet$  ต้องเปิดใช้งาน HP Web Services ในเครื่องพิมพ์ และเครื่องพิมพ์ต้องลงทะเบียนกับ HP Connected ทำตามขั้นตอนนี้เพื่อเปิดใช้ HP Web Services และลงทะเบียนกับ HP Connected

#### ขึ้นตอนที่หนึ่ง: เปิด HP Embedded Web Server

- 1. พิมพ์หน้าการกำหนดค่าเพื่อตรวจสอบ IP แอดเดรสหรือชื่อโฮสต์
	- a. กดปุ่มดำเนินการต่อ $\lceil \frac{n}{2} \rceil$ ค้างไว้ จนกว่าไฟพร้อม  $\bigcirc$  จะเริ่มกะพริบ
	- b. ปล่อยปุ่มดำเนินการต่อ
- 2. เปิดเว็บเบราเซอร์ และในบรรทัดที่อยู่ให้พิมพ์ IP แอดเดรสหรือชื่อโฮสต์ตรงตามที่แสดงในหน้าการกำหนดค่า กดปุ่ม Enter บนแป้นพิมพ์คอมพิวเตอร์ EWS จะเปิดขึ้น

https://10.10.XXXXV

 $\mathbb{B}$  หมายเหตุ: หากเว็บเบราเซอร์แสดงข้อความระบุว่าการเข้าถึงเว็ปไซต์อาจไม่ปลอดภัยให้เลือกตัวเลือกเพื่อดำเนินต่อไปยัง เว็บไซต์ การเข้าถึงเว็บไซต์นี้จะไม่เป็นอันตรายกับคอมพิวเตอร์

#### ขึ้นตอนที่สอง: การเปิดใช้งาน HP Web Services

1. คลิกเเท็บ HP Web Services แล้วคลิก **เปิดใช้** เครื่องพิมพ์จะเปิดใช้งานบริการบนเว็บ แล้วพิมพ์หน้าข้อมูล

โดยในแผ่นข้อมูลนั้นจะมีรหัสเครื่องพิมพ์ที่จำเป็นต้องใช้ ในการลงทะเบียนเครื่องพิมพ์ HP ที่ HP Connected

**2.** ไปที่ <u>[www.hpconnected.com](http://www.hpconnected.com)</u> เพื่อสร้างบัญชี HP ePrint และตั้งค่าจนเสร็จเรียบร้อย

## ซอฟต์แวร์ HP ePrint

ซอฟต์แวร์ HP ePrint ช่วยให้สั่งพิมพ์จากคอมพิวเตอร์เดสก์ทอปหรือแลปทอป Windows ไปที่เครื่องพิมพ์ที่ใช้ HP ePrint ได้ง่ายขึ้น ่ ซอฟต์แวร์นี้จะช่วยให้คุณค้นหาเครื่องพิมพ์ที่รองรับ HP ePrint ซึ่งลงทะเบียนไว้กับบัญชี HP Connected ง่ายขึ้น เครื่องพิมพ์ HP เป้า ่ หมายสามารถอยู่ในสำนักงานหรือที่อื่นๆ ทั่วโลก

ซอฟต์แวร์ HP ePrint สนับสนุนประเภทการพิมพ์ต่อไปนี้:

- $\bullet$  การพิมพ์ TCP/IP ไปที่เครื่องพิมพ์ในเครือข่าย (LAN หรือ WAN) ไปที่เครื่องพิมพ์ที่สนับสนุน UPD PostScript® ่ ่
- $\bullet$  การพิมพ์ IPP ไปที่เครื่องพิมพ์ที่เชื่อมต่อเครือข่าย LAN หรือ WAN ที่สนับสนุน ePCL ่
- การพิมพ์เอกสาร PDF ไปที่ตำแหน่งการพิมพ์สาธารณะ และการพิมพ์โดยใช้ HP ePrint ทางอีเมล์ผ่าน Cloud

 $\mathbb{F}$  ทมายเทตฺ: ซอฟต์แวร์ HP ePrint ไม่สนับสนุนการพิมพ์ USB

#### วิธีการเริ่มต้นใช้งาน

1. ไปที่ <u>[www.hp.com/go/eprintsoftware](http://www.hp.com/go/eprintsoftware)</u> หากต้องการไดรเวอร์และข้อมูล

<span id="page-60-0"></span>**หมายเหตุ:** สำหรับ Windows ชื่อของซอฟต์แวร์ไดรเวอร์การพิมพ์ HP ePrint คือ HP ePrint + JetAdvantage

2. หลังจากที่ติดตั้งซอฟต์แวร์ให้เปิดตัวเลือก Print (พิมพ์) จากภายในแอปพลิเคชัน แล้วเลือก HP ePrint จากรายการเครื่องพิมพ์ที่ ติดตั้งอยู่ คลิกปุ่ม **Properties** (คุณสมบัติ) เท์

## AirPrint

สนับสนุนการพิมพ์โดยตรงด้วย AirPrint ของ Apple สำหรับ iOS และจากคอมพิวเตอร์ Mac ที่ใช้ macOS 10.13 และใหม่กว่าใช้ ่ AirPrint เพื่อพิมพ์จากเครื่องพิมพ์โดยตรงโดยใช้ iPad, iPhone (3GS ขึ้นไป) หรือ iPod touch (รุ่นที่สามขึ้นไป)ในแอปพลิเคชันมือถือ ต่อไปนี้:

- **Mail**
- Photos
- Safari
- **iBooks**
- แอปพลิเคชันอื่นๆ บางตัว

เมื่อต้องการใช้ AirPrint เครื่องพิมพ์ต้องเชื่อมต่อเข้ากับเครือข่าย (ซับเน็ต) เดียวกันกับอุปกรณ์ Apple หากต้องการข้อมูลเพิ่มเติมเกี่ยวกับ การ์ใช้ AirPrint และหากต้องการทราบว่าเครื่องพิมพ์ HPใดบ้างที่สามารถใช้งานร่วมกับ AirPrintได้ให้ไปที่ <u>[www.hp.com/go/](http://www.hp.com/go/LaserJetMobilePrinting)</u> [LaserJetMobilePrinting](http://www.hp.com/go/LaserJetMobilePrinting)

**หมายเหตุ:** ก่อนที่จะใช้ AirPrint กับการเชื่อมต่อ USB ให้ตรวจสอบหมายเลขเวอร์ชัน AirPrint เวอร์ชัน 1.3 และก่อนหน้าไม่สนับสนุน การเชื ่อมตอ่ USB

## การพิมพ์เมท<sub>ี่</sub>เฝ้งตัวของ Android

โซลูชันการพิมพ์ในตัวของ HP สำหรับ Android และ Kindle ช่วยให้อุปกรณ์มือถือค้นหาและสั่งพิมพ์ไปยังเครื่องพิมพ์ HP บนเครือข่าย หรือภายในช่วงสัญญาณไร้สายสำหรับการพิมพ์ Wi-Fi Direct

เครื่องพิมพ์ต้องเชื่อมต่อเข้ากับเครือข่าย (ซับเน็ต) เดียวกันกับอุปกรณ์ Android

โซลูชันการพิมพ์นี้อยู่ในระบบปฏิบัติการหลายๆ รุ่น

**หมายเหตุ:** หากอุปกรณ์ของคุณไม่สามารถทำการพิมพ์ได้ให้ไปยัง <u>[Google Play > Android apps](https://play.google.com/store/apps/details?id=com.hp.android.printservice)</u> แล้วติดตั้ง HP Print Service Plugin

สำหรับข้อมูลเพิ่มเติมเกี่ยวกัยวิธี ใช้การพิมพ์แบบฝังตัวของ Android และอุปกรณ์ Android ที่สนับสนุน โปรดไปที่ <u>[www.hp.com/go/](http://www.hp.com/go/LaserJetMobilePrinting)</u> [LaserJetMobilePrinting](http://www.hp.com/go/LaserJetMobilePrinting)

# 5 จัดการเครื<mark>่</mark>องพิมพ์

- $\bullet$  เปลี[่ยนประเภทการเชื](#page-63-0)่อมต่อเครื่องพิมพ์ (Windows)
- การกำหนดค่าขั้นสูงด้วย [HP Embedded Web Server \(EWS\)](#page-64-0) แȡะ HP Device Toolbox (Windows)
- $\bullet$  การกำหนดค่าขั้นสูงด้วย [HP Utility](#page-67-0) สำหรับ OS X
- กำหนดค่าเครือข่าย [IP](#page-69-0)
- <u>● คุณสมบัติการรักษาความปลอดภัยของเครื่องพิมพ์</u>
- <u>[กำหนดค่าโหมดพิมพ์เงียบ](#page-74-0)</u>
- <u>● การตั้งค่าการประหยัดพลังงาน</u>
- อัปเดตเฟิร์มแวร์

## สำหรับข้อมูลเพิ่มเติม:

ข้อมูลต่อไปนี้ถูกต้องในขณะที่จัดพิมพ์เอกสาร สำหรับข้อมูลเพิ่มเติม โปรดดูที่ <u>[www.hp.com/support/ljM118](http://www.hp.com/support/ljM118), [www.hp.com/](http://www.hp.com/support/ljM203)</u> [support/ljM203](http://www.hp.com/support/ljM203)

วิธี ใช้ที่ครอบคลุมทั้งหมดของ HP สำหรับเครื่องพิมพ์มีข้อมูลต่อไปนี้:

- ติดตั้งและกำหนดค่า
- เรียนรู้และใช้
- การแก้ปัญหา
- ดาวน์โหลดการอัปเดตซอฟต์แวร์และเฟิร์มแวร์
- $\bullet$  เข้าร่วมฟอรัมการสนับสนุน
- ค้นหาข้อมูลการรับประกันและข้อบังคับ

# <span id="page-63-0"></span>เปลี่ยนประเภทการเชื่อมต่อเครื่องพิมพ์ (Windows)

หากคุณกำลังใช้เครื่องพิมพ์ และคุณต้องการเปลี่ยนวิธีการเชื่อมต่อให้ใช้ **Device Setup & Software** (การตั้งค่าอุปกรณ์และซอฟต์แวร์) เพื่อเปลี่ยนการเชื่อมต่อ ยกตัวอย่างเช่น เชื่อมต่อกับเครื่องพิมพ์ใหม่ของคุณกับคอมพิวเตอร์ โดยการใช้ USB หรือการเชื่อมต่อเครือข่าย หรือ เปลี่ยนการเชื่อมต่อจาก USB เป็นการเชื่อมต่อเเบบไร้สาย

โนการเปิด **Device Setup & Software** (การตั้งค่าอุปกรณ์และซอฟต์แวร์) ให้ทำตามขั้นตอนต่อไปนี้:

- 1. เปิด HP Printer Assistant.
	- $\bullet$  Windows 10: จากเมนู Start (เริ่ม)ให้คลิก All Apps (แอปทั้งหมด) คลิก HP แล้วเลือกชื่อเครื่องพิมพ์
	- $\bullet$  Windows 8.1: คลิกลูกศรลงในมุมซ้ายล่างของหน้าจอ Start (เริ่ม) แล้วเลือกชื่อเครื่องพิมพ์
	- Windows 8: คลิกขวาในพื้นที่ว่างบนหน้าจอ Start (เริ่ม) คลิก All Apps (แอปทั้งหมด) บนแถบแอป แล้วเลือกชื่อ เครื่องพิมพ์
	- $\bullet$  Windows 7, Windows Vista, and Windows XP: จากคอมพิวเตอร์ คลิก Start (เริ่ม) เลือก All Programs (โปรแกรม ทั้งหมด) คลิก HP คลิกโฟลเดอร์สำหรับเครื่องพิมพ์ แล้วเลือกชื่อเครื่องพิมพ์
- 2. ใน HP Printer Assistant เลือก **Tools** (เครื่องมือ) จากแถบนำทาง แล้วเลือก**Device Setup & Software** (การตั้งค่าอุปกรณ์ และซอฟต์แวร์)

# <span id="page-64-0"></span>การกำหนดค่าขั้นสูงด้วย HP Embedded Web Server (EWS) แȡะ HP Device Toolbox (Windows)

ใช้ HP Embedded Web Server เพื่อจัดการฟังก์ชันการพิมพ์จากคอมพิวเตอร์แทนแผงควบคุมเครื่องพิมพ์

- ดูข้อมูลสถานะเครื่องพิมพ์
- ื● ตรวจสอบอายุใช้งานที่เหลือของอุปกรณ์สิ้นเปลืองอยู่ทั้งหมดและสั่งซื้อใหม่
- ดูและเปลี่ยนการกำหนดค่าของถาด
- ดูและเปลี่ยนค่าคอนฟิกสำหรับเมนูบนแผงควบคุมเครื่องพิมพ์
- ดูและพิมพ์หน้าภายในต่างๆ
- ๎● รับข้อมูลแจ้งเตือนเกี่ยวกับเหตุการณ์ที่เกิดกับเครื่องพิมพ์หรืออุปกรณ์สิ้นเปลือง
- ดูและเปลี่ยนการกำหนดค่าเครือข่าย

HP Embedded Web Server จะทำงานเมื่อเครื่องพิมพ์เชื่อมต่อกับเครือข่ายที่ใช้ IP HP Embedded Web Serverไม่สนับสนนการ เชื่อมต่อเครื่องพิมพ์ที่ใช้ IPX ไม่จำเป็นต้องมีการเชื่อมต่ออินเทอร์เน็ตในการเปิดและใช้ HP Embedded Web Server

เมื่อเชื่อมต่อเครื่องพิมพ์เข้ากับเครือข่าย HP Embedded Web Server จ:

**หมายเหตุ:** HP Device Toolbox คือ ซอฟต์แวร์ที่ใช้เพื่อเชื่อมต่อกับ HP Embedded Web Server เมื่อเครื่องพิมพ์เชื่อมต่อกับ ่ คอมพิวเตอร์ผ่าน USB ซึ่งจะใช้ ได้เฉพาะเมื่อติดตั้งแบบเต็มเมื่อติดตั้งเครื่องพิมพ์บนคอมพิวเตอร์ คุณสมบัติบางอย่างอาจใช้ ไม่ได้ ขึ้นอยู่ ่ กับวิธีการเชื่อมต่อเครื่องพิมพ์

ใี่ซื่∕ หมายเหต: HP Embedded Web Server ไม่สามารถเข้าถึงผ่านไฟร์วอลล์เครือข่ายได้

#### วิธีที่หนึ่ง: เปิด HP Embedded Web Server (EWS) จากซอฟต์แวร์

- 1. เปิด HP Printer Assistant.
	- $\bullet$  Windows 10: จากเมนู Start (เริ่ม)ให้คลิก All Apps (แอปทั้งหมด) คลิก HP แล้วเลือกชื่อเครื่องพิมพ์
	- $\bullet$  Windows 8.1: คลิกลูกศรลงในมุมซ้ายล่างของหน้าจอ Start (เริ่ม) แล้วเลือกชื่อเครื่องพิมพ์
	- Windows 8: คลิกขวาในพื้นที่ว่างบนหน้าจอ Start (เริ่ม) คลิก All Apps (แอปทั้งหมด) บนแถบแอป แล้วเลือกชื่อ เครื่องพิมพ์
	- $\bullet$  Windows 7, Windows Vista, and Windows XP: จากคอมพิวเตอร์ คลิก Start (เริ่ม) เลือก All Programs (โปรแกรม ทั้งหมด) คลิก HP คลิกโฟลเดอร์สำหรับเครื่องพิมพ์ แล้วเลือกชื่อเครื่องพิมพ์
- 2. ใน HP Printer Assistant เลือก Print (พิมพ์) แล้วเลือก HP Device Toolbox

#### วิธีที่สอง: เปิด HP Embedded Web Server (EWS) จากเว็บเบราเซอร์

1. พิมพ์หน้าการกำหนดค่าเพื่อตรวจสอบ IP แอดเดรสหรือชื่อโฮสต์

- a. กดปุ่มดำเนินการต่อ $\boxed{)}$  ค้างไว้ จนกว่าไฟพร้อม $\bf{O}$  จะเริ่มกะพริบ
- $b$ . ปล่อยปุ่มดำเนินการต่อ $\boxed{\color{black} \textcolor{black}{\textcirc}}$
- 2. เปิดเว็บเบราเซอร์ และในบรรทัดที่อยู่ให้พิมพ์ IP แอดเดรสหรือชื่อโฮสต์ตรงตามที่แสดงในหน้าการกำหนดค่าเครื่องพิมพ์ กดปุ่ม Enter บนแป้นพิมพ์คอมพิวเตอร์ EWS จะเปิดขึ้น

#### https://10.10.XXXX/

<mark>ซี ทมายเหตุ</mark>: หากเว็บเบราเซอร์แสดงข้อความระบุว่าการเข้าถึงเว็ปไซต์อาจไม่ปลอดภัยให้เลือกตัวเลือกเพื่อดำเนินต่อไปยังเว็ปไซต์ การ เข้าถึงเว็ปไซต์นี้จะไม่เป็นอันตรายกับคอมพิวเตอร์

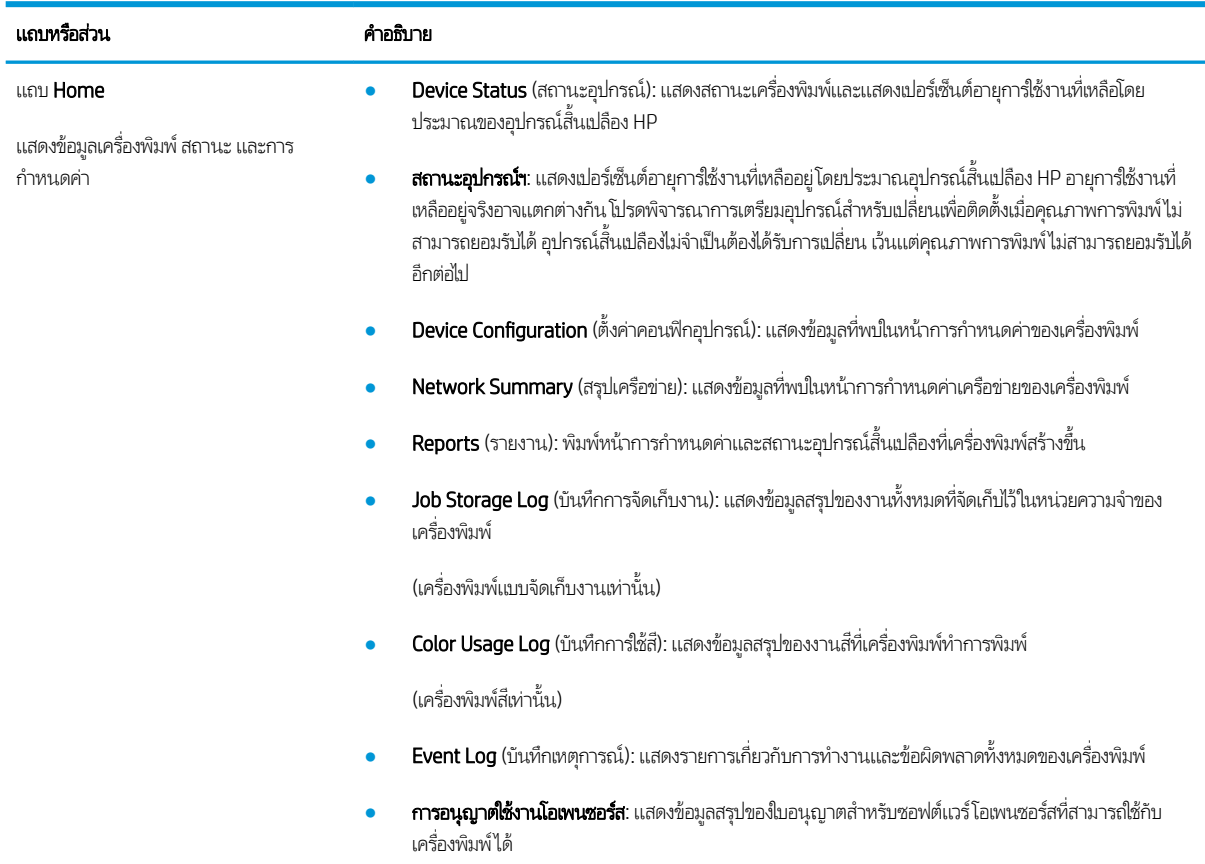

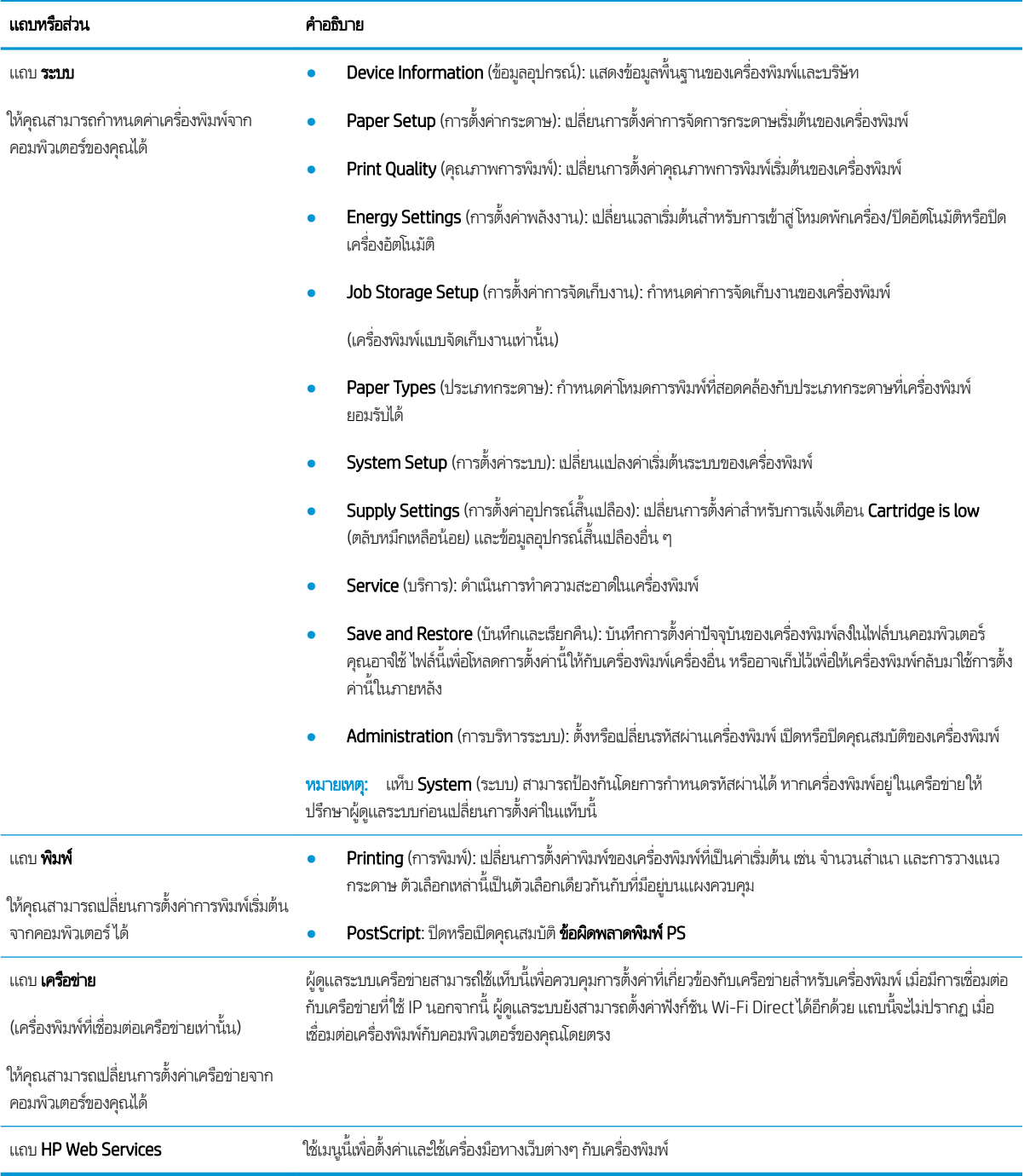

# <span id="page-67-0"></span>การกำหนดค่าขั้นสูงด้วย HP Utility สำหรับ OS X

ใช้ HP Utility เพื่อตรวจสอบสถานะเครื่องพิมพ์ หรือเพื่อดูหรือเปลี่ยนแปลงการต้้งค่าเครื่องพิมพ์จากคอมพิวเตอร์

คุณสามารถใช้ HP Utility เมื่อเครื่องพิมพ์เชื่อมต่อด้วยสาย USB หรือเชื่อมต่อกับเครือข่าย TCP/IP

## เปิด HP Utility

- 1. ที่คอมพิวเตอร์ เปิดโฟลเดอร์ Applications (แอปพลิเคชัน)
- 2. เลือก HP แล้วเลือก HP Utility.

## คุณสมบัติของ HP Utility

แถบเครื่องมือ HP Utility มีรายการเหล่านี้:

- $\bullet$  Devices (อุปกรณ์): คลิกปุ่มนี้เพื่อแสดงหรือซ่อนผลิตภัณฑ์ Mac ที่ HP Utility พบ
- $\bullet$  All Settings (การตั้งค่าทั้งหมด): คลิกปุ่มนี้เพื่อกลับไปที่มุมมองหลัก HP Utility
- $\bullet$  <code>HP Support</code>: คลิกปุ่มนี้เพื่อเปิดเบราเซอร์และไปที่เว็บไซต์สนับสนุนของ HP ่
- $\bullet$  Supplies (อุปกรณ์สิ้นเปลือง): คลิกปุ่มนี้เพื่อเปิดเว็บไซต์ของ HP SureSupply
- $\bullet$  Registration (การลงทะเบียน): คลิกปุ่มนี้เพื่อเปิดเว็ปไซต์การลงทะเบียนของ HP
- Recycling (การรีไซเคิล): คลิกปุ่มนี้เพื่อเปิดเว็ปไซต์โครงการรีไซเคิลของ HP Planet Partners

HP Utility ประกอบด้วยหน้าต่างๆ ที่คุณเปิดได้ด้วยการคลิกในรายการ **All Settings** (การตั้งค่าทั้งหมด) ตารางต่อไปนี้จะอธิบายสิ่งที่คุณ สามารถทำได้จาก HP Utility

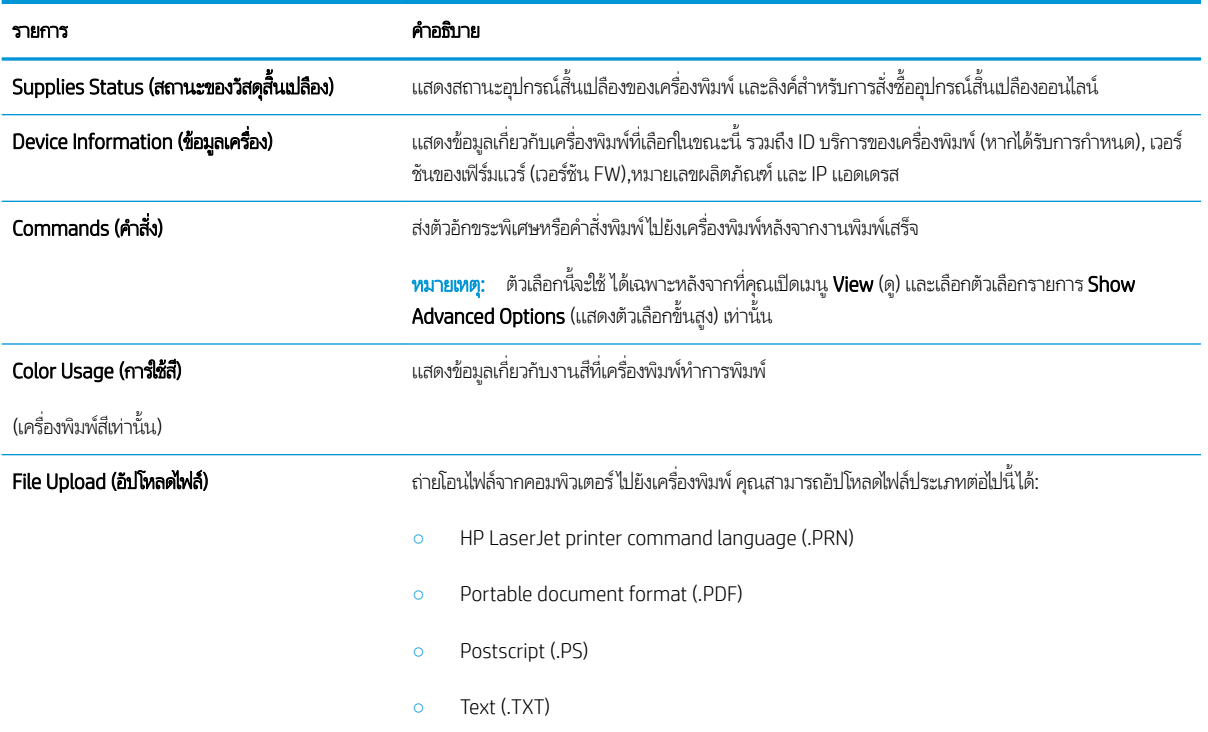

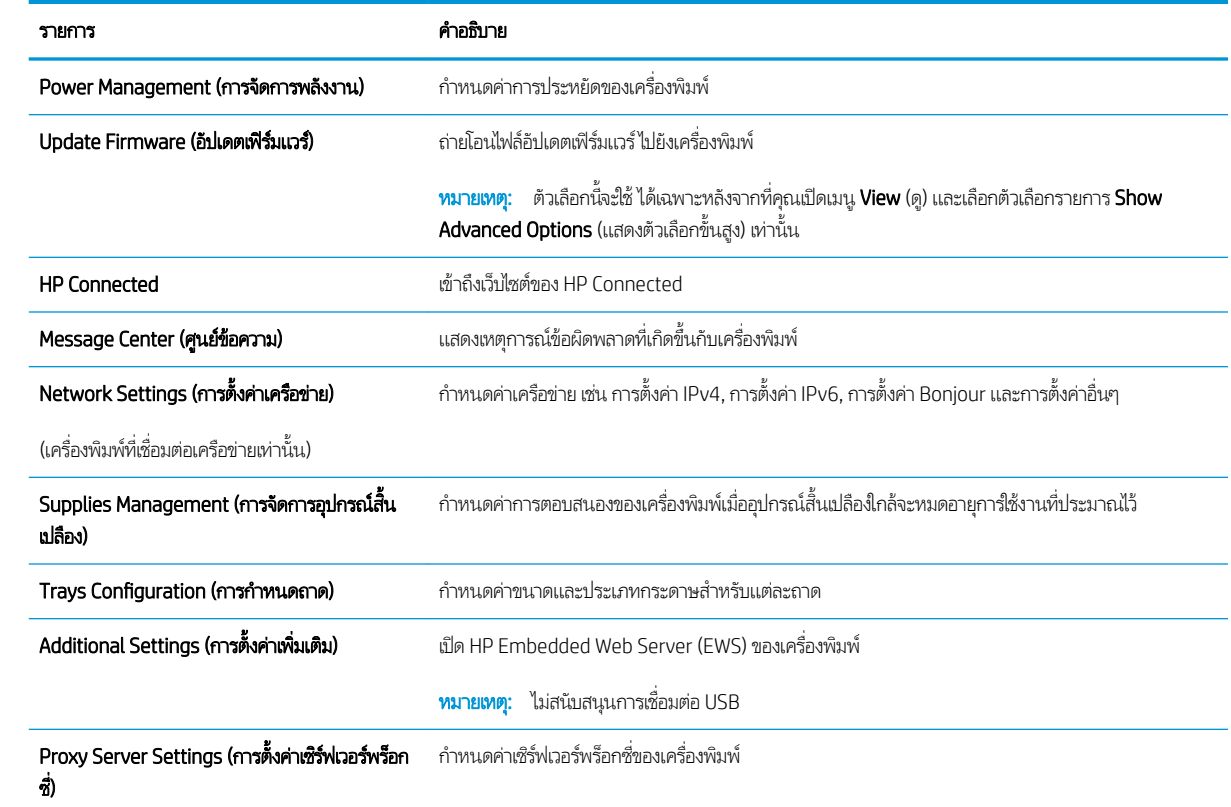

# <span id="page-69-0"></span>กำหนดค่าเครือข่าย IP

- บทนำ
- <u>ู่ ข้อสงวนสิทธิ์เกี่ยวกับการใช้เครื่องพิมพ์ร่วมกัน</u>
- <u>• ดูหรือเปลี่ยนการตั้งค่าเครือข่าย</u>
- <u>● การเปลี่ยนชื่อเครื่องพิมพ์ในเครือข่าย</u>
- กำหนดค่าพารามิเตอร์ [IPv4 TCP/IP](#page-70-0) ด้วยตนเอง
- $\bullet$  การตั้งค่าความเร็วลิงค์และ Duplex

## บทนำ

ใช้ส่วนต่อไปนี้เพื่อกำหนดค่าการตั้งค่าเครือข่ายของเครื่องพิมพ์

# ข้อสงวนสิทธิ์เกี่ยวกับการใช้เครื่องพิมพ์ร่วมกัน

HPไม่สนับสนุนเครือข่ายแบบ Peer-to-Peer เนื่องจากคุณสมบัติดังกล่าวเป็นฟังก์ชันของระบบปฏิบัติการของ Microsoft และไม่ใช่ ไดรเวอร์เครื่องพิมพ์ของ HPไปที่ Microsoft <u>[www.microsoft.com](http://www.microsoft.com)</u>

# ดูหรือเปลี่ยนการต้ังค่าเครือข่าย

ใช้HP Embedded Web Server เพื่อดูหรือเปลี่ยนแปลงการกำหนดค่า IP

- 1. เปิด HP Embedded Web Server (EWS):
	- **a.** พิมพ์หน้าการกำหนดค่าเพื่อตรวจสอบ IP แอดเดรสหรือชื่อโฮสต์
		- i. กดปุ่มดำเนินการต่อ $\lceil \, \widehat{\hspace{0.1cm}\text{a}}} \rceil$ ค้าง่ไว้ จนกว่าไฟพร้อม $\, {\bf O} \,$ จะเริ่มกะพริบ
		- ii. ปล่อยปุ่มดำเนินการต่อ
	- **b.** เปิดเว็บเบราเซอร์ และในบรรทัดที่อยู่ให้พิมพ์ IP แอดเดรสหรือชื่อโฮสต์ตรงตามที่แสดงในหน้าการกำหนดค่าเครื่องพิมพ์ กด ปุ่ม Enter บนแป้นพิมพ์คอมพิวเตอร์ EWS จะเปิดขึ้น

https://10.10.XXXXX/

- <mark>ซีซี หมายเหตุ:</mark> หากเว็บเบราเซอร์แสดงข้อความระบุว่าการเข้าถึงเว็ปไซต์อาจไม่ปลอดภัยให้เลือกตัวเลือกเพื่อดำเนินต่อไปยัง เว็บไซต์ การเข้าถึงเว็บไซต์นี้จะไม่เป็นอันตรายกับคอมพิวเตอร์
- 2. คลิกเเท็บ **เครือข่าย** เพื่อดูข้อมูลเครือข่าย เปลี่ยนการต้้งค่าตามต้องการ

# การเปลี่ยนชื่อเครื่องพิมพ์ในเครือข่าย

ในการเปลี่ยนชื่อเครื่องพิมพ์ในเครือข่ายเพื่อให้สามารถระบุได้โดยไม่ซ้ำกันให้ใช้ HP Embedded Web Server

1. เปิด HP Embedded Web Server (EWS):

- <span id="page-70-0"></span>**a.** พิมพ์หน้าการกำหนดค่าเพื่อตรวจสอบ IP แอดเดรสหรือชื่อโฮสต์
	- i. กดปุ่มดำเนินการต่อ $\lceil \begin{smallmatrix} \boxed{\mathbf{e}} \end{smallmatrix} \rceil$ ค้างไว้ จนกว่าไฟพร้อม  $\mathbf O$  จะเริ่มกะพริบ
	- ii. ปล่อยปุ่มดำเนินการต่อ  $\overline{\bullet}$
- **b.** เปิดเว็บเบราเซอร์ และในบรรทัดที่อยู่ให้พิมพ์ IP แอดเดรสหรือชื่อโฮสต์ตรงตามที่แสดงในหน้าการกำหนดค่าเครื่องพิมพ์ กด ปุ่ม Enter บนแป้นพิมพ์คอมพิวเตอร์ EWS จะเปิดขึ้น

https://10.10.XXXXX/

- <mark>ซี่ ทมายเหตุ:</mark> หากเว็บเบราเซอร์แสดงข้อความระบุว่าการเข้าถึงเว็ปไซต์อาจไม่ปลอดภัยให้เลือกตัวเลือกเพื่อดำเนินต่อไปยัง เว็บไซต์ การเข้าถึงเว็บไซต์นี้จะไม่เป็นอันตรายกับคอมพิวเตอร์
- 2. เปิดแท็บ ระบบ
- 3. ในหน้า Device Information (ข้อมูลอุปกรณ์) ชื่อเครื่องพิมพ์เริ่มต้นจะอยู่ในฟิลด์ Device Description (คำอธิบายอุปกรณ์) คุณ สามารถเปลี่ยนแปลงชื่อนี้เพื่อระบุเครื่องพิมพ์นี้โดยไม่ซ้ำกันได้

 $\ddot{\mathbb{B}}$  พมายเหตุ: การป้อนข้อมูลในฟิลด์อื่นในหน้าสามารถทำหรือไม่ก็ได้

ี**4.** คลิกปุ่ม**ใช้** เพื่อบันทึกการเปลี่ยนแปลง

## กำหนดค่าพารามิเตอร์ กำหนดค่าพารามิเตอร์IPv4 TCP/IP ด้วยตนเอง

โช้ EWS เพื่อตั้งค่าแอดเดรส IPv4, ซับเน็ตมาสก์ และเกตเวย์เริ่มต้นด้วยตนเอง

- 1. เปิด HP Embedded Web Server (EWS):
	- **a.** พิมพ์หน้าการกำหนดค่าเพื่อตรวจสอบ IP แอดเดรสหรือชื่อโฮสต์
		- i. กดปุ่มดำเนินการต่อ  $\boxed{a}$  ค้างไว้ จนกว่าไฟพร้อม  $\bm{O}$  จะเริ่มกะพริบ
		- ii. ปล่อยปุ่มดำเนินการต่อ
	- **b.** เปิดเว็บเบราเซอร์ และในบรรทัดที่อยู่ให้พิมพ์ IP แอดเดรสหรือชื่อโฮสต์ตรงตามที่แสดงในหน้าการกำหนดค่าเครื่องพิมพ์ กด ปุ่ม Enter บนแป้นพิมพ์คอมพิวเตอร์ EWS จะเปิดขึ้น

https://10.10.XXXXX/

- $\ddot{\mathbb{B}}$  ทมายเทตฺ: หากเว็บเบราเซอร์แสดงข้อความระบุว่าการเข้าถึงเว็ปไซต์อาจไม่ปลอดภัยให้เลือกตัวเลือกเพื่อดำเนินต่อไปยัง เว็บไซต์ การเข้าถึงเว็บไซต์นี้จะไม่เป็นอันตรายกับคอมพิวเตอร์
- 2. ในแท็บ **เครือข่าย** คลิก **วิธีการกำหนดค่า IPv4** ในบานหน้าต่างนำทางด้านซ้าย
- 3. จากเมนูดรอปดาวน์ **วิธีการระบุค่า IP ที่ต้องการ** เลือก **ด้วยตนเอง** แล้วแก้ ไขการตั้งค่าการกำหนดค่า IPv4
- **4.** คลิกปุ่ม**ใช้**

# <span id="page-71-0"></span>การต้ังค่าความเร็วลิงค์และ Duplex

**หมายเหตุ:** ข้อมูลนี้ใช้กับเครือข่าย Ethernet เท่านั้น ไม่สามารถใช้ ได้กับเครือข่ายแบปไร้สาย

ความเร็วลิงค์และโหมดการติดต่อสื่อสารของเซิร์ฟเวอร์การพิมพ์จะต้องตรงกับฮับเครือข่ายในสถานการณ์ส่วนใหญ่ให้ปล่อยเครื่องพิมพ์ไว้ ในโหมดอัตโนมัติ การเปลี่ยนแปลงการตั้งค่าความเร็วในการเชื่อมต่อและ Duplex ที่ ไม่ถูกต้อง อ<sup>า</sup> ่ อุปกรณ์เครือข่ายอื่นได้ในการเปลี่ยนแปลงให้ใช้แผงควบคุมเครื่องพิมพ์

 $\ddot{\mathbb{B}}$  หมายเหตุ:  $\,$  การตั้งค่าเครื่องพิมพ์ต้องตรงกับการตั้งค่าสำหรับอุปกรณ์เครือข่าย (ฮับเครือข่าย, สวิตช์, เกตเวย์, เราเตอร์ หรือ Ȁอมพิวเตอร)์

 $\mathbb{H}^*$  หมายเหตุ: การเปลี่ยนการตั้งค่าเหล่านี้จะทำให้เครื่องพิมพ์ปิดแล้วเปิดใหม่ ทำการเปลี่ยนแปลงเฉพาะเมื่อเครื่องพิมพ์ไม่ได้ทำงานอะไร เท่านั้น

- 1. เปิด HP Embedded Web Server (EWS):
	- **a.** พิมพ์หน้าการกำหนดค่าเพื่อตรวจสอบ IP แอดเดรสหรือชื่อโฮสต์
		- i. กดปุ่มดำเนินการต่อ $\lceil \begin{smallmatrix} \boxed{\mathfrak{a}} \end{smallmatrix} \rceil$ ค้างไว้ จนกว่าไฟพร้อม  $\mathbf O$  จะเริ่มกะพริบ
		- ii. ปล่อยปุ่มดำเนินการต่อ
	- **b.** เปิดเว็บเบราเซอร์ และในบรรทัดที่อยู่ให้พิมพ์ IP แอดเดรสหรือชื่อโฮสต์ตรงตามที่แสดงในหน้าการกำหนดค่าเครื่องพิมพ์ กด ปุ่ม <u>Ente</u>r บนเเป้นพิมพ์คอมพิวเตอร์ EWS จะเปิดขึ้น

#### https://10.10.XXXXX/

- $\ddot{\mathbb{B}}$  หมายเหตุ: หากเว็บเบราเซอร์แสดงข้อความระบุว่าการเข้าถึงเว็ปไซต์อาจไม่ปลอดภัยให้เลือกตัวเลือกเพื่อดำเนินต่อไปยัง เว็บไซต์ การเข้าถึงเว็บไซต์นี้จะไม่เป็นอันตรายกับคอมพิวเตอร์
- 2. ในแท็บ **เครือข่าย** เลือกลิงค์ **ขั้นสูง**ใน
- 3. ในบริเวณ **การตั้งค่าอื่นๆ**ให้เลือกหนึ่งตัวเลือกต่อไปนี้:
	- **อัตโนมัติ**: เซิร์ฟเวอร์การพิมพ์จะกำหนดค่าโดยอัตโนมัติสำหรับความเร็วลิงค์และโหมดการติดต่อสูงสุดที่อนุญาตให้ใช้บนเครือ ขาย่
	- 10T Full: 10 เมกะไบต์ต่อวินาที (Mbps), full-duplex operation
	- 10T Half: 10 Mbps, half-duplex operation
	- 100TX Full: 100 Mbps, full-duplex operation
	- 100TX Half: 100 Mbps, half-duplex operation
- ี**4.** คลิกปุ่ม**ใช้** เครื่องพิมพ์จะปิดแล้วเปิดใหม่
# คุณสมบัติการรักษาความปลอดภัยของเครื่องพิมพ์

#### บทนำ

เครื่องพิมพ์มีคุณสมบัติความปลอดภัยหลายอย่างเพื่อจำกัดบุคคลที่เข้าถึงการกำหนดค่า เพื่อรักษาความปลอดภัยข้อมูล และเพื่อป้องกัน การเข้าถึงส่วนประกอบฮาร์ดแวร์ที่มีค่า

- กำหนดหรือเปลี่ยนรหัสผ่านระบบโดยใช้ HP Embedded Web Server
- [ล็อคแผงเสียบหน่วยความจำ](#page-73-0)

### กำหนดหรือเปลี่ยนรหัสผ่านระบบโดยใช้ HP Embedded Web Server

กำหนดรหัสผ่านสำหรับผู้ดูแลระบบในการเข้าใช้งานเครื่องพิมพ์และ HP Embedded Web Server เพื่อให้ผู้ใช้งานที่ไม่ได้รับอนุญาตไม่ ่ สามารถเปลี่ยนการตั้งค่าเครื่องพิมพ์ได้

1. เปิด HP Embedded Web Server (EWS):

#### เครื่องพิมพ์เเบบเชื่อมต่อโดยตรง

- a. เปิด HP Printer Assistant
	- $\bullet$  Windows 10: จากเมนู Start (เริ่ม)ให้คลิก All Apps (แอปทั้งหมด) คลิก HP แล้วเลือกชื่อเครื่องพิมพ์
	- $\bullet$  Windows 8.1: คลิกลูกศรลงในมุมซ้ายล่างของหน้าจอ Start (เริ่ม) แล้วเลือกชื่อเครื่องพิมพ์
	- Windows 8: คลิกขวาในพื้นที่ว่างบนหน้าจอ Start (เริ่ม) คลิก All Apps (แอปทั้งหมด) บนแถบแอป แล้วเลือกชื่อ เครื่องพิมพ์
	- $\bullet$  Windows 7, Windows Vista, and Windows XP: จากคอมพิวเตอร์ คลิก Start (เริ่ม) เลือก All Programs (โปรแกรมทั้งหมด) คลิก HP คลิกโฟลเดอร์สำหรับเครื่องพิมพ์ แล้วเลือกชื่อเครื่องพิมพ์
- b. ใน HP Printer Assistant เลือก Print (พิมพ์) แล้วเลือก HP Device Toolbox

#### เครื่องพิมพ์เเบบเชื่อมต่อเครือข่ายเท่านั้น

- **a.** พิมพ์หน้าการกำหนดค่าเพื่อตรวจสอบ IP แอดเดรสหรือชื่อโฮสต์
	- i. กดปุ่มดำเนินการต่อ $\boxed{\color{black} \bullet}$  ค้างไว้ จนกว่าไฟพร้อม  $\large \bullet$  จะเริ่มกะพริบ
	- ii. ปล่อยปุ่มดำเนินการต่อ
- **b.** เปิดเว็บเบราเซอร์ และในบรรทัดที่อยู่ให้พิมพ์ IP แอดเดรสหรือชื่อโฮสต์ตรงตามที่แสดงในหน้าการกำหนดค่าเครื่องพิมพ์ กด ปุ่ม <u>Ente</u>r บนเเป้นพิมพ์คอมพิวเตอร์ EWS จะเปิดขึ้น

#### https://10.10.XXXX/

- $\ddot{\Xi}$  ทมายเหตุ: หากเว็บเบราเซอร์แสดงข้อความระบุว่าการเข้าถึงเว็ปไซต์อาจไม่ปลอดภัยให้เลือกตัวเลือกเพื่อดำเนินต่อไปยัง เว็บไซต์ การเข้าถึงเว็บไซต์นี้จะไม่เป็นอันตรายกับคอมพิวเตอร์
- 2. ในแท็บ System (ระบบ) ให้คลิกลิงค์ Administration (การดูแลระบบ) ในบานหน้าต่างนำทางด้านซ้าย
- <span id="page-73-0"></span>3. ในพื้นที่ชื่อ Product Security (ความปลอดภัยผลิตภัณฑ์) ให้ป้อนรหัสผ่านในฟิลด์ Password (รหัสผ่าน)
- ี่ 4. ป้อนรหัสผ่านอีกครั้งในฟิลด์ Confirm Password (ยืนยันรหัสผ่าน)
- **5.** คลิกปุ่ม**ใช้**

**หมายเหตุ:** จดรหัสผ่านเก็ปไว้ และจัดเก็ปไว้ในที่ๆ ปลอดภัย

## ล็อคแผงเสียบหน่วยความจำ

ฟอร์แมตเตอร์มีช่องที่คุณสามารถใช้ต่อสายล็อคได้ ก

# กำหนดค่าโหมดพิมพ์เงียบ

#### บทนำ

เครื่องพิมพ์นี้มีโหมดเงียบที่ลดเสียงระหว่างการพิมพ์ เมื่อเปิดโหมดเงียบ เครื่องพิมพ์จะพิมพ์งานช้าลง

**หมายเหตุ: โ**หมดพิมพ์เงียบจะลดความเร็วการพิมพ์ของเครื่องพิมพ์ ซึ่งอาจปรับปรุงคุณภาพการพิมพ์ได้ ่

### กำหนดค่าโหมดพิมพ์เงียบจาก HP Embedded Web Server (EWS)

- 1. พิมพ์หน้าการกำหนดค่าเพื่อตรวจสอบ IP แอดเดรสหรือชื่อโฮสต์
	- a. กดปุ่มดำเนินการต่อ $\boxed{0}$  ค้างไว้ จนกว่าไฟพร้อม  $\bm{O}$  จะเริ่มกะพริบ
	- $\mathbf b$ . ปล่อยปุ่มดำเนินการต่อ $\begin{bmatrix} \ \ \mathbf b \end{bmatrix}$
- 2. เปิดเว็บเบราเซอร์ และในบรรทัดที่อยู่ให้พิมพ์ IP แอดเดรสหรือชื่อโฮสต์ตรงตามที่แสดงในหน้าการกำหนดค่าเครื่องพิมพ์ กดปุ่ม Enter บนเเป้นพิมพ์คอมพิวเตอร์ EWS จะเปิดขึ้น

#### https://10.10.XXXX/

- <mark>ซึ่ง หมายเหตุ:</mark> หากเว็บเบราเซอร์แสดงข้อความระบุว่าการเข้าถึงเว็ปไซต์อาจไม่ปลอดภัยให้เลือกตัวเลือกเพื่อดำเนินต่อไปยังเว็บไซต์ การ เข้าถึงเว็ปไซต์นี้จะไม่เป็นอันตรายกับคอมพิวเตอร์
- 3. คลิกแท็บ ระบบ
- ี 4. ในบานหน้าต่างนำทางด้านซ้ายให้คลิกลิงค์ **ประเภทกระดาษ**
- 5. จากรายการดรอปดาวน์โหมดพิมพ์เงียบให้เลือก เปิด คลิกใช้

# การตั้งค่าการประหยัดพลังงา<mark>น</mark>

- บทนำ
- พิมพด์ ้วย EconoMode
- <u>● ตั้งค่าพักเครื่อง/ปิดอัตโนมัติหลังจากไม่ได้ใช้งาน</u>
- <mark>๏ ตั้งค่าหน่วงเวลาปิดระบบหลังจากไม่ได้ใช้งาน และกำหนดค่าให้เครื่องพิมพ์ใช้พลังงาน 1 วัตต์หรือน้อยกว่า</mark>
- <u>● ตั้งค่าหน่วงเวลาปิดเครื่อง</u>

#### บทนำ

เครื่องพิมพ์มีคุณสมบัติประหยัดหลายอย่างเพื่อช่วยประหยัดพลังงานและอุปกรณ์สิ้นเปลือง

#### พิมพด์ ้วย EconoMode

เครื่องพิมพ์นี้มีตัวเลือก EconoMode สำหรับการพิมพ์เอกสารฉบับร่าง การใช้โหมด EconoMode จะใช้ผงหมึกน้อยลง เเ คุณภาพการพิมพ์ลดลงเช่นกัน

HPไม่แนะนำให้ใช้ EconoMode ตลอดเวลา หากใช้ EconoMode ตลอดเวลา ปริมาณหมึกอาจเหลืออยู่นานเกินกว่าอายุของชิ้นส่วนใน ตลับผงหมึก หากคุณภาพการพิมพ์เริ่มลดลง และไม่สามารถยอมรับได้ โปรดพิจารณาการเปลี่ยนตลับผงหมึก

**หมายเหตุ:** หากไม่มีตัวเลือกนี้อยู่ในไดรเวอร์การพิมพ์ของคุณ คุณสามารถตั้งค่าได้โดยใช้ HP Embedded Web Server

- ี 1. จากโปรแกรมซอฟต์แวร์ให้เลือกตัวเลือก **Print** (พิมพ์)
- 2. แลือกเครื่องพิมพ์ แล้วคลิกปุ่ม Properties (คุณสมบัติ) หรือ Preferences (กำหนดลักษณะ)
- 3. คลิกแท็บ กระดาษ/คุณภาพ
- ี่ 4. คลิกกล่องกาเครื่องหมาย EconoMode

## ตั้งค่าพักเครื่อง/ปิดอัตโนมัติหลังจากไม่ได้ใช้งาน

ใช้ EWS เพื่อตั้งค่าระยะเวลาที่ว่างก่อนที่เครื่องพิมพ์จะเข้าสู่ โหมดพักเครื่อง

่ ทำขั้นตอนต่อไปนี้เพื่อเปลี่ยนการตั้งค่าพักเครื่อง/อัตโนมัติปิดหลังจาก:

1. เปิด HP Embedded Web Server (EWS):

#### เครื่องพิมพ์เเบบเชื่อมต่อโดยตรง

- a. เปิด HP Printer Assistant
	- $\bullet$  Windows 10: จากเมนู Start (เริ่ม)ให้คลิก All Apps (แอปทั้งหมด) คลิก HP แล้วเลือกชื่อเครื่องพิมพ์
	- $\bullet$  Windows 8.1: คลิกลูกศรลงในมุมซ้ายล่างของหน้าจอ Start (เริ่ม) แล้วเลือกชื่อเครื่องพิมพ์
- <span id="page-76-0"></span>● Windows 8: คลิกขวาในพื้นที่ว่างบนหน้าจอ Start (เริ่ม) คลิก All Apps (แอปทั้งหมด) บนแถบแอป แล้วเลือกชื่อ เครื่องพิมพ์
- $\bullet$  Windows 7, Windows Vista, and Windows XP: จากคอมพิวเตอร์ คลิก Start (เริ่ม) เลือก All Programs (โปรแกรมทั้งหมด) คลิก HP คลิกโฟลเดอร์สำหรับเครื่องพิมพ์ แล้วเลือกชื่อเครื่องพิมพ์
- b. ใน HP Printer Assistant เȡือก Print (พิมพ) ์ แȡ้วเȡือก HP Device Toolbox

#### เครื่องพิมพ์เเบบเชื่อมต่อเครือข่ายเท่านั้น

- **a.** พิมพ์หน้าการกำหนดค่าเพื่อตรวจสอบ IP แอดเดรสหรือชื่อโฮสต์
	- i. กดปุ่มดำเนินการต่อ $\lceil \frac{n}{2} \rceil$ ค้างไว้ จนกว่าไฟพร้อม  $\bigcirc$  จะเริ่มกะพริบ
	- ii. ปล่อยปุ่มดำเนินการต่อ
- **b.** เปิดเว็บเบราเซอร์ และในบรรทัดที่อยู่ให้พิมพ์ IP แอดเดรสหรือชื่อโฮสต์ตรงตามที่แสดงในหน้าการกำหนดค่าเครื่องพิมพ์ กด ปุ่ม Enter บนแป้นพิมพ์คอมพิวเตอร์ EWS จะเปิดขึ้น

https://10.10.XXXXX/

- $\ddot{\mathbb{B}}$  หมายเหตุ: หากเว็บเบราเซอร์แสดงข้อความระบุว่าการเข้าถึงเว็ปไซต์อาจไม่ปลอดภัยให้เลือกตัวเลือกเพื่อดำเนินต่อไปยัง เว็บไซต์ การเข้าถึงเว็บไซต์นี้จะไม่เป็นอันตรายกับคอมพิวเตอร์
- 2. คลิกแท็บ **ระบบ** แล้วเลือกหน้า **การตั้งค่าพลังงาน**
- ่ 3. จากเมนูดรอปดาวน์ **พักเครื่อง/ปิดอัตโนมัติหลังจากไม่ได้ใช้งาน** เลือกเวลาของหน่วงเวลา
- **4.** คลิกปุ่ม**ใช้**

## ตั้งค่าหน่วงเวลาปิดระบบหลังจากไม่ได้ใช้งาน และกำหนดค่าให้เครื่องพิมพ์ใช้พลังงาน 1 วัตต์หรือน้อยกว่า

โช้ EWS เพื่อตั้งค่าระยะเวลาก่อนปิดเครื่องพิมพ์

**หมายเหตุ:** หลังจากเครื่องพิมพ์ปิดเครื่อง การใช้พลังงานจะเท่ากับ 1 วัตต์หรือน้อยกว่า

ทำขั้นตอนต่อไปนี้เพื่อเปลี่ยนการตั้งค่าหน่างเวลาปิดระบบหลังจาก

1. เปิด HP Embedded Web Server (EWS):

#### เครื่องพิมพ์เเบบเชื่อมต่อโดยตรง

- a. เปิด HP Printer Assistant
	- $\bullet$  Windows 10: จากเมนู Start (เริ่ม)ให้คลิก All Apps (แอปทั้งหมด) คลิก HP แล้วเลือกชื่อเครื่องพิมพ์
	- $\bullet$  Windows 8.1: คลิกลูกศรลงในมุมซ้ายล่างของหน้าจอ Start (เริ่ม) แล้วเลือกชื่อเครื่องพิมพ์
- <span id="page-77-0"></span>● Windows 8: คลิกขวาในพื้นที่ว่างบนหน้าจอ Start (เริ่ม) คลิก All Apps (แอปทั้งหมด) บนแถบแอป แล้วเลือกชื่อ เครื่องพิมพ์
- $\bullet$  Windows 7, Windows Vista, and Windows XP: จากคอมพิวเตอร์ คลิก Start (เริ่ม) เลือก All Programs (โปรแกรมทั้งหมด) คลิก HP คลิกโฟลเดอร์สำหรับเครื่องพิมพ์ แล้วเลือกชื่อเครื่องพิมพ์
- b. ใน HP Printer Assistant เลือก Print (พิมพ์) แล้วเลือก HP Device Toolbox

#### เครื่องพิมพ์เเบบเชื่อมต่อเครือข่ายเท่านั้น

- **a.** พิมพ์หน้าการกำหนดค่าเพื่อตรวจสอบ IP แอดเดรสหรือชื่อโฮสต์
	- i. กดปุ่มดำเนินการต่อ $\lceil \frac{n}{2} \rceil$ ค้างไว้ จนกว่าไฟพร้อม  $\bigcirc$  จะเริ่มกะพริบ
	- ii. ปล่อยปุ่มดำเนินการต่อ
- **b.** เปิดเว็บเบราเซอร์ และในบรรทัดที่อยู่ให้พิมพ์ IP แอดเดรสหรือชื่อโฮสต์ตรงตามที่แสดงในหน้าการกำหนดค่าเครื่องพิมพ์ กด ปุ่ม Enter บนแป้นพิมพ์คอมพิวเตอร์ EWS จะเปิดขึ้น

https://10.10.XXXXX/

- $\mathbb{B}$  หมายเหตุ: หากแสดงข้อความระบุว่าการเข้าถึงเว็ปไซต์อาจไม่ปลอดภัยให้เลือกตัวเลือกเพื่อดำเนินต่อไปยังเว็ปไซต์ การเข้าถึง เว็ปไซต์นี้จะไม่เป็นอันตรายกับคอมพิวเตอร์
- 2. คลิกแท็บ **ระบบ** แล้วเลือกหน้า **การตั้งค่าพลังงาน**
- 3. จากเมนูดรอปดาวน์ ปิดหลังจากไม่ได้ใช้งาน เลือกเวลาสำหรับหน่วงเวลา

**หมายเหตุ:** ค่าเริ่มต้นคือ **4 ชั่วโมง** 

**4.** คลิกปุ่ม**ใช้** 

# ตั้งค่าหน่วงเวลาปิดเครื่อง

ใช้ EWS เพื่อเลือกว่าเครื่องพิมพ์จะหน่วงเวลาปิดเครื่องหลังจากกดปุ่มเปิด/ปิดหรือไม่

้ ทำขั้นตอนต่อไปนี้เพื่อเปลี่ยนการตั้งค่าหน่วงเวลาปิดเครื่อง

1. เปิด HP Embedded Web Server (EWS):

#### เครื่องพิมพ์เเบบเชื่อมต่อโดยตรง

- a. เปิด HP Printer Assistant
	- $\bullet$  Windows 10: จากเมนู Start (เริ่ม)ให้คลิก All Apps (แอปทั้งหมด) คลิก HP แล้วเลือกชื่อเครื่องพิมพ์
	- $\bullet$  Windows 8.1: คลิกลูกศรลงในมุมซ้ายล่างของหน้าจอ Start (เริ่ม) แล้วเลือกชื่อเครื่องพิมพ์
- Windows 8: คลิกขวาในพื้นที่ว่างบนหน้าจอ Start (เริ่ม) คลิก All Apps (แอปทั้งหมด) บนแถบแอป แล้วเลือกชื่อ เครื่องพิมพ์
- $\bullet$  Windows 7, Windows Vista, and Windows XP: จากคอมพิวเตอร์ คลิก Start (เริ่ม) เลือก All Programs (โปรแกรมทั้งหมด) คลิก HP คลิกโฟลเดอร์สำหรับเครื่องพิมพ์ แล้วเลือกชื่อเครื่องพิมพ์
- b. ใน HP Printer Assistant เลือก Print (พิมพ์) แล้วเลือก HP Device Toolbox

#### เครื่องพิมพ์เเบบเชื่อมต่อเครือข่ายเท่านั้น

- **a.** พิมพ์หน้าการกำหนดค่าเพื่อตรวจสอบ IP แอดเดรสหรือชื่อโฮสต์
	- i. กดปุ่มดำเนินการต่อ $\lceil \frac{n}{2} \rceil$ ค้างไว้ จนกว่าไฟพร้อม  $\bigcirc$  จะเริ่มกะพริบ
	- ii. ปล่อยปุ่มดำเนินการต่อ
- **b.** เปิดเว็บเบราเซอร์ และในบรรทัดที่อยู่ให้พิมพ์ IP แอดเดรสหรือชื่อโฮสต์ตรงตามที่แสดงในหน้าการกำหนดค่าเครื่องพิมพ์ กด ปุ่ม Enter บนแป้นพิมพ์คอมพิวเตอร์ EWS จะเปิดขึ้น

https://10.10.XXXXX/

- $\mathbb{B}$  หมายเหตุ: หากแสดงข้อความระบุว่าการเข้าถึงเว็ปไซต์อาจไม่ปลอดภัยให้เลือกตัวเลือกเพื่อดำเนินต่อไปยังเว็ปไซต์ การเข้าถึง เว็ปไซต์นี้จะไม่เป็นอันตรายกับคอมพิวเตอร์
- 2. คลิกแท็บ **ระบบ** แล้วเลือกหน้า **การตั้งค่าพลังงาน**
- 3. ในบริเวณ **หน่วงเวลาปิดเครื่อง** เลือกหรือล้างตัวเลือก **ห** 
	- **หมายเหตุ:** เมื่อเลือกตัวเลือกนี้ เครื่องพิมพ์จะไม่ปิดเครื่องยกเว้นพอร์ตทั้งหมดไม่ได้ใช้งาน การเชื่อมต่อเครือข่ายหรือการเชื่อมต่อ โทรสารที่ใช้งานจะป้องกันไม่ให้เครื่องพิมพ์ปิดเครื่อง ่

# อัปเดตเฟิร์มเเวร์

HP จะมีการอัปเดตเครื่องพิมพ์เป็นระยะๆ, แอปพลิเคชัน Web Services ใหม่ และคุณสมบัติ ใหม่ ในแอปพลิเคชัน Web Services ที่มีอยู่ ทำตามขั้นตอนเหล่านี้เพื่ออัปเดตเฟิร์มเเวร์เครื่องพิมพ์สำหรับเครื่องพิมพ์เดียว เมื่อคุณอัปเดตเฟิร์มเเวร์ เเอปพลิเคชัน Web Service จะ อัปเดตโดยอัตโนมัติ

### อัปเดตเฟิรมแวร ์ ์โดยใช้ Firmware Update Utility

ไซ้ขั้นตอนเหล่านี้เพื่อดาวน์โหลดและติดตั้ง Firmware Update Utility จาก HP.com ด้วยตนเอง

- $\mathbb{B}^\prime$  ทมายเหตุ: วิธีนี้เป็นตัวเลือกเดียวในการอัปเดตเฟิร์มแวร์สำหรับเครื่องพิมพ์ที่เชื่อมต่อกับคอมพิวเตอร์ผ่านสาย USB และยังใช้กับ เครื่องพิมพ์ที่เชื่อมต่อกับเครือข่ายได้ด้วย
- **หมายเหตุ:** คุณต้องติดตั้งไดรเวอร์การพิมพ์เพื่อใช้วิธีนี้
	- 1. ไปที่ <u>[www.hp.com/go/support](http://www.hp.com/go/support)</u> เลือกประเทศ/พื้นที่ หรือภาษาของคุณ แล้วคลิกลิงค์ **รับซอฟต์แวร์และไดรเวอร์**
	- <mark>2.</mark> พิมพ์ชื่อเครื่องพิมพ์ในฟิลด์ค้นหา กดปุ่ม ENTER แล้วให้เลือกเครื่องพิมพ์จากรายการผลการค้นหา
	- 3. เȡือกระบบปฏิบัติการ
	- 4. ภายใต้ส่วน Firmware ให้ค้นหา Firmware Update Utility
	- 5. คลิก Download คลิก Run แล้วคลิก Run อีกครั้ง
	- 6. เมื่อยูทิลิตีเปิดให้เลือกเครื่องพิมพ์จากรายการดรอปดาวน์ แล้วคลิก Send Firmware
	- $\ddot{\mathbb{B}}$  หมายเหตุ: ในการพิมพ์หน้าการกำหนดค่าเพื่อตรวจสอบเวอร์ชันเฟิร์มแวร์ที่ติดตั้งก่อนหรือหลังกระบวนการอัปเดตให้คลิก Print Confia
	- 7. ทำตามคำแนะนำบนหน้าจอเพื่อทำการติดตั้งจนเสร็จสมบูรณ์ แล้วคลิกปุ่ม **Exit** เพื่อปิดยูทิลิตี

# 6 การแก้ปัญหา

- <u>การสนับสนุนลูกค้า</u>
- [ทำความเข้าใจรูปแบบไฟสัญญาณแผงควบคุม](#page-82-0)
- [นำค่าที่ระบบตั้งไว้จากโรงงานกลับมาใช้](#page-85-0)
- <u>● ข้อความ "ตลับหมึกเหลือน้อย" หรือ "ตลับหมึกเหลือน้อยมาก" ปรากฏขึ้นบนแผงควบคุมเครื่องพิมพ์</u>
- <u>่ เครื่องพิมพ์ไม่ดึงกระดาษหรือป้อนกระดาษผิดพลาด</u>
- [นำกระดาษที่ติดออก](#page-91-0)
- <u>ปรับปรุงคุ[ณภาพงานพ](#page-106-0)ิมพ์</u>
- <u>แก้ปัญหาเครือข่ายแบบใช้สาย</u>
- การแก้ปัญหาเครือข่ายแบบไร้สาย

#### สำหรับข้อมูลเพิ่มเติม:

ข้อมูลต่อไปนี้ถูกต้องในขณะที่จัดพิมพ์เอกสาร สำหรับข้อมูลเพิ่มเติม โปรดดูที่ <u>[www.hp.com/support/ljM118](http://www.hp.com/support/ljM118), [www.hp.com/](http://www.hp.com/support/ljM203)</u> [support/ljM203](http://www.hp.com/support/ljM203)

วิธี ใช้ที่ครอบคลุมทั้งหมดของ HP สำหรับเครื่องพิมพ์มีข้อมูลต่อไปนี้:

- ติดตั้งและกำหนดค่า
- เรียนรู้และใช้
- การแก้ปัญหา
- ดาวน์โหȡดการอัปเดตซอฟตแวร ์ แȡะเฟ ์ ิรมแวร ์ ์
- เข้าร่วมฟอรัมการสนับสนุน
- ค้นหาข้อมูลการรับประกันและข้อบังคับ

#### <span id="page-81-0"></span>การสนับสนุนลูกค้า **ุ**

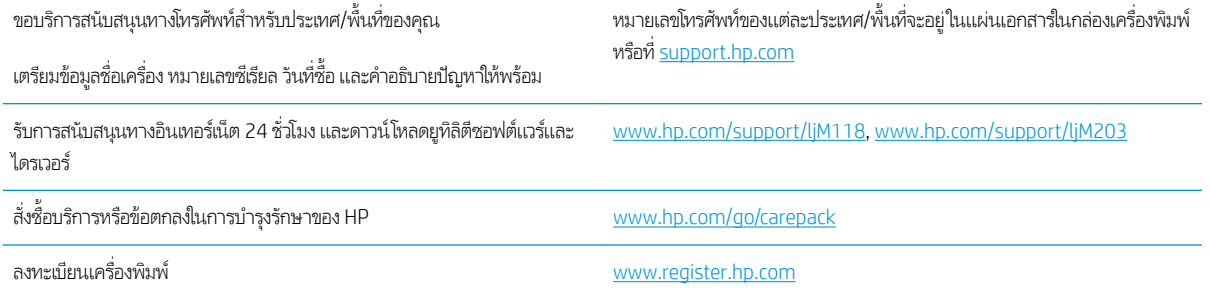

# <span id="page-82-0"></span>ทำความเข้าใจรูปแบบไฟสัญญาณแผงควบคุม

หากเครื่องพิมพ์ต้องได้รับการตรวจสอบ รหัสข้อผิดพลาดจะปรากฏบนหน้าจอแผงควบคุม

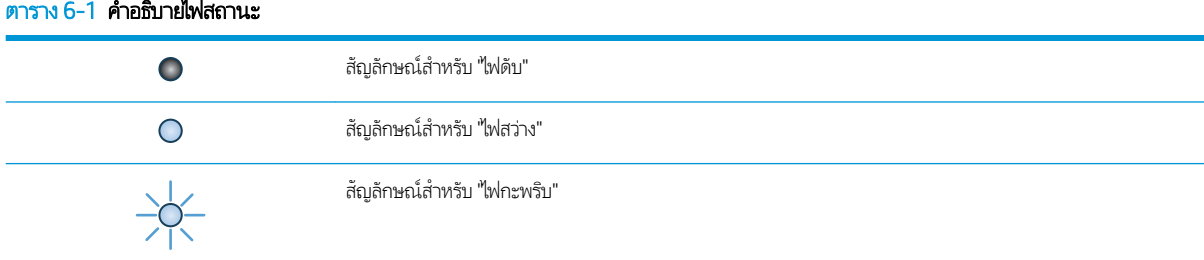

#### ตาราง 6-2 รูปแบบไฟสัญญาณแผงȀวบȀมุ

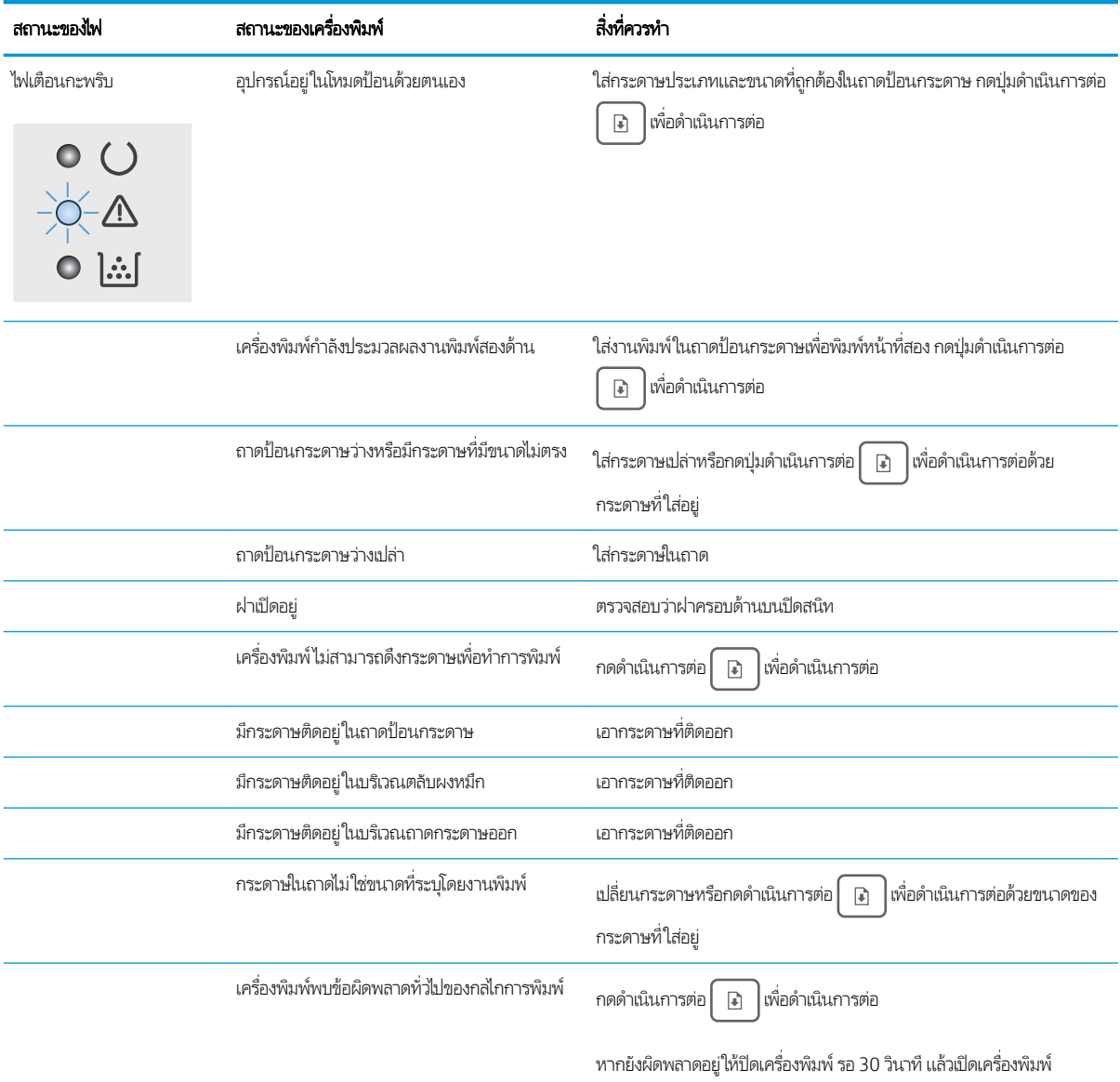

#### ตาราง 6-2 รูปแบบไฟสัญญาณแผงควบคุม (ต่อ)

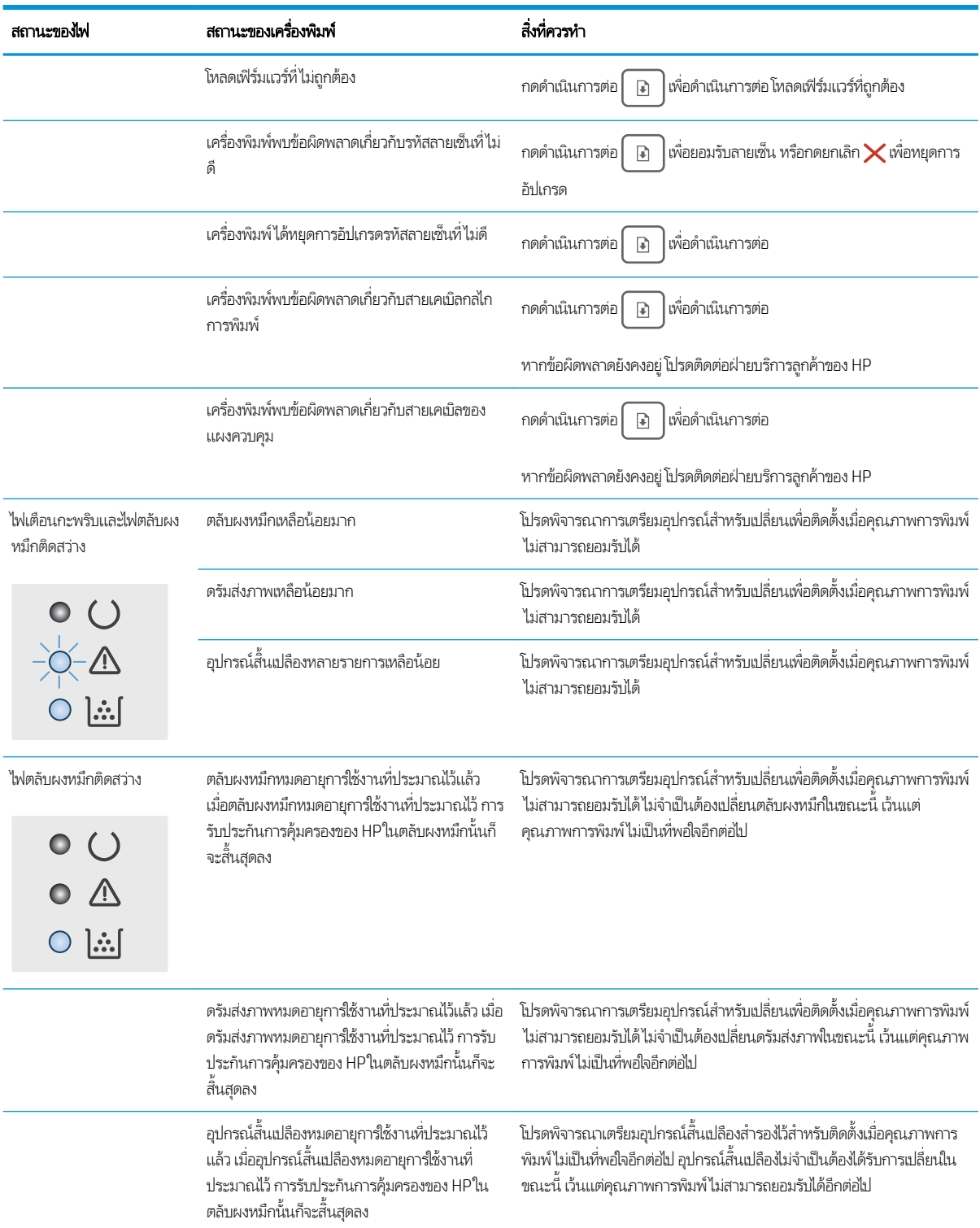

#### ตาราง 6-2 รูปแบบไฟสัญญาณแผงควบคุม (ต่อ)

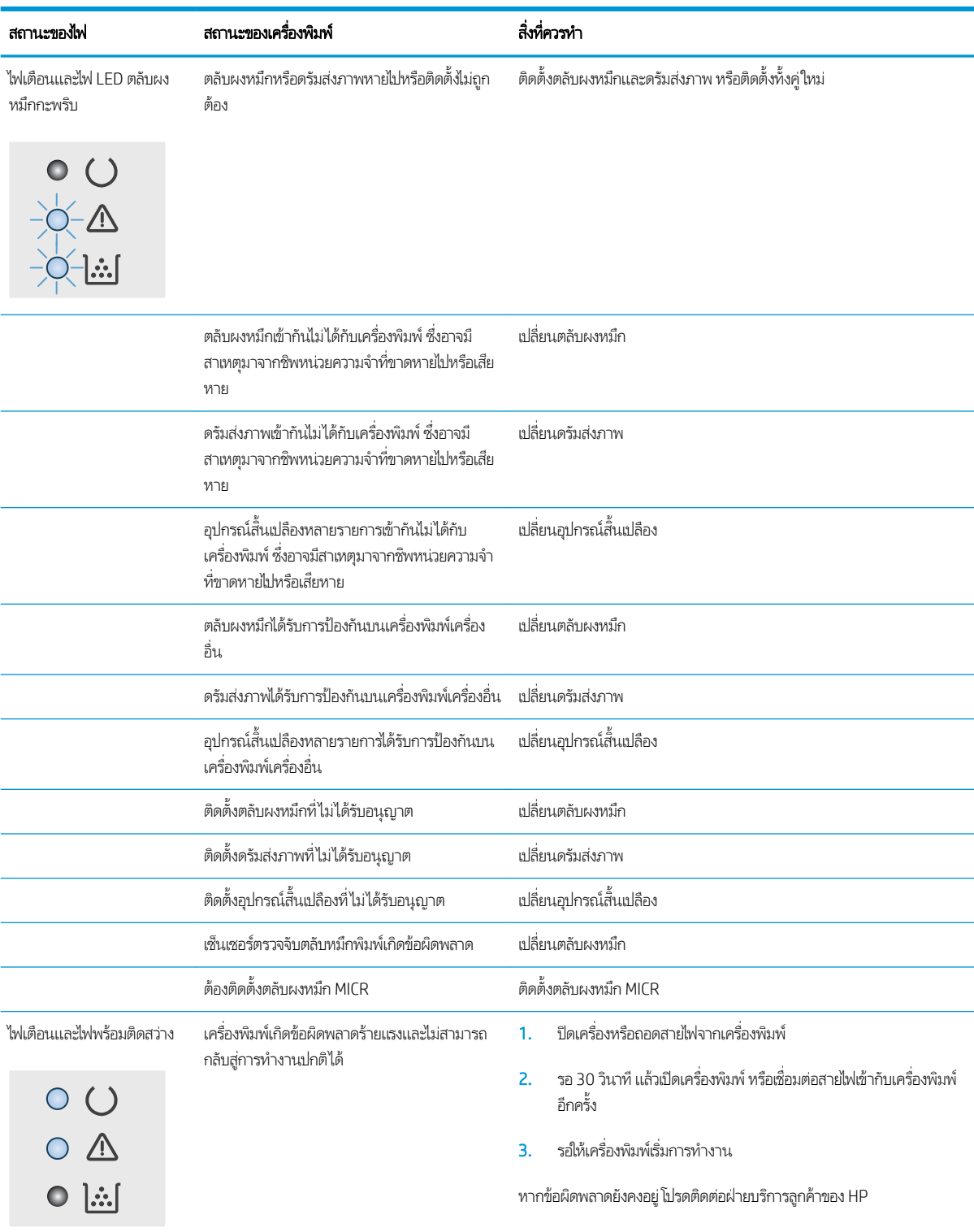

# <span id="page-85-0"></span>ำนำค่าที่ระบบตั้งไว้จากโรงงานกลับมาใช้

การเรียกคืนค่าเริ่มต้นจากโรงงานจะทำให้การตั้งค่าเครื่องพิมพ์และเครือข่ายทั้งหมดเปลี่ยนกลับไปเป็นค่าเริ่มต้นจากโรงงาน โดยจะไม่รีเซ็ต จำนวนหน้า ขนาดถาด หรือภาษาในการเรียกคืนเครื่องพิมพ์เป็นการต้้งค่าเริ่มต้นจากโรงงานให้

**ข้อควรระวัง:** การเรียกคืนค่าเริ่มต้นจากโรงงานจะทำให้การตั้งค่าทั้งหมดเปลี่ยนกลับไปเป็นค่าเริ่มต้นจากโรงงาน และลบหน้าที่จัดเก็บใน หน่วยความจำ

1.

### เครื่องพิมพ์เเบบเชื่อมต่อโดยตรง

- a. เปิด HP Printer Assistant
	- $\bullet$  Windows 10: จากเมนู Start (เริ่ม)ให้คลิก All Apps (แอปทั้งหมด) คลิก HP แล้วเลือกชื่อเครื่องพิมพ์
	- $\bullet$  Windows 8.1: คลิกลูกศรลงในมุมซ้ายล่างของหน้าจอ Start (เริ่ม) แล้วเลือกชื่อเครื่องพิมพ์
	- Windows 8: คลิกขวาในพื้นที่ว่างบนหน้าจอ Start (เริ่ม) คลิก All Apps (แอปทั้งหมด) บนแถบแอป แล้วเลือกชื่อ เครื่องพิมพ์
	- $\bullet$  Windows 7, Windows Vista, and Windows XP: จากคอมพิวเตอร์ คลิก Start (เริ่ม) เลือก All Programs (โปรแกรมทั้งหมด) คลิก HP คลิกโฟลเดอร์สำหรับเครื่องพิมพ์ แล้วเลือกชื่อเครื่องพิมพ์
- b. ใน HP Printer Assistant เลือก Print (พิมพ์) แล้วเลือก HP Device Toolbox

#### เครื่องพิมพ์เเบบเชื่อมต่อเครือข่ายเท่านั้น

- **a.** พิมพ์หน้าการกำหนดค่าเพื่อตรวจสอบ IP แอดเดรสหรือชื่อโฮสต์
	- i. กดปุ่มดำเนินการต่อ  $\boxed{\mathfrak{p}}$  ค้างไว้ จนกว่าไฟพร้อม  $\bm{\bigcirc}$  จะเริ่มกะพริบ
	- ii. ปล่อยปุ่มดำเนินการต่อ
- **b.** เปิดเว็บเบราเซอร์ และในบรรทัดที่อยู่ให้พิมพ์ IP แอดเดรสหรือชื่อโฮสต์ตรงตามที่แสดงในหน้าการกำหนดค่าเครื่องพิมพ์ กด ปุ่ม Enter บนแป้นพิมพ์คอมพิวเตอร์ EWS จะเปิดขึ้น

#### https://10.10.XXXX/

หมายเหต:ุ หากแสดงข้อȀวามระบุวาการเข ่ ้าถึงเว็บไซตอาจไม ์ ปȡอดภ ่ ัย ให้เลือกตัวเลือกเพื่อดำเนินต่อไปยังเว็บไซต์ การเข้าถึง เว็ปไซต์นี้จะไม่เป็นอันตรายกับคอมพิวเตอร์

2. บนแท็บ **ระบบ คลิก บันทึกและเรียกคืน** ในบานหน้าต่างนำทางด้านซ้าย

#### 3. ในบริเวณ **เรียกคืนค่าเริ่มต้น** คลิกปุ่ม **กู้คืนค่าเริ่มต้น**

เครื่องพิมพ์จะเริ่มต้นใหม่โดยอัตโนมัติ

#### <span id="page-86-0"></span>ข้อความ "ตฺลับหมึกเหลือน้อย" หรือ "ตลับหมึกเหลือน้อยมาก" ปรากฏขึ้นบนแผง ควบคุมเครื่องพิมพ์ ุ

**ตลับหมึกเหลือน้อย**: เครื่องพิมพ์จะแสดงเมื่อตลับหมึกเหลือน้อย อายุการใช้งานแท้จริงที่เหลืออยู่ของตลับหมึกอาจแตกต่างกัน โปรด ่ พิจารณาการเตรียมอุปกรณ์สำหรับเปลี่ยนเพื่อติดตั้งเมื่อคุณภาพการพิมพ์ไม่สามารถยอมรับได้ ไม่จำเป็นต้องเปลี่ยนตลับหมึกในขณะนี้

**ตลับหมึกเหลือน้อยมาก**: เครื่องพิมพ์จะแสดงเมื่อตลับหมึกเหลือน้อยมาก อายุการใช้งานแท้จริงที่เหลืออยู่ของตลับหมึกอาจแตกต่างกัน โปรดพิจารณาการเตรียมอุปกรณ์สำหรับเปลี่ยนเพื่อติดตั้งเมื่อคุณภาพการพิมพ์ไม่สามารถยอมรับได้ ไม่จำเป็นต้องเปลี่ยนตลับหมึกในขณะ นี้ เว้นแต่คุณภาพการพิมพ์ไม่เป็นที่พอใจอีกต่อไป

เมื่อตลับหมึกของ HP มีระดับ **เหลือน้อยมาก** การรับประกันการคุ้มครองของ HP ในตลับหมึกนั้นจะสิ้นสุดลง

# เปลี่ยนการตั้งค่า "น้อยมาก<mark>"</mark>

คุณสามารถเปลี่ยนแปลงวิธีการทำงานของเครื่องพิมพ์เมื่ออุปกรณ์สิ้นเปลืองถึงสถานะต่ำมากได้ คุณไม่จำเป็นต้องตั้งค่าเหล่านี้ใหม่เมื่อติด ตั้งตลับหมึกใหม่

1. เปิด HP Embedded Web Server (EWS):

#### เครื่องพิมพ์เเบบเชื่อมต่อโดยตรง

- a. เปิด HP Printer Assistant
	- $\bullet$  Windows 10: จากเมนู Start (เริ่ม)ให้คลิก All Apps (แอปทั้งหมด) คลิก HP แล้วเลือกชื่อเครื่องพิมพ์
	- $\bullet$  Windows 8.1: คลิกลูกศรลงในมุมซ้ายล่างของหน้าจอ Start (เริ่ม) แล้วเลือกชื่อเครื่องพิมพ์
	- Windows 8: คลิกขวาในพื้นที่ว่างบนหน้าจอ Start (เริ่ม) คลิก All Apps (แอปทั้งหมด) บนแถบแอป แล้วเลือกชื่อ เครื่องพิมพ์
	- $\bullet$  Windows 7, Windows Vista, and Windows XP: จากคอมพิวเตอร์ คลิก Start (เริ่ม) เลือก All Programs (โปรแกรมทั้งหมด) คลิก HP คลิกโฟลเดอร์สำหรับเครื่องพิมพ์ แล้วเลือกชื่อเครื่องพิมพ์
- b. ใน HP Printer Assistant เลือก **Print** (พิมพ์) แล้วเลือก **HP Device Toolbox**

#### เครื่องพิมพ์เเบบเชื่อมต่อเครือข่ายเท่านั้น

- **a.** พิมพ์หน้าการกำหนดค่าเพื่อตรวจสอบ IP แอดเดรสหรือชื่อโฮสต์
	- $\,$ i.  $\,$  กดปุ่มดำเนินการต่อ $\,$   $\,$   $\,$   $\,$   $\,$   $\,$   $\,$  ค้างไว้ จนกว่าไฟพร้อม  $\,$   $\,$   $\,$  จะเริ่มกะพริบ $\,$
	- ii. ปล่อยปุ่มดำเนินการต่อ  $\Box$

**b.** เปิดเว็บเบราเซอร์ และในบรรทัดที่อยู่ให้พิมพ์ IP แอดเดรสหรือชื่อโฮสต์ตรงตามที่แสดงในหน้าการกำหนดค่าเครื่องพิมพ์ กด ปุ่ม <u>Ente</u>r บนเเป้นพิมพ์คอมพิวเตอร์ EWS จะเปิดขึ้น

https://10.10.XXXXX/

หมายเหตุ: หากแสดงข้อความระบุว่าการเข้าถึงเว็บไซต์อาจไม่ปลอดภัย ให้เลือกตัวเลือกเพื่อดำเนินต่อไปยังเว็บไซต์ การเข้าถึง เว็ปไซต์นี้จะไม่เป็นอันตรายกับคอมพิวเตอร์

- 2. เลือกแท็บ **ระบบ** แล้วคลิก **การตั้งค่าอุปกรณ์สิ้นเปลือง**
- 3. เลือกหนึ่งในตัวเลือกต่อไปนี้จากเมนูดรอปดาวน์ **การตั้งค่าน้อยมาก (ตลับหมึกสีดำ):** หรือ **การตั้งค่าน้อยมาก (ดรัมส่งภาพ):** :
	- เลือกตัวเลือก ดำเนินการต่อ เพื่อตั้งค่าให้เครื่องพิมพ์แจ้งเตือนเมื่อตลับผงหมึกเหลือน้อยมาก แต่สามารถพิมพ์ต่อได้
	- เลือกตัวเลือก หยุด เพื่อตั้งค่าให้เครื่องพิมพ์หยุดพิมพ์จนกว่าคุณจะเปลี่ยนตลับผงหมึก
	- เลือกตัวเลือก พรอมต์ เพื่อต้งค่าให้เครื่องพิมพ์หยุดพิมพ์ และแจ้งให้คุณเปลี่ยนตลับผงหมึก คุณสามารถรับข้อความเเจ้งนั้น และดำเนินการพิมพ์ต่อได้

# สั่งซื้ออุปกรณ์สิ้นเปลือง

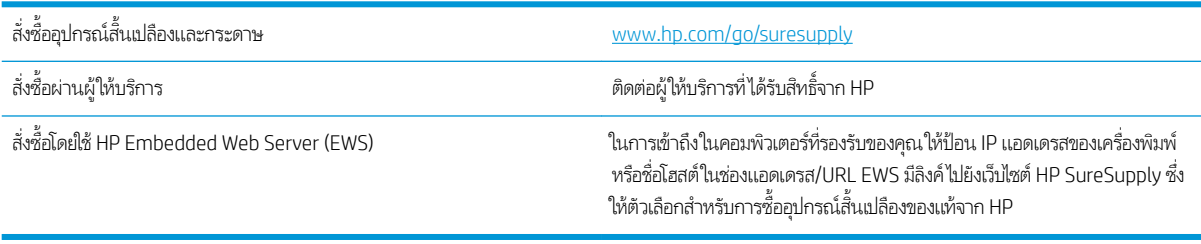

# <span id="page-88-0"></span>เครื่องพิมพ์ไม่ดึงกระดาษหรือป้อนกระดาษผิดพลาด

#### บทนำ

โซลูชันต่อไปนี้จะช่วยแก้ ไขปัญหาหากเครื่องพิมพ์ ไม่ดึงกระดาษจากถาดหรือดึงกระดาษหลายแผ่นในครั้งเดียว สถานการณ์เหล่านี้อาจ ทำให้กระดาษติด

- <u>์ เครื่องพิมพ์ไม่ดึงกระดาษ</u>
- <u>● เครื่องพิมพ์ดึงกระดาษหลายแผ่น</u>

# เครื่องพิมพ์ไม่ดึงกระดา<mark>ษ</mark>

หากเครื่องพิมพ์ไม่ดึงกระดาษจากถาดให้ลองแก้ไขดังนี้

- 1. เปิดเครื่องพิมพ์และนำกระดาษที่ติดอยู่ออก ตรวจสอบว่าไม่มีกระดาษที่ฉีกขาดเหลืออยู่ในเครื่องพิมพ์
- 2. ใส่กระดาษให้ตรงกับขนาดงานพิมพ์
- 3. ตรวจสอบให้แน่ใจว่าได้ตั้งค่าขนาดและประเภทของกระดาษถูกต้องแล้ว
- ่ 4. ตรวจสอบว่าตัวกั้นกระดาษในถาดได้ปรับให้เหมาะกับขนาดกระดาษอย่างถูกต้อง ป ลูกศรบนตัวกั้นถาดควรตรงกับเครื่องหมายบนถาด

**หมายเหตุ:** อย่าปรับตัวกั้นกระดาษชิดกับปึกกระดาษแน่นเกินไป ป<sup>.</sup>

5. ตรวจสอบว่าความชื้นในห้องอยู่ภายในข้อกำหนดของเครื่องพิมพ์นี้ และกระดาษจัดเก็บอยู่ในบรรจุภัณฑ์ที่ยังไม่เปิด กระดาษรีมส่วน ใหญ่ที่จำหน่ายมีห่อกันความชื้นเพื่อให้กระดาษแห้ง

โนสภาพเเวดล้อมความชื้นสูง กระดาษที่ด้านบนของปึกกระดาษในถาดสามารถดูดซับความชื้น เเล เป็นคลื่นในกรณีนี้ให้นำกระดาษด้านบน 5 ถึง 10 แผ่นออกจากปีกกระดาษ

โนสภาพเเวดล้อมความชื้นต่ำไฟฟ้าสถิตส่วนเกินอาจทำให้แผ่นกระดาษติดกันในกรณีนี้ให้นำกระดาษออกจากถาด เเละงอปึก กระดาษโดยจับที่ปลายแต่ละข้าง และยกปลายขึ้นให้เป็นรูปตัว U จากนั้น หมุนปลายลงเพื่อกลับด้านรูปตัว U จากนั้น ให้จับแต่ละด้าน ของปีกกระดาษ และทำซ้าขั้นตอนนี้ กระบวนการนี้ปล่อยกระดาษที่ละแผ่นโดยไม่ทำให้เกิดไฟฟ้าสถิต จั๊ กลับไปใส่ ในถาด

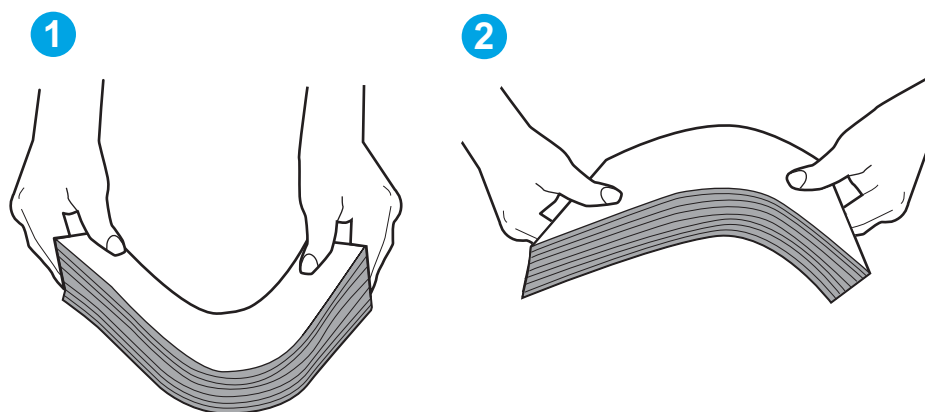

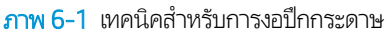

- <span id="page-89-0"></span>6. ตรวจสอบแผงควบคุมเครื่องพิมพ์เพื่อดูว่ากำลังแสดงข้อความแจ้งให้ป้อนกระดาษด้วยตนเองหรือไม่ ใสกระดาษ ่ และดำเนินการต่อ
- 7. ลูกกลิ้งด้านบนถาดอาจปนเปื้อน ทำความสะอาดลูกกลิ้งด้วยผ้าไร้ขนชุบน้ำอุ่นหมาดๆใช้น้ำกลั่น หากมี

 $\bigwedge$ ข้อควรระวัง: อย่าพ่นน้ำลงบนเครื่องพิมพ์โดยตรงให้พ่นน้ำลงบนผ้าหรือชุบผ้าในน้ำและบิดน้ำออกก่อนทำความสะอาดลูกกลิ้ง

## เครื่องพิมพ์ดึงกระดาษหลายแผ่น

หากเครื่องพิมพ์ดึงกระดาษหลายแผ่นจากถาดให้ลองแก้ไขดังนี้

- ี่ 1. นำปีกกระดาษออกจากถาดแล้วงอกระดาษ หมุน 180 และพลิกไปมา *อย่าคลี่กระดาษออก*ใส่ปีกกระดาษกลับลงในถาด
- **หมายเหตุ:** การกรีดกระดาษทำให้เกิดไฟฟ้าสถิต แทนการกรีดกระดาษให้งอปึกกระดาษโดยจับที่ปลายแต่ละข้าง และยกปลายขึ้น โห้เป็นรูปตัว U จากนั้น หมุนปลายลงเพื่อกลับด้านรูปตัว U จากนั้น ให้จับแต่ละด้านของปึกกระดาษ และทำซ้ำข้นตอนนี้ กระบวนการ นี้ปล่อยกระดาษทีละแผ่นโดยไม่ทำให้เกิดไฟฟ้าสถิต จัดปึกกระดาษกับโต๊ะก่อนนำกลับไปใส่ในถาด

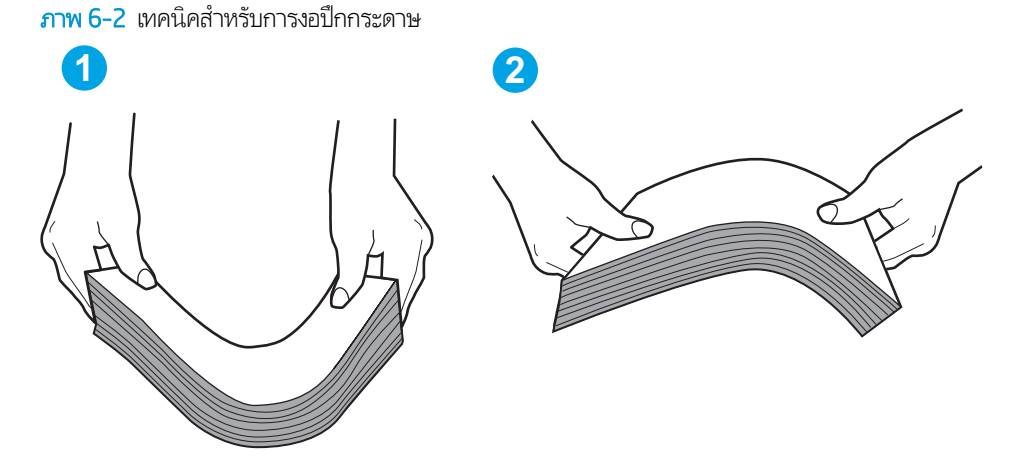

- 2. ใช้กระดาษที่ตรงตามข้อกำหนดของ HP สำหรับเครื่องพิมพ์นี้เท่านั้น
- 3. ตรวจสอบว่าความชื้นในห้องอยู่ภายในข้อกำหนดของเครื่องพิมพ์นี้ และกระดาษจัดเก็บอยู่ในบรรจุภัณฑ์ที่ยังไม่เปิด กระดาษรีมส่วน ใหญ่ที่จำหน่ายมีห่อกันความชื้นเพื่อให้กระดาษแห้ง

โนสภาพเเวดล้อมความชื้นสูง กระดาษที่ด้านบนของปึกกระดาษในถาดสามารถดูดซับความชื้น เเล เป็นคลื่นในกรณีนี้ให้นำกระดาษด้านบน 5 ถึง 10 แผ่นออกจากปีกกระดาษ

โนสภาพแวดล้อมความชื้นต่ำไฟฟ้าสถิตส่วนเกินอาจทำให้แผ่นกระดาษติดกันในกรณีนี้ให้นำกระดาษออกจากถาด และงอปึก กระดาษตามที่อธิบายข้างต้น

- 4. ใช้กระดาษที่ไม่ยับ พับ หรือเสียหาย หากจำเป็นให้ใช้กระดาษห่ออื่น ่
- 5. ตรวจสอบให้แน่ใจว่าไม่ ใส่กระดาษในถาดมากเกินไปโดยตรวจสอบเครื่องหมายความสูงปึกกระดาษในถาด หากใส่กระดาษมากเกินไป ให้นำปึกกระดาษทั้งหมดออกจากถาด จัดปึกกระดาษให้ตรงกัน แล้วใส่กลับลงไปในถาด

ภาพต่อไปนี้แสดงตัวอย่างเครื่องหมายความสูงปีกกระดาษในถาดสำหรับเครื่องพิมพ์ต่างๆ เครื่องพิมพ์ HP ส่วนใหญ่มีเครื่องหมายที่ คล้ายกันนี้ นอกจากนี้ ตรวจสอบให้แน่ใจว่ากระดาษทั้งหมดอยู่ต่ำกว่าแท็ปใกล้เครื่องหมายความสูงปึกกระดาษ แแท็บเหล่านี้ช่วยยึด กระดาษให้อยู่ในตำแหน่งที่ถูกต้องในขณะเข้าสู่เครื่องพิมพ์

<mark>6.</mark> ตรวจสอบว่าตัวกั้นกระดาษในถาดได้ปรับให้เหมาะกับขนาดกระดาษอย่างถูกต้อง ป ลูกศรบนตัวกั้นถาดควรตรงกับเครื่องหมายบนถาด

#### **หมายเหตุ:** อย่าปรับตัวกั้นกระดาษชิดกับปึกกระดาษแน่นเกินไป ป<sup>.</sup>

7. ตรวจสอบให้แน่ใจว่าสภาพแวดล้อมในการพิมพ์อยู่ภายในข้อกำหนดที่แนะนำ

# <span id="page-91-0"></span>นำกระดาษที่ติดออก

### บทนำ

ข้อมูลต่อไปนี้จะมีคำแนะนำสำหรับการแก้ไขปัญหากระดาษติดออกจากเครื่องพิมพ์

- ตำแหน่งที่กระดาษติด
- พบกระดาษติดเป็นประจำหรือเกิดซ้ำ
- $\bullet$  ดึงกระดาษที่ติดอยู่ในถาดป้อนกระดาษหลัก
- ี แก้ปัญหากระดาษติดในบริเวณตลับผงหมึก
- [แก้ɔญหากระดาษติดในถาดกระดาษออก](#page-100-0)
- <u>การแก้ปัญหากระดาษติดในอุปกรณ์พิมพ์สองด้าน</u>

## ตำแหน่งที่กระดาษติด

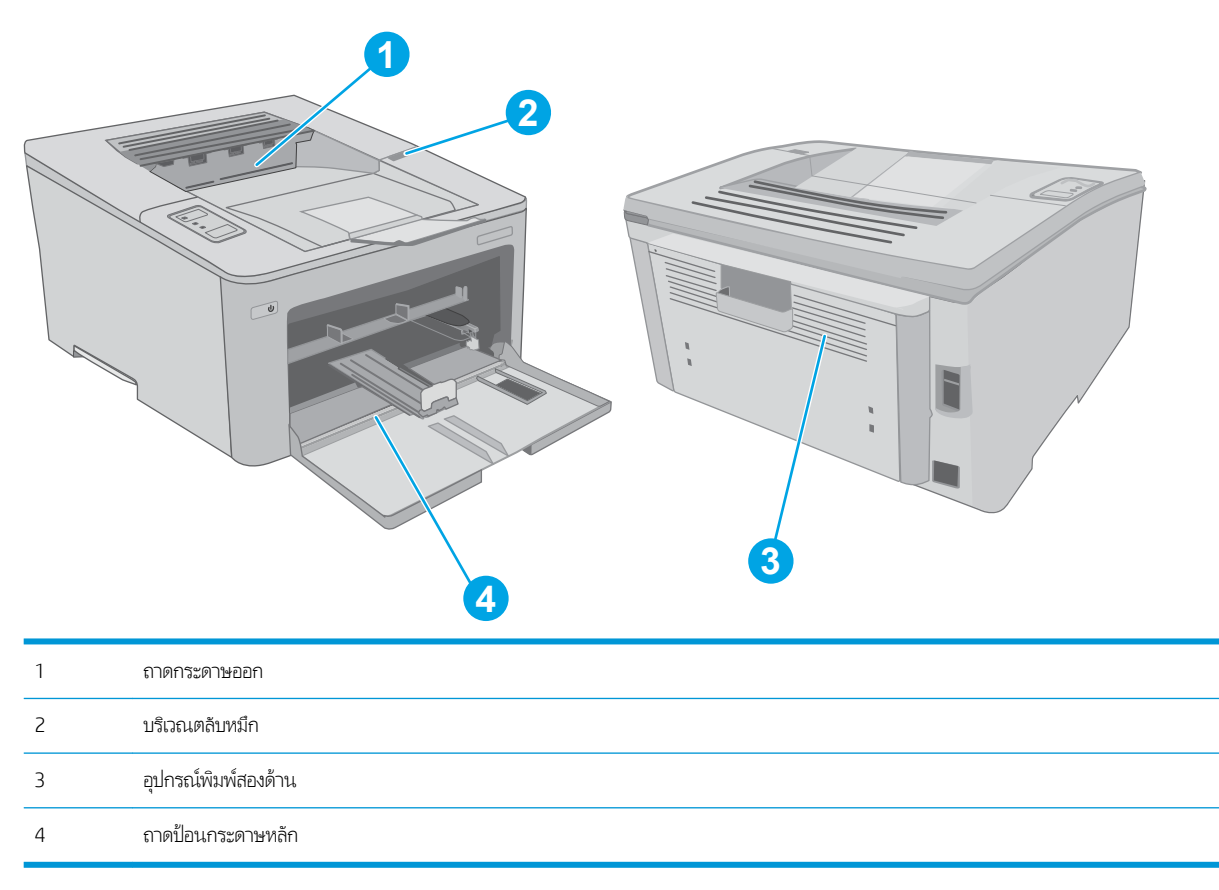

# พบกระดาษติดเป็นประจำหรือเกิดซ้ำ

ทำตามขั้นตอนเหล่านี้เพื่อแก้ ไขปัญหากระดาษติดที่เป็นประจำ หากขั้นตอนแรกไม่สามารถแก้ ไขปัญหาให้ จะแก้ไขปัญหาได้

- ี**1.** หากกระดาษติดในเครื่องพิมพ์ให้
- 2. ตรวจสอบว่ามีการตั้งค่าถาดสำหรับขนาดและประเภทกระดาษที่ถูกต้อง ปรับการตั้งค่ากระดาษ ห
	- **a.** พิมพ์หน้าการกำหนดค่าเพื่อตรวจสอบ IP แอดเดรสหรือชื่อโฮสต์
		- i. กดปุ่มดำเนินการต่อ $\lceil \begin{array}{c} \boxed{2} \end{array} \rceil$ ค้างไว้ จนกว่าไฟพร้อม  $\bigcirc$  จะเริ่มกะพริบ
		- ii. ปล่อยปุ่มดำเนินการต่อ  $\overline{\bullet}$
	- **b.** เปิดเว็บเบราเซอร์ และในบรรทัดที่อยู่ให้พิมพ์ IP แอดเดรสหรือชื่อโฮสต์ตรงตามที่แสดงในหน้าการกำหนดค่าเครื่องพิมพ์ กด ปุ่ม <u>Ente</u>r บนเเป้นพิมพ์คอมพิวเตอร์ EWS จะเปิดขึ้น

#### https://10.10.XXXX/

- <u>ซี ทมายเหตุ</u>: หากแสดงข้อความระบุว่าการเข้าถึงเว็ปไซต์อาจไม่ปลอดภัยให้เลือกตัวเลือกเพื่อดำเนินต่อไปยังเว็ปไซต์ การเข้าถึง เว็ปไซต์นี้จะไม่เป็นอันตรายกับคอมพิวเตอร์
- **c. คลิกเเท็บ ระบบ** แล้วคลิกหน้า **การตั้งค่ากระดาษ**
- **d.** เลือกประเภทของกระดาษที่อยู่ในถาด
- **e.** เลือกขนาดของกระดาษที่อยู่ในถาด
- 3. ปิดเครื่องพิมพ์ รอ 30 วินาที แล้วเปิดใหม่
- 4. พิมพ์หน้าการทำความสะอาดเพื่อนำผงหมึกส่วนเกินออกจากภายในเครื่องพิมพ์
	- a. เปิด HP Printer Assistant
		- $\bullet$  Windows 10: จากเมนู Start (เริ่ม)ให้คลิก All Apps (แอปทั้งหมด) คลิก HP แล้วเลือกชื่อเครื่องพิมพ์
		- $\bullet$  Windows 8.1: คลิกลูกศรลงในมุมซ้ายล่างของหน้าจอ Start (เริ่ม) แล้วเลือกชื่อเครื่องพิมพ์
		- Windows 8: คลิกขวาในพื้นที่ว่างบนหน้าจอ Start (เริ่ม) คลิก All Apps (แอปทั้งหมด) บนแถบแอป แล้วเลือกชื่อ เครื่องพิมพ์
		- $\bullet$  Windows 7, Windows Vista, and Windows XP: จากคอมพิวเตอร์ คลิก Start (เริ่ม) เลือก All Programs (โปรแกรมทั้งหมด) คลิก HP คลิกโฟลเดอร์สำหรับเครื่องพิมพ์ แล้วเลือกชื่อเครื่องพิมพ์
	- b. ใน HP Printer Assistant เลือก Print (พิมพ์) แล้วเลือก HP Device Toolbox
	- c. บนแท็บ **ระบบ**ให้คลิก **บริการ**
	- **d. ในบริเวณ <b>โหมดการทำความสะอาด** คลิก **เริ่ม** เท์
- 5. พิมพ์หน้าการกำหนดค่าเพื่อทดสอบเครื่องพิมพ์
	- a. กดปุ่มดำเนินการต่อ $\lceil \begin{array}{c} \text{a} \end{array} \rceil$ ค้างไว้ จนกว่าไฟพร้อม  $\textbf{O}$  จะเริ่มกะพริบ
	- b. ปล่อยปุ่มดำเนินการต่อ

หากขั้นตอนเหล่านี้ไม่สามารถแก้ไขปัญหา เครื่องพิมพ์อาจจำเป็นต้องเข้ารับบริการ ติดต่อฝ่ายสนับสนุนลูกค้าของ HP

# <span id="page-93-0"></span>ดึงกระดาษที่ติดอยู่ในถาดป้อนกระดาษหลัก

ใช้วิธีการต่อไปนี้เพื่อตรวจสอบกระดาษในตำแหน่งที่อาจเกิดการติดทั้งหมดในถาดป้อนกระดาษหลัก เมื ่อมีกระดาษติดเกิดขึน้ ไฟเตือน LED  $\Lambda$ จะกะพริบ

1. ค่อยๆ ดึงกระดาษที่ติดอยู่ออกจากเครื่องพิมพ์

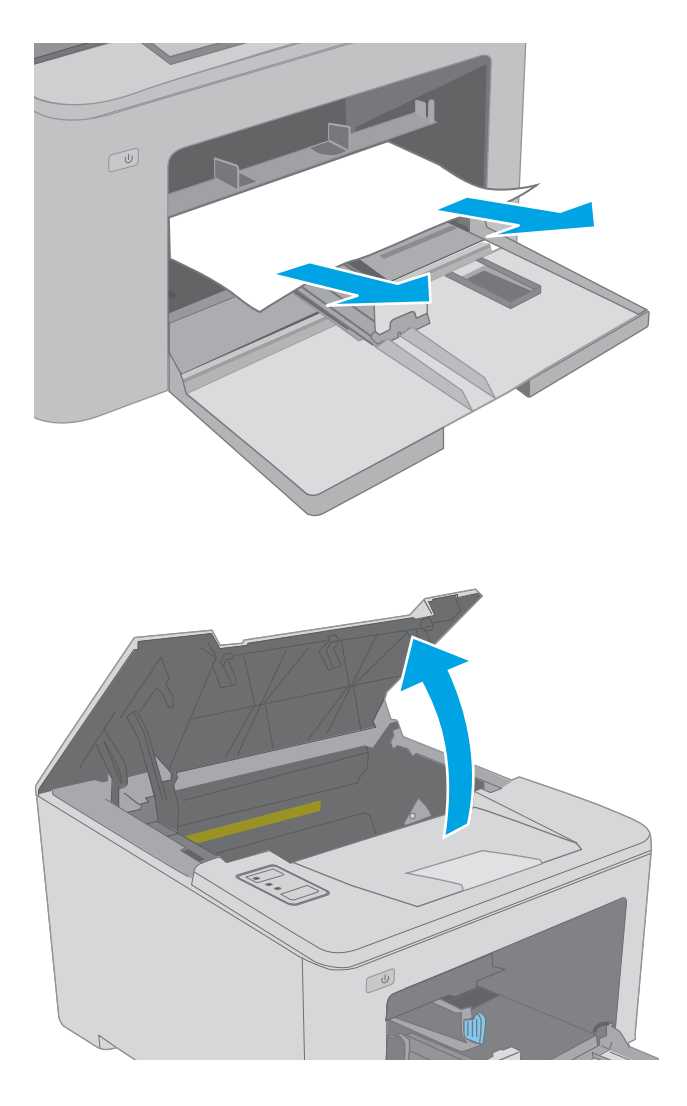

2. เปิดช่องใส่ตลับผงหมึก

3. ถอดตลับผงหมึกออกจากเครื่องพิมพ์

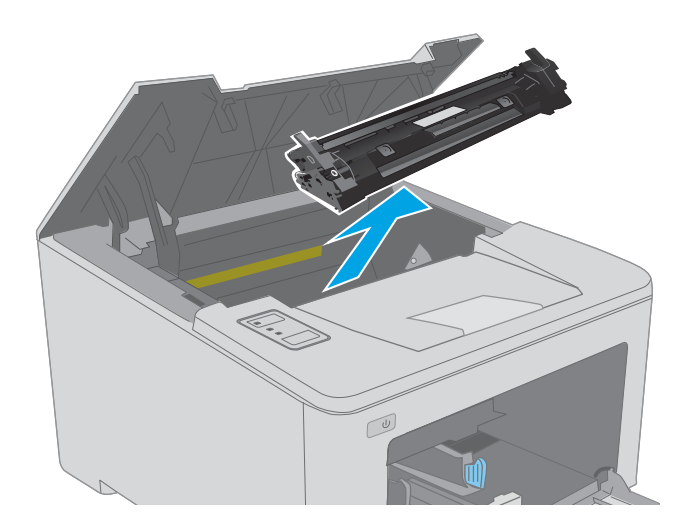

 $\overline{C}$ 

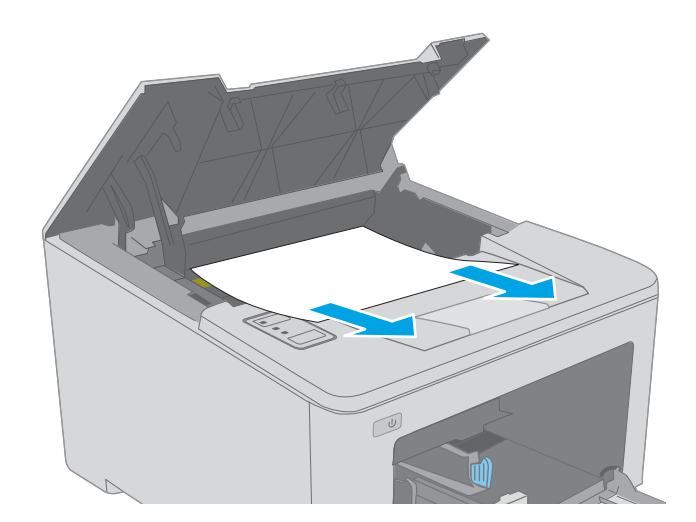

ี **4. ถ**อดดรัมส่งภาพออกจากเครื่องพิมพ์

5. นำกระดาษที่ติดออ<sub>ุ</sub>กจากบริเวณตลับหมึกผงหมึกใช้ทั้งสองมือ ใน

ี**6.** กดฝาปิดช่องทางเข้าบริเวณที่กระดาษติดลง

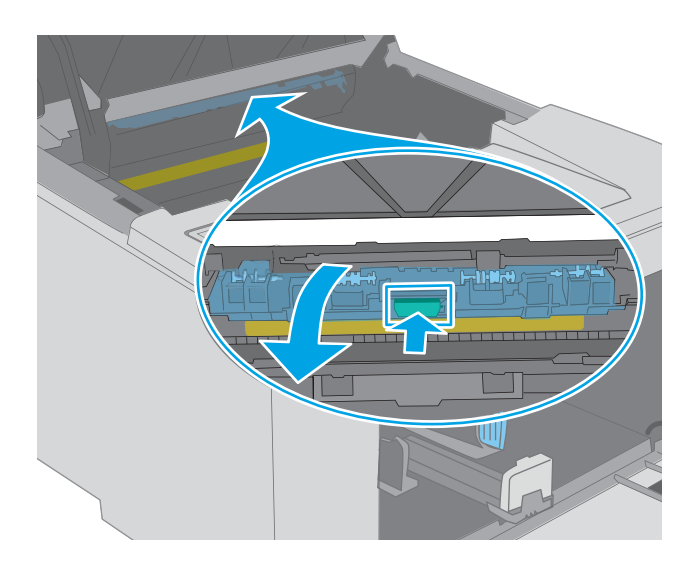

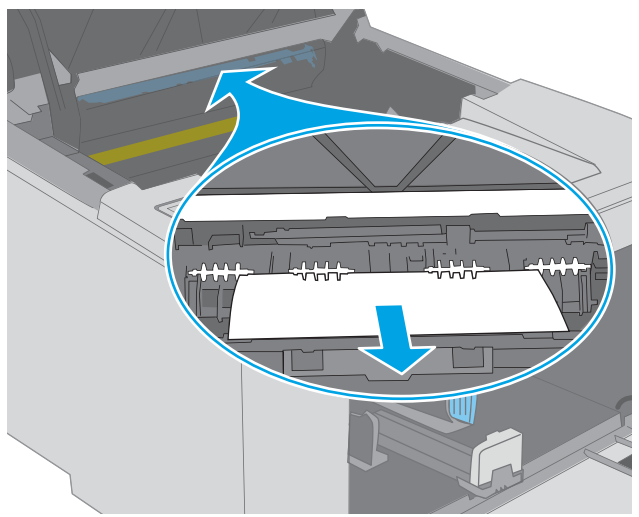

ี**8.** ปิดฝาปิดช่องทางเข้าบริเวณที่กระดาษติด

7. นำกระดาษที่ติดออก

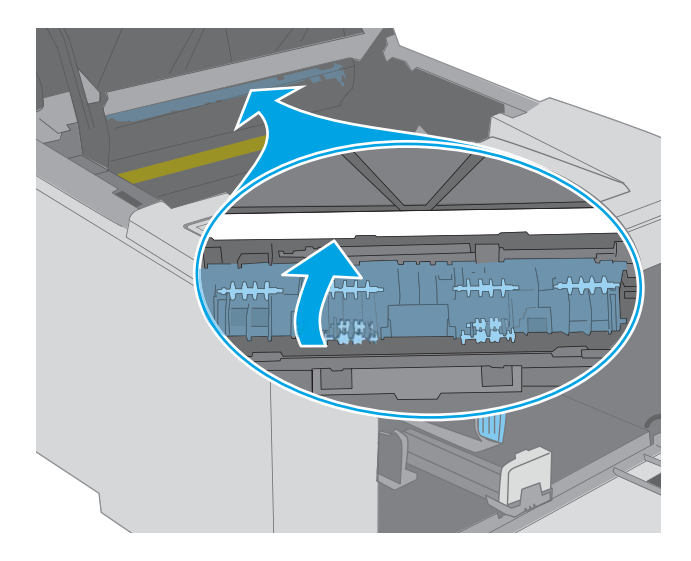

<span id="page-96-0"></span>่ 9. จัดแนวดรัมส่งภาพให้ตรงกับร่องภายในเครื่องพิมพ์ และติดตั้ง ดรัมส่งภาพจนกระทั่งแน่นดีแล้ว

ี<mark>10.</mark> จัดแนวตลับผงหมึกให้ตรงกับร่องภายในเครื่องพิมพ์ และใส่ตลับ ผงหมึกจนกระทั่งแน่นดีแล้ว

11. ปิดช่องใส่ตลับผงหมึก

ี แก้ปัญหากระดาษติดในบริเวณตลับผงหมึก

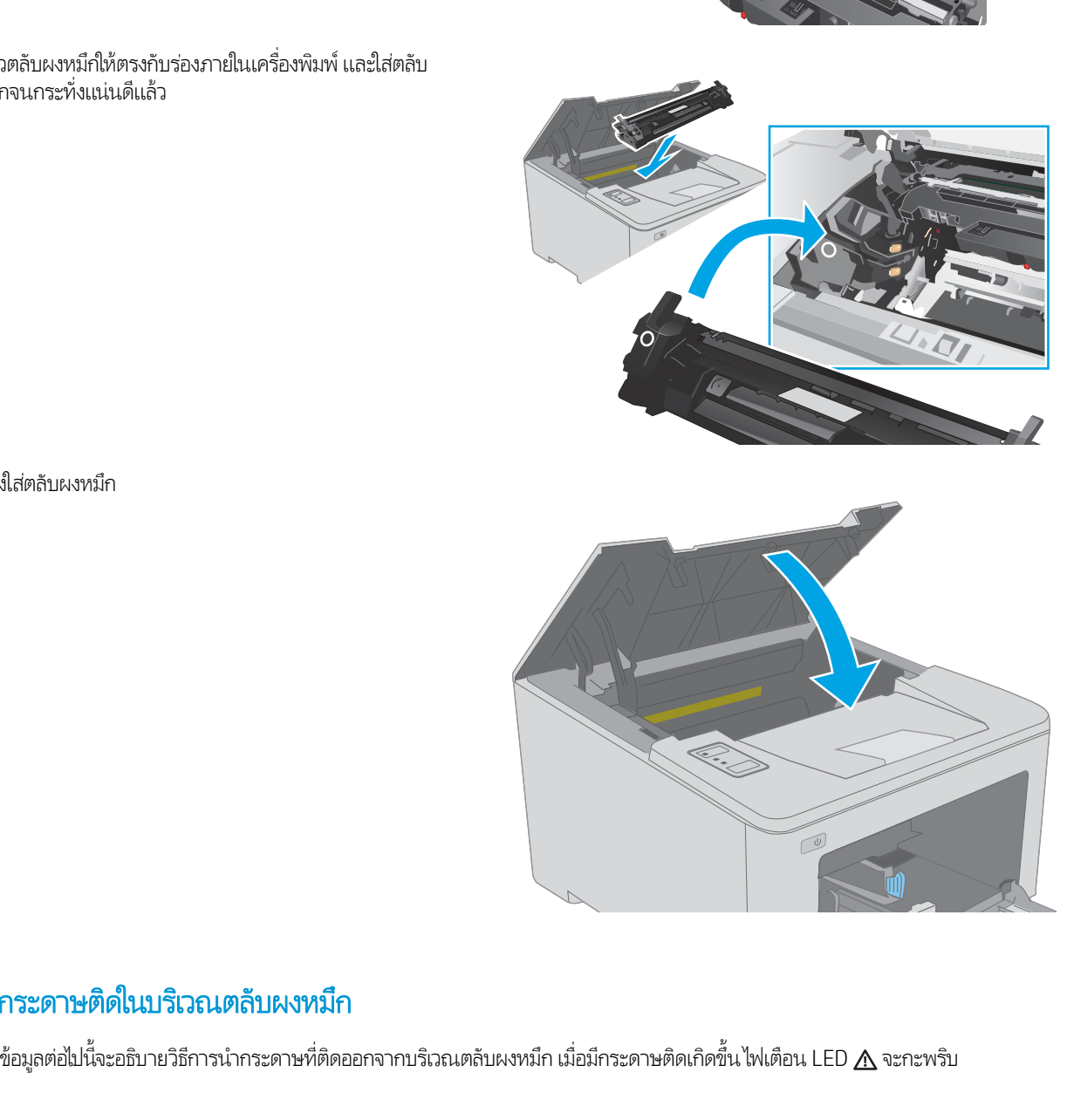

 $1.$  เปิดช่องใส่ตลับผงหมึก

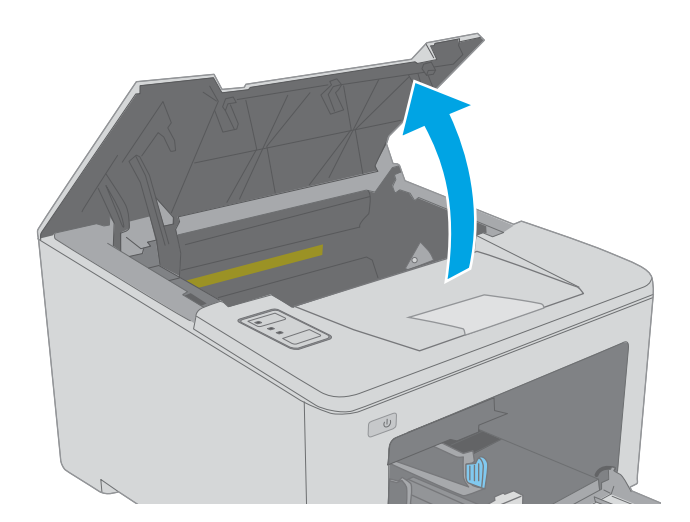

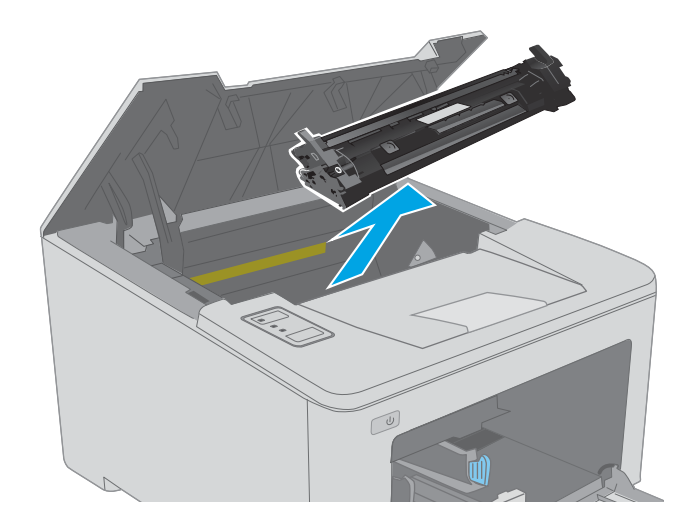

3. ถอดดรัมส่งภาพออกจากเครื่องพิมพ์

2. ถอดตลับผงหมึกออกจากเครื่องพิมพ์

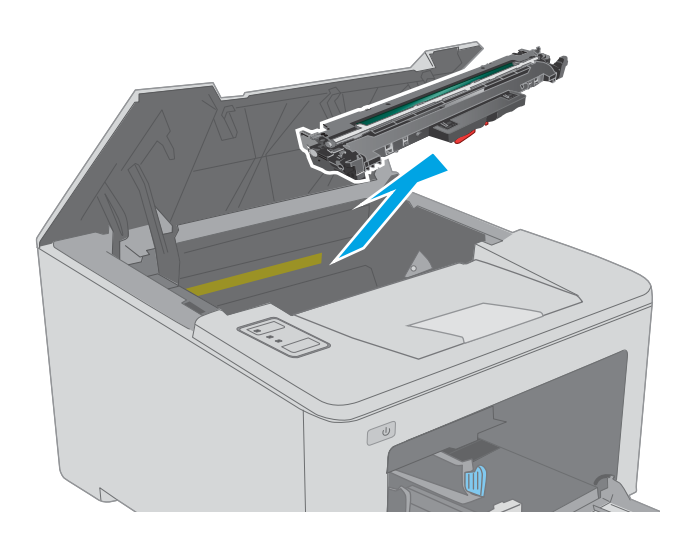

ี**4.** นำกระดาษที่ติดออกจากบริเวณตลับหมึกผงหมึกใช้ทั้งสองมือ ใน

<mark>5.</mark> กดฝาปิดช่องทางเข้าบริเวณที่กระดาษติดลง

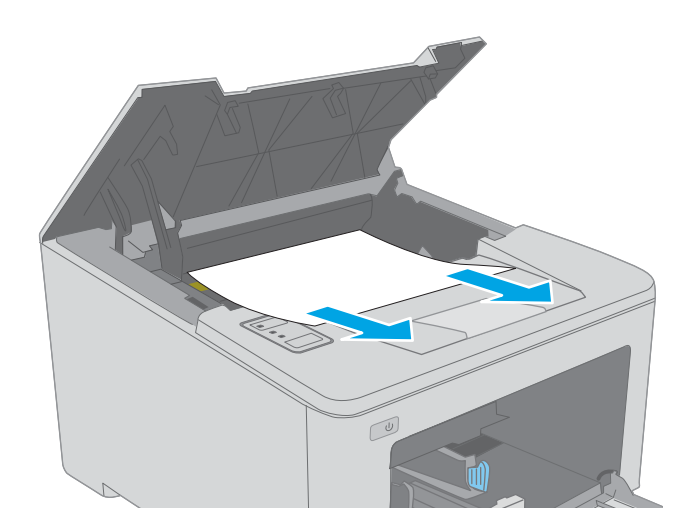

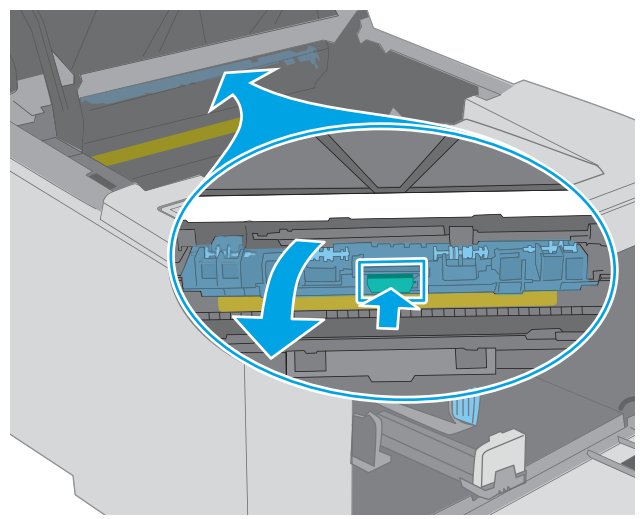

6. นำกระดาษที่ติดออก

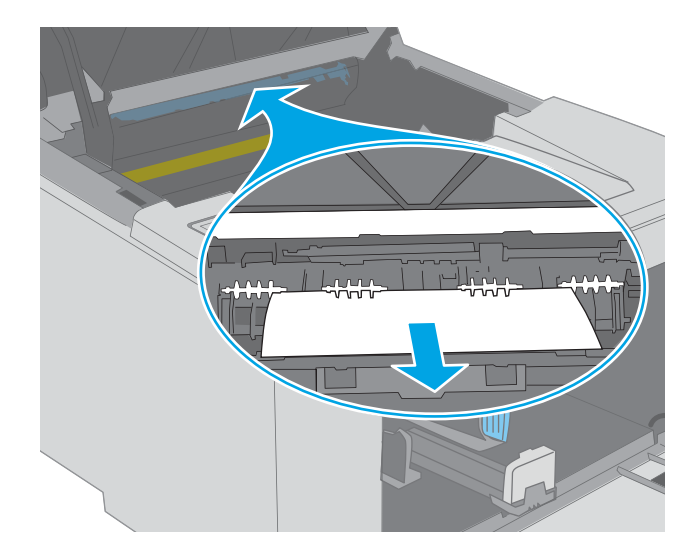

<mark>7.</mark> ปิดฝาปิดช่องทางเข้าบริเวณที่กระดาษติด

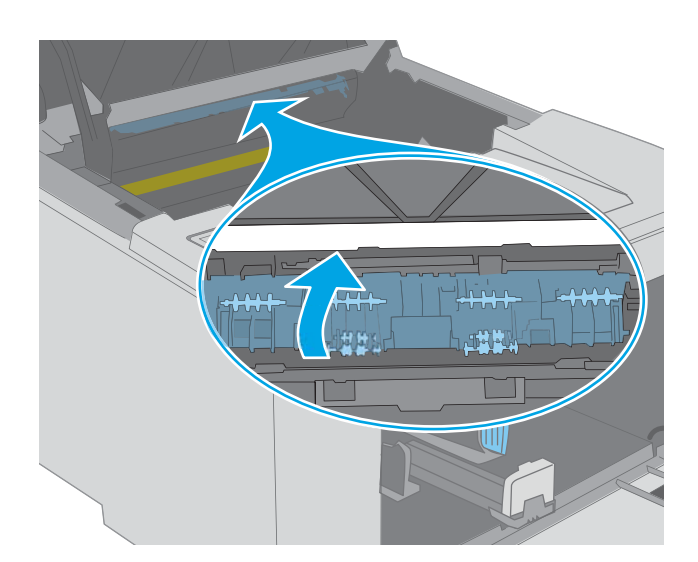

 $\, {\bf 8.} \quad$  จัดแนวดรัมส่งภาพให้ตรงกับร่องภายในเครื่องพิมพ์ และติดตั้ง ดรัมส่งภาพจนกระทั่งแน่นดีแล้ว

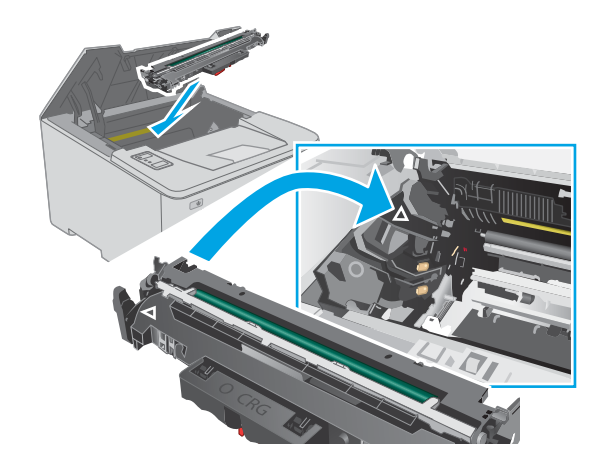

<span id="page-100-0"></span>ี**9.** จัดแนวตลับผงหมึกให้ตรงกับร่องภายในเครื่องพิมพ์ และใส่ตลับ ผงหมึกจนกระทั่งแน่นดีแล้ว

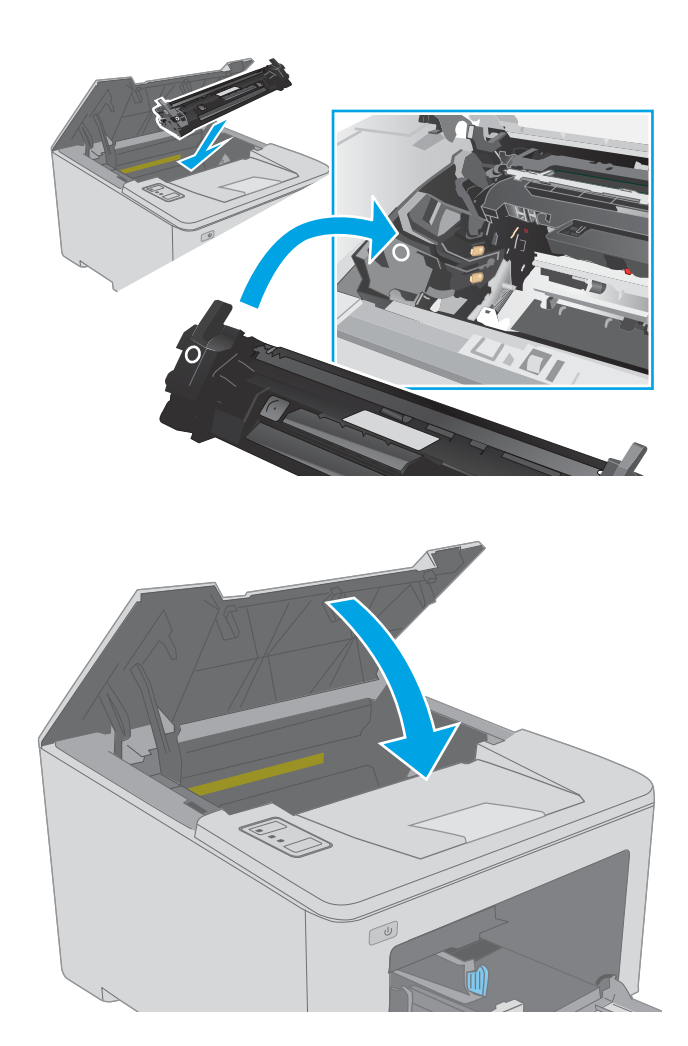

# แก้ɔญหากระดาษติดในถาดกระดาษออก

10. ปิดช่องใส่ตลับผงหมึก

ใช้วิธีการต่อไปนี้เพื่อตรวจสอบกระดาษในตำแหน่งที่อาจเกิดการติดทั้งหมดในถาดกระดาษออก เมื ่อมีกระดาษติดเกิดขึน้ ไฟเตือน LED จะกะพริบ

- 1. หากมองเห็นกระดาษในถาดกระดาษออก ให้จับขอบกระดาษ แȡะดึงออก
- $\boxed{0}$

2. เปิดช่องใส่ตลับผงหมึก

3. ดึงแท็บสีเขียวออกมาเพื่อปลดฝาปิดช่องทางเข้าบริเวณที่ กระดาษติด

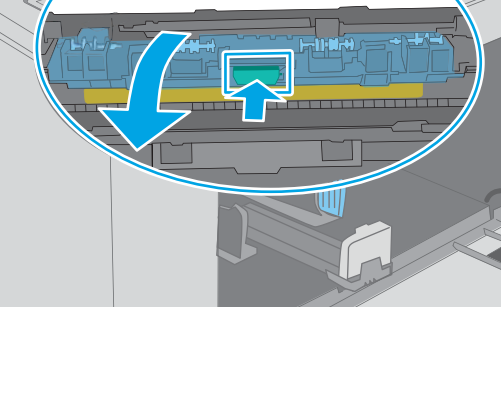

4. นำกระดาษที่ติดออก

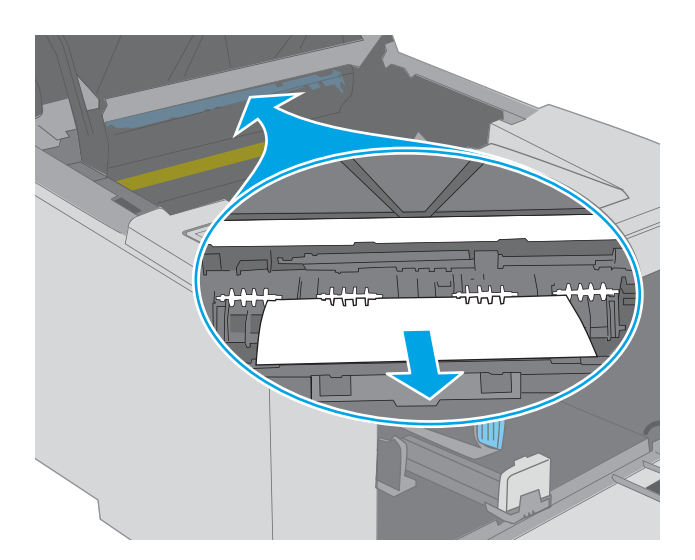

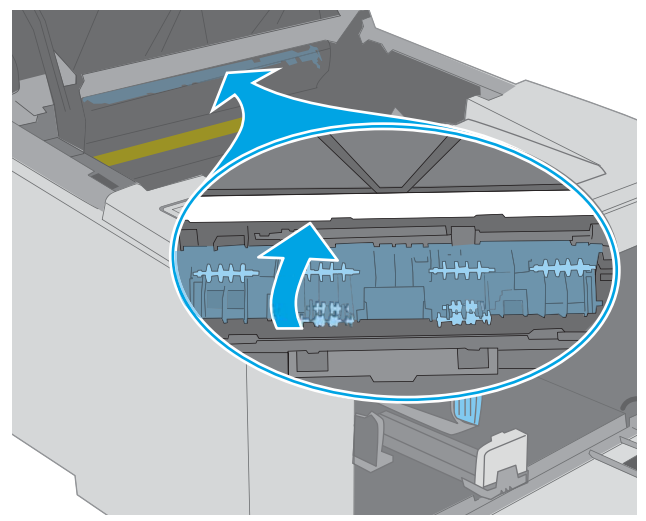

 $6.$  ปิดช่องใส่ตลับผงหมึก

5. ปิดฝาปิดช่องทางเข้าบริเวณที่กระดาษติด

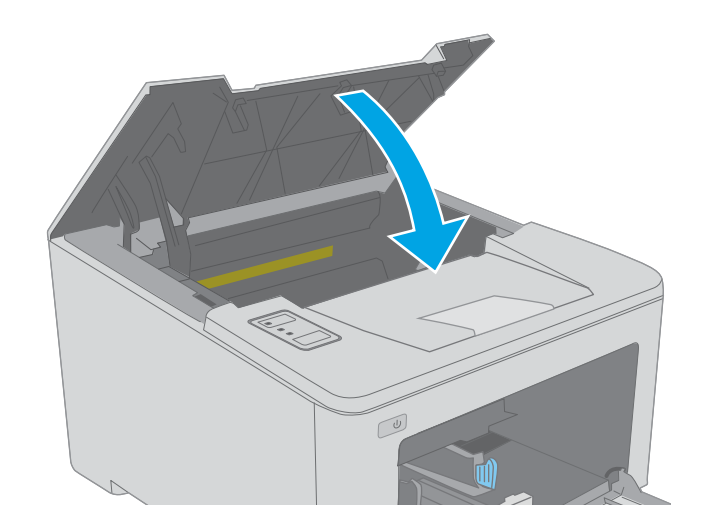

# <span id="page-103-0"></span>การแก้ปัญหากระดาษติดในอุปกรณ์พิมพ์สองด้าน

ใช้วิธีการต่อไปนี้เพื่อตรวจสอบกระดาษในตำแหน่งที่อาจเกิดการติดทั้งหมดในอุปกรณ์พิมพ์สองด้าน เมื ่อมีกระดาษติดเกิดขึน้ ไฟ LED เตือน  $\Lambda$ จะกะพริบ

1. เปิดฝาด้านหลัง

<mark>2.</mark> นำกระดาษที่ติดออกจากบริเวณการพิมพ์สองด้านใช้ทั้งสองมือ ใน

3. ปิดฝาด้านหลัง

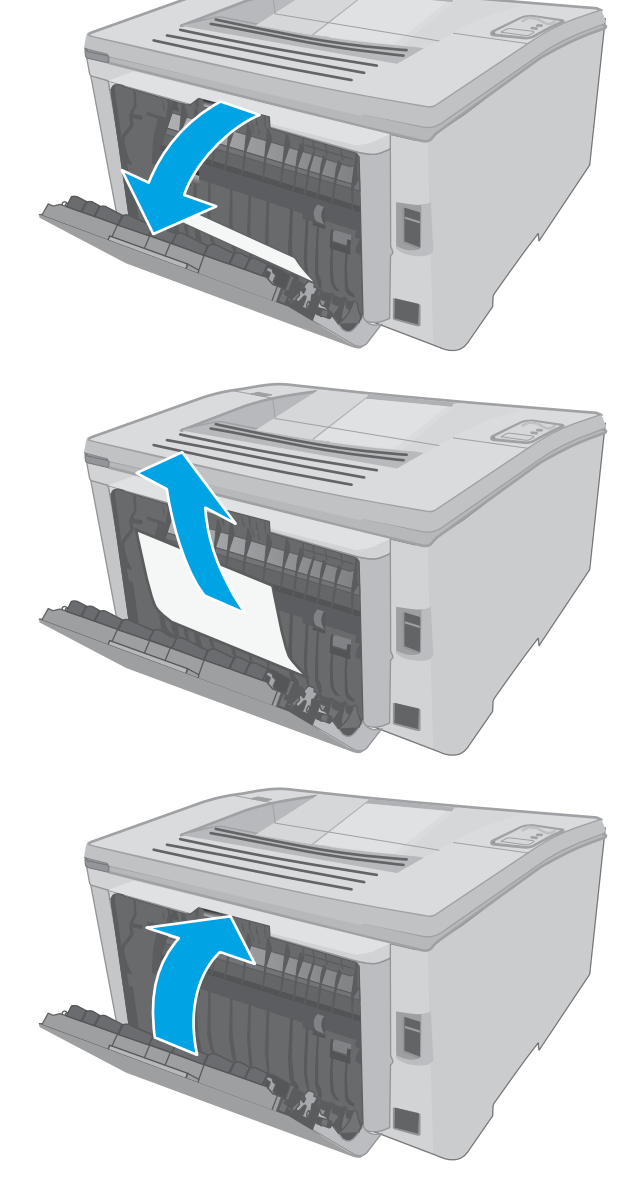

4. เปิดช่องใส่ตลับผงหมึก

- 5. ดึงแท็บสี่เขียวออกมาเพื่อปลดฝาปิดช่องทางเข้าบริเวณที่ กระดาษติด
- 

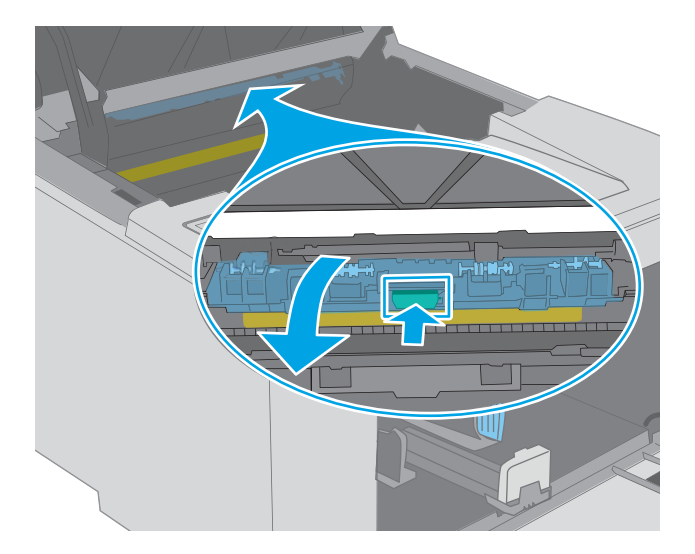

6. นำกระดาษที่ติดออก

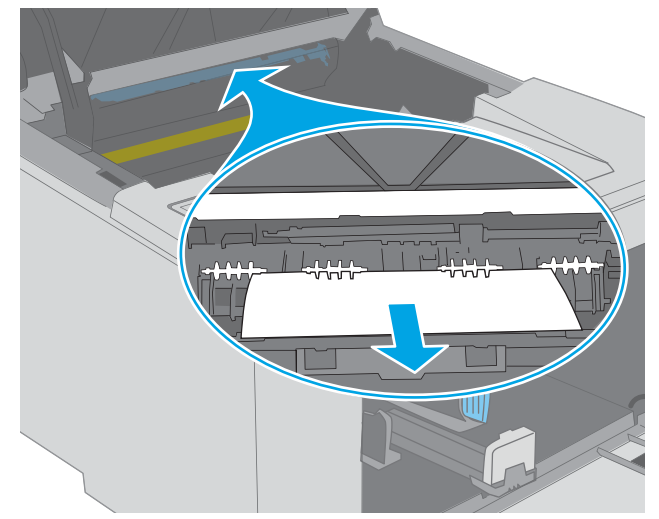

<mark>7.</mark> ปิดฝาปิดช่องทางเข้าบริเวณที่กระดาษติด

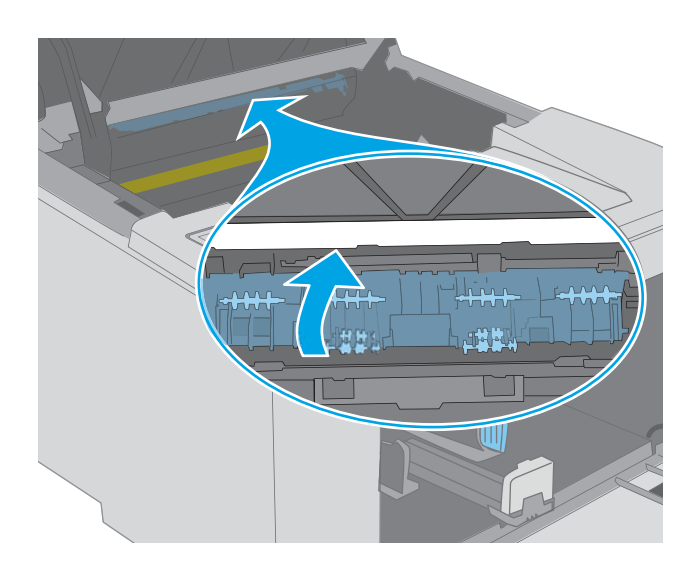

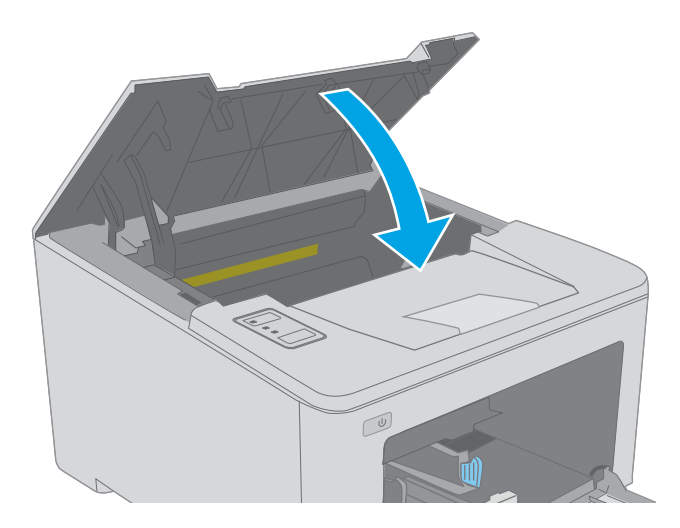

 $8.$  ปิดช่องใส่ตลับผงหมึก

#### <span id="page-106-0"></span>ปรับปรุงคุณภาพงานพิมพ์ ุ

- บทนำ
- <u>● พิมพ์จากโปรแกรมซอฟต์แวร์อื่น</u>
- ตรวจสอบการตั้งค่าประเภทกระดาษสำหรับงานพิมพ์
- [ตรวจสอบสถานะตȡับผงหมึก](#page-107-0)
- [ทำความสะอาดเครื่องพิมพ์](#page-107-0)
- [ตรวจสอบตȡับผงหมึกแȡะดรัมสงภาพด](#page-108-0) ่ ้วยสายตา
- [ตรวจสอบกระดาษแȡะสภาพแวดȡ้อมในการพิมพ](#page-108-0)์
- $\bullet$  <u>ดองใช้ ไดรเวอร์การพิมพ์อื่น</u>
- [ตรวจสอบการตั](#page-110-0) ้งȀา่ EconoMode
- [ปรับȀวามเข้มในการพิมพ](#page-111-0)์

#### บทนำ

หากเครื่องพิมพ์มีปัญหาคุณภาพการพิมพ์ให้

# พิมพ์จากโปรแกรมซอฟต์แวร์อื่น

ลองพิมพ์จากโปรแกรมซอฟต์แวร์อื่น หากพิมพ์หน้าออกมาได้อย่างถูกต้อง แสดงว่าเกิดปัญหาขึ้นที่โปรแกรมซอฟต์แวร์ที่คุณใช้พิมพ์ ่

# ตรวจสอบการตั้งค่าประเภทกระดาษสำหรับงานพิมพ์

ตรวจสอบการต้้งค่าชนิดกระดาษเมื่อพิมพ์จากโปรแกรมซอฟต์แวร์แล้วหน้าที่พิมพ์ออกมามีรอยเปื้อน การพิมพ์เลือนหรือมืด กระดาษม้วน ้ผงหมึกเป็นจุดกระจาย ผงหมึกหลวม หรือมีผงหมึกขาดหายไปเป็นบริเวณขนาดเล็ก

#### ตรวจสอบการตั้งค่าประเภทกระดาษ (Windows)

- ี 1. จากโปรแกรมซอฟต์แวร์ให้เลือกตัวเลือก **Print** (พิมพ์)
- 2. แลือกเครื่องพิมพ์ แล้วคลิกปุ่ม Properties (คุณสมบัติ) หรือ Preferences (กำหนดลักษณะ)
- 3. คลิกแท็บ กระดาษ/คุณภาพ
- 4. จากรายการดรอปดาวน์ **ประเภทกระดาษ**ให้คลิกตัวเลือก **อื่นๆ...**
- <mark>5.</mark> ขยายรายการ **ประเภท:** ตัวเลือกอื่นๆ
- <mark>6.</mark> ขยายหมวดหมู่ของประเภทกระดาษที่ระบุกระดาษของคุณได้ดีที่สุด
- 7. เลือกตัวเลือกของประเภทกระดาษที่คุณกำลังใช้ แล้วคลิกปุ่ม **ตกลง**
- ี่ 8. คลิกปุ่ม **ตกลง** เพื่อปิดกล่องโต้ตอบ **คุณสมบัติของเอกสาร**ในกล่องโต้ตอบ **การพิมพ์**ให้คลิกปุ่ม **ตกลง** เพื่อพิมพ์งาน

#### <span id="page-107-0"></span>ิตรวจสอบการตั้งค่าประเภทกระดาษ (OS X)

- 1. คลิกเมนู File (ไฟล์) แล้วคลิกตัวเลือก Print (พิมพ์)
- 2. ในเมนู Printer (เครื่องพิมพ์)ให้เลือกเครื่องพิมพ์
- 3. ตามค่าเริ่มต้น ไดรเวอร์การพิมพ์จะแสดงเมนู Copies & Pages (สำเนาและหน้า) เปิดรายการดรอปดาวน์เมนู แล้วคลิกเมนู Finishing (ตกแตง่ )
- 4. เลือกประเภทจากรายการดรอปดาวน์ Media Type (ประเภทกระดาษ)
- 5. คลิกปุ่ม **Print** (พิมพ์)

#### ตรวจสอบสถานะตȡับผงหมึก

้ตรวจสอบหน้าสถานะอปกรณ์สิ้นเปลืองสำหรับข้อมูลต่อไปนี้:

- $\bullet$  เปอร์เซ็นต์ โดยประมาณของอายุการใช้งานที่เหลืออยู่ของตลับหมึก ่
- จำนวนหน้าที่เหลือโดยประมาณ
- หมายเลขชิ้นส่วนสำหรับตลับผงหมึกของ HP
- จำนวนหน้าที่พิมพ์ไปแล้ว

เครื่องพิมพ์จะพิมพ์หน้าสถานะอุปกรณ์สิ้นเปลืองเมื่อทำการพิมพ์หน้าการกำหนดค่า

- 1. กดปุ่มดำเนินการต่อ $\lceil \frac{1}{2} \rceil$ ค้างไว้ จนกว่าไฟพร้อม $\bf{O}$  จะเริ่มกะพริบ
- 2. ปล่อยปุ่มดำเนินการต่อ $\boxed{a}$

### ทำความสะอาดเครื่องพิมพ์

#### พิมพ์หน้าทำความสะอาด

- 1. เปิด HP Printer Assistant
	- $\bullet$  Windows 10: จากเมนู Start (เริ่ม)ให้คลิก All Apps (แอปทั้งหมด) คลิก HP แล้วเลือกชื่อเครื่องพิมพ์
	- $\bullet$  Windows 8.1: คลิกลูกศรลงในมุมซ้ายล่างของหน้าจอ Start (เริ่ม) แล้วเลือกชื่อเครื่องพิมพ์
	- Windows 8: คลิกขวาในพื้นที่ว่างบนหน้าจอ Start (เริ่ม) คลิก All Apps (แอปทั้งหมด) บนแถบแอป แล้วเลือกชื่อ เครื่องพิมพ์
	- $\bullet$  Windows 7, Windows Vista, and Windows XP: จากคอมพิวเตอร์ คลิก Start (เริ่ม) เลือก All Programs (โปรแกรม ทั้งหมด) คลิก HP คลิกโฟลเดอร์สำหรับเครื่องพิมพ์ แล้วเลือกชื่อเครื่องพิมพ์
- 2. ใน HP Printer Assistant เลือก Print (พิมพ์) แล้วเลือก HP Device Toolbox
- <span id="page-108-0"></span>3. บนแท็บ ระบบให้คลิก บริการ
- ี**4. ในบริเวณ <b>โหมดการทำความสะอาด** คลิก **เริ่ม** เห์

### ้ตรวจสอบตลับผงหมึกและดรัมส่งภาพด้วยสายตา

ทำตามขั้นตอนเหล่านี้เพื่อตรวจสอบตลับผงหมึกและดรัมส่งภาพแต่ละตัว

- ี่ 1. ถอดตลับผงหมึกและดรัมส่งภาพออกจากเครื่องพิมพ์
- 2. ตรวจสอบความเสียหายของชิพหน่วยความจำ
- $\, {\bf 3.} \quad$  ตรวจสอบพื้นผิวของดรัมส่งภาพสีเขียว

**ข้อควรระวัง:** ห้ามสัมผัสดรัมส่งภาพ รอยนิ้วมือที่ดรัมส่งภาพอาจก่อให้เกิดปัญหาเกี่ยวกับคุณภาพการพิมพ์

- ่ 4. หากมีรอยขีดข่วน รอยนิ้วมือ หรือความเสียหายอื่นๆ บนดรัมส่งภาพให้เปลี่ยนตลับผงหมึกและดรัมส่งภาพ
- 5. ติดตั้งตลับผงหมึกและดรัมส่งภาพกลับเข้าไปใหม่ แล

# ตรวจสอบกระดาษแȡะสภาพแวดȡ้อมในการพิมพ์

## ขั้นตอนที่หนึ่ง:ใช้กระดาษที่มีคุณสมบัติตรงตามข้อกำหนดของ HP

ปัญหาคุณภาพการพิมพ์บางอย่างเกิดจากการใช้กระดาษที่ไม่ตรงตามข้อกำหนดของ HP

- ให้ใช้ประเภทกระดาษและน้ำหนักที่ใช้ ได้กับเครื่องพิมพ์นี้เสมอ
- ่ ใช้กระดาษที่มีคุณภาพดีไม่มีรอยตัด แหว่ง ฉีกขาด รอยด่าง เศษผง ฝุ่น รอยยับ รู ลวดเย็บกระดาษ และม้วนหรือขอบกระดาษโค้งงอ
- ใช้กระดาษที่ไม่เคยพิมพ์งานมาก่อน ่
- $\bullet$  ใช้กระดาษที่ไม่ได้มีวัสดุโลหะเช่น กากเพชร ่
- ใช้กระดาษที่ออกแบบมาสำหรับเครื่องพิมพ์เลเซอร์โดยเฉพาะ ห้ามใช้กระดาษที่ออกแบบมาสำหรับเครื่องพิมพ์อิงค์เจ็ต
- ใช้กระดาษที่ไม่หยาบจนเกินไป กา ่

### ข<mark>ึ้นตอนที่สอง: ตรวจสอบสภาพเเวดล้อ</mark>ม

สภาพแวดล้อมสามารถส่งผลกระทบต่อคุณภาพการพิมพ์ได้โดยตรง และเป็นสาเหตุที่พบบ่อยสำหรับปัญหาคุณภาพการพิมพ์หรือการป ่ อนกระดาษ ลองแก้ไขดังต่อไปนี้:

- ย้ายเครื่องพิมพ์ออกจากตำแหน่งที่มีลมพัดผ่าน เช่น หน้าต่างหรือประตูที่เปิดไว้ หรือช่องลมระบบปรับอากาศ ่
- ตรวจสอบให้แน่ใจว่าเครื่องพิมพ์ไม่ได้สัมผัสกับอุณหภูมิหรือความชื้นเกินข้อกำหนดของเครื่องพิมพ์
- ้ห้ามวางเครื่องพิมพ์ไว้ในพื้นที่จำกัด เช่น ตู้เก็บของ
- วางเครื่องพิมพ์บนพื้นผิวที่มั่นคงและเรียบ
- ๎● นำสิ่งใดๆ ที่กีดขวางช่องระบายอากาศของเครื่องพิมพ์ออก เครื่องพิมพ์ต้องการการไหลเวียนของอากาศที่ดี ในทุกด้าน รวมถึงด้านบน ด้วย
- ๎● ปกป้องเครื่องพิมพ์จากเศษวัสดุที่ลอยในอากาศ ฝุ่นไอน้ำ น้ำมัน และสิ่งต่างๆ ที่อาจเข้าไปติดอยู่ภายในเครื่องพิมพ์ได้

## ขึ้นตอนที่สาม: ตั้งค่าการจัดเรียงถาดกระดาษแต่ละถาด

ทำตามขั้นตอนเหล่านี้เมื่อข้อความหรือภาพไม่อยู่ที่กึ่งกลางหรือจัดตำแหน่งอย่างถูกต้องบนหน้าที่พิมพ์ออกมา เมื่อพิมพ์จากถาดใดๆ

1. เปิด HP Embedded Web Server (EWS):

### เครื่องพิมพ์เเบบเชื่อมต่อโดยตรง

- a. เปิด HP Printer Assistant
	- $\bullet$  Windows 10: จากเมนู Start (เริ่ม)ให้คลิก All Apps (แอปทั้งหมด) คลิก HP แล้วเลือกชื่อเครื่องพิมพ์
	- $\bullet$  Windows 8.1: คลิกลูกศรลงในมุมซ้ายล่างของหน้าจอ Start (เริ่ม) แล้วเลือกชื่อเครื่องพิมพ์
	- Windows 8: คลิกขวาในพื้นที่ว่างบนหน้าจอ Start (เริ่ม) คลิก All Apps (แอปทั้งหมด) บนแถบแอป แล้วเลือกชื่อ เครื่องพิมพ์
	- $\bullet$  Windows 7, Windows Vista, and Windows XP: จากคอมพิวเตอร์ คลิก Start (เริ่ม) เลือก All Programs (โปรแกรมทั้งหมด) คลิก HP คลิกโฟลเดอร์สำหรับเครื่องพิมพ์ แล้วเลือกชื่อเครื่องพิมพ์
- b. ใน HP Printer Assistant เลือก **Print** (พิมพ์) แล้วเลือก **HP Device Toolbox**

### เครื่องพิมพ์เเบบเชื่อมต่อเครือข่ายเท่านั้น

- **a.** พิมพ์หน้าการกำหนดค่าเพื่อตรวจสอบ IP แอดเดรสหรือชื่อโฮสต์
	- i. กดปุ่มดำเนินการต่อ $\lceil \frac{\cdot}{2} \rceil$ ค้างไว้ จนกว่าไฟพร้อม  $\bigcirc$  จะเริ่มกะพริบ
	- ii. ปล่อยปุ่มดำเนินการต่อ
- **b.** เปิดเว็บเบราเซอร์ และในบรรทัดที่อยู่ให้พิมพ์ IP แอดเดรสหรือชื่อโฮสต์ตรงตามที่แสดงในหน้าการกำหนดค่าเครื่องพิมพ์ กด ปุ่ม <u>Ente</u>r บนเเป้นพิมพ์คอมพิวเตอร์ EWS จะเปิดขึ้น

https://10.10.XXXXX/

<mark>\*\*\*</mark> <mark>หมายเหตุ:</mark> หากแสดงข้อความระบุว่าการเข้าถึงเว็ปไซต์อาจไม่ปลอดภัยให้เลือกตัวเลือกเพื่อดำเนินต่อไปยังเว็ปไซต์ การเข้าถึง เว็ปไซต์นี้จะไม่เป็นอันตรายกับคอมพิวเตอร์

- ่ 2. คลิกที่แท็บ **ระบบ** แล้วเลือกหน้า **บริการ**
- 3. ในบริเวณ **ปรับการวางแนว** เลือกถาดเพื่อปรับ
- $\mathsf{4.}$  เลือกหนึ่งในตัวเลือกต่อไปนี้:
- <span id="page-110-0"></span>● เȡื ่อน X1
- เȡื ่อน X2
- เȡื ่อน Y
- 5. ปรับการตั้งค่าการวางแนว แล้วคลิก**ใช้**
- ี**6. คลิก พิมพ์หน้าทดสอบ** เพื่อพิมพ์หน้าทดสอบเพื่อเป็นการตรวจสอบการตั้งค่าการวางแนวใหม่

# ลองใช้ ไดรเวอร์การพิมพ์อื่น

ลองไดรเวอร์การพิมพ์อื่นเมื่อพิมพ์จากโปรแกรมซอฟต์แวร์ และหน้าที่พิมพ์มีเส้นที่ไม่ต้องการในกราฟิก ข้อความหายไป กราฟิกหายไป รูป ่ เเบปไม่ถูกต้อง หรือเเบบอักษรถูกเปลี่ยน

ดาวน์โหลดไดรเวอร์ ใดๆ ต่อไปนี้จากเว็บไซต์ของ HP: <u>www.hp.com/support/ljM118, [www.hp.com/support/ljM203](http://www.hp.com/support/ljM203)</u>

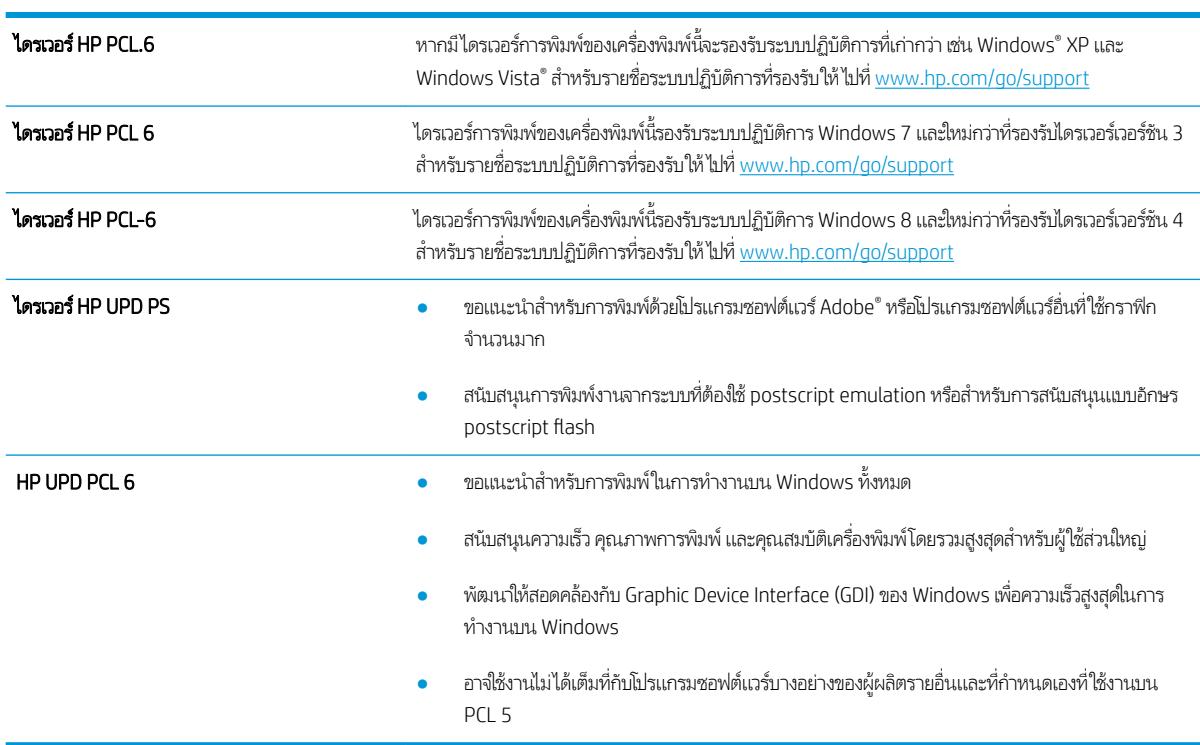

# ตรวจสอบการตั ้งȀา่ EconoMode

HPไม่แนะนำให้ใช้ EconoMode ตลอดเวลา หากใช้ EconoMode ตลอดเวลา ปริมาณหมึกอาจเหลืออยู่นานเกินกว่าอายุของชิ้นส่วนใน ตลับผงหมึก หากคุณภาพการพิมพ์เริ่มลดลง และไม่สามารถยอมรับได้ โปรดพิจารณาการเปลี่ยนตลับผงหมึก

**หมายเหตุ:** คุณสมบัตินี้ใช้งานได้กับไดรเวอร์การพิมพ์ PCL 6 สำหรับ Windows หากคุณไม่ได้ใช้ ไดรเวอร์ดังกล่าว คุณสามารถเปิด คุณสมบัตินี้โดยการใช้ HP Embedded Web Server

ทำตามขั้นตอนต่อไปนี้หากทั้งหน้าเข้มหรือจากเกินไป

- ี 1. จากโปรแกรมซอฟต์แวร์ให้เลือกตัวเลือก Print (พิมพ์)
- 2. เลือกเครื่องพิมพ์ แล้วคลิกปุ่ม Properties (คุณสมบัติ) หรือ Preferences (กำหนดลักษณะ)
- 3. คลิกแถบ **กระดาษ/คุณภาพ** และค้นหาพื้นที่ **คุณภาพการพิมพ์**
- ี**4.** หากทั้งหน้าเข้มเกินไปให้ใช้การตั้งค่าเหล่านี้:
	- เȡือกตัวเȡือก 600 dpi
	- $\bullet$  เลือกช่องทำเครื่องหมาย EconoMode เพื่อเปิดใช้งาน

หากทั้งหน้าจางเกินไปให้ใช้การต้ังค่าเหล่านี้:

- เȡือกตัวเȡือก FastRes 1200
- ȡ้างเȀรื ่องหมายออกจากชอง่ EconoMode เพื ่อเȡิกใช้
- 5. คลิกปุ่ม **ตกลง** เพื่อปิดกล่องโต้ตอบ **คุณสมบัติเอกสาร**ในกล่องโต้ตอบ **การพิมพ์**ให้คลิกปุ่ม **ตกลง** เพื่อพิมพ์งาน

### ปรับȀวามเข้มในการพิมพ์

ทำตามขั้นตอนต่อไปนี้จนเสร็จสมบูรณ์เพื่อปรับความเข้มในการพิมพ์

- 1. เปิด HP Embedded Web Server (EWS):
	- **a.** พิมพ์หน้าการกำหนดค่าเพื่อตรวจสอบ IP แอดเดรสหรือชื่อโฮสต์
		- i. กดปุ่มดำเนินการต่อ $\boxed{\color{black} \bullet}$  ค้างไว้ จนกว่าไฟพร้อม  $\color{black} \bm{\mathcal{O}}$  จะเริ่มกะพริบ
		- ii. ปล่อยปุ่มดำเนินการต่อ
	- **b.** เปิดเว็บเบราเซอร์ และในบรรทัดที่อยู่ให้พิมพ์ IP แอดเดรสหรือชื่อโฮสต์ตรงตามที่แสดงในหน้าการกำหนดค่าเครื่องพิมพ์ กด ปุ่ม <u>Ente</u>r บนเเป้นพิมพ์คอมพิวเตอร์ EWS จะเปิดขึ้น

#### https://10.10.XXXXX/

- $\ddot{\mathbb{B}}$  หมายเหตุ: หากแสดงข้อความระบุว่าการเข้าถึงเว็ปไซต์อาจไม่ปลอดภัยให้เลือกตัวเลือกเพื่อดำเนินต่อไปยังเว็บไซต์ การเข้าถึง เว็ปไซต์นี้จะไม่เป็นอันตรายกับคอมพิวเตอร์
- 2. คลิกแท็บ ระบบ แล้วคลิกหน้า คุณภาพการพิมพ์
- 3. จากเมนูเเบบดรอปดาวน์ **ความเข้มของการพิมพ์:** เลือกการต้งค่าความเข้มที่ถูกต้อง

#### **หมายเหตุ:** การตั้งค่าความเข้มเริ่มต้นคือ **3**

- $\bullet$  1 (จาง)
- $\overline{2}$
- 3
- 4
- $\bullet$  5 (เข้ม)
- **4. คลิกใช้**

# <span id="page-113-0"></span>แก้ปัญหาเครือข่ายแบบใช้สาย

### บทนำ

ตรวจสอบรายการต่อไปนี้เพื่อยืนยันว่าเครื่องพิมพ์กำลังสื่อสารกับเครือข่าย ก่อนการเริ่มต้นให้ เครื่องพิมพ์และระบุ IP แอดเดรสเครื่องพิมพ์ที่อยู่ในหน้านี้

- <u>การเชื่อมต่อไม่ด</u>ื
- เครื่องคอมพิวเตอร์กำลังใช้ IP แอดเดรสที่ไม่ถูกต้องสำหรับเครื่องพิมพ์
- ่ <u>• เครื่องคอมพิวเตอร์ไม่สามารถสื่อสารกับเครื่องพิมพ์</u>
- เครื่องพิมพ์กำลังใช้ความเร็วลิงค์และการตั้งค่า [Duplex](#page-114-0) ที่ไม่ถูกต้องสำหรับเครือข่าย
- [โปรแกรมซอฟต์แวร์ใหม่อาจทำให้เกิดปัญหาการใช้งานร่วมกัน](#page-114-0)
- <u>● คอมพิวเตอร์หรือเวิร์คสเตชั่นอาจตั้งค่าไม่ถูกต้อง</u>
- <u>● เครื่องพิมพ์ถูกปิดใช้ หรือการตั้งค่าเครือข่ายอื่นไม่ถูกต้อง</u>

**หมายเหตุ:** HPไม่สนับสนุนการเชื่อมต่อระบบเครือข่ายแบบ Peer-to-Peer เนื่องจากคุณลักษณะนี้เป็นฟังก์ชันของระบบปฏิบัติการ Microsoft ไม่ใช่ ไดรเวอร์การพิมพ์ของ HP สำหรับข้อมูลเพิ่มเติม โปรดไปที่เว็บไซต์ของ Microsoft ที่ <u>[www.microsoft.com](http://www.microsoft.com)</u>

# การเชื<mark>่</mark>อมต่อไม่ดี

- 1. ตรวจสอบว่าเครื่องพิมพ์ได้เชื่อมต่อกับพอร์ตเครือข่ายที่ถูกต้องโดยใช้สายเคเบิลที่มีความยาวเหมาะสม
- 2. ตรวจสอบว่าสายเคเบิลเชื่อมต่ออย่างแน่นหนาดีแล้ว
- 3. ก่อนการเริ่มต้น ให้พิมพ์หน้าการกำหนดค่าจากแผงควบคุมเครื่องพิมพ์และระบุ IP แอดเดรสเครื่องพิมพ์ที่อยู่ในหน้านี้
- ี**4**. หากปัญหายังคงเกิดขึ้นให้ลองใช้สายเคเบิลหรือพอร์ตอื่นบนฮับ

# เครื่องคอมพิวเตอร์กำลังใช้ IP แอดเดรสที่ไม่ถูกต้องสำหรับเครื่องพิมพ์

- ี่ 1. เปิดคุณสมบัติเครื่องพิมพ์ และคลิกแถบ **พอร์ต** ตรวจสอบว่าเลือกที่อยู่ IP ปัจจุบันของเครื่องพิมพ์ IP แอดเดรสของเครื่องพิมพ์จะ แสดงอยู่ในหน้าการกำหนดค่าเครื่องพิมพ์
- 2. หากคุณติดตั้งเครื่องพิมพ์โดยใช้พอร์ต TCP/IP มาตรฐานของ HPให้เลือกกล่องที่ระบุว่า **Always print to this printer, even if** its IP address changes (พิมพ์ไปยังเครื่องพิมพ์นี้ทุกครั้ง แม้กระทั่งในกรณีที่ IP แอดเดรสเปลี่ยนไป)
- <mark>3</mark>. หากคุณติดตั้งเครื่องพิมพ์โดยใช้พอร์ต TCP/IP มาตรฐานของ Microsoft ให้ ใช้ชื่อโฮสต์แทน IP แอดเดรส
- 4. หาก IP แอดเดรสถูกต้องให้ลบเครื่องพิมพ์ออก และเพิ่มอีกครั้ง

# เครื่องคอมพิวเตอร์ไม่สามารถสื่อสารกับเครื่องพิมพ์

- 1. ทดสอบการสื ่อสารเȀรอขื ายโดยการ ่ Ping เȀรอขื าย่
	- a. เปิดพรอมต์บรรทัดคำสั่งที่คอมพิวเตอร์
- <span id="page-114-0"></span>● สำหรับ Windows ให้คลิก **Start** (เริ่ม) คลิก **Run** (เรียกใช้) พิมพ์ cmd แล้วกด Enter
- สำหรับ OS X ให้ไปที ่ Applications จากนั ้น Utilities แȡะเปิด Terminal
- $\mathsf b. \quad$  พิมพ์  $\operatorname{ping}$  ตามด้วย IP แอดเดรสเครื่องพิมพ์
- c. หากหน้าต่างแสดงเวลาระยะเวลาไปกลับ แสดงว่าเครือข่ายกำลังทำงาน
- 2. หากคำสั่ง ping ไม่สำเร็จให้ตรวจดูว่าฮับเครือข่ายเปิดอยู่ แล้วตรวจดูการตั้งค่าเครือข่าย เครื่องพิมพ์ และคอมพิวเตอร์ว่าอุปกรณ์ ทั้งหมดนี้ได้รับการตั้งค่าสำหรับเครือข่ายเดียวกันหรือไม่

# เครื่องพิมพ์กำลังใช้ความเร็วลิงค์และการตั้งค่า Duplex ที่ไม่ถูกต้องสำหรับเครือข่าย

HP ขอแนะนำให้ปรับการตั้งค่าเหล่านี้เป็นโหมดอัตโนมัติ (การตั้งค่าเริ่มต้น) หากคุณเปลี่ยนการตั้งค่าเหล่านี้ คุณต้องเปลี่ยนการตั้งค่าเหล่า นั้นสำหรับเครือข่ายของคุณด้วย

# โปรแกรมซอฟต์แวร์ใหม่อาจทำให้เกิดปัญหาการใช้งานร่วมกัน

ตรวจสอบว่าติดตั้งโปรแกรมซอฟต์แวร์ ใหม่อย่างถูกต้อง และใช้ ไดรเวอร์การพิมพ์ที่ถูกต้อง

# คอมพิวเตอร์หรือเวิร์คสเตชั่นอาจตั้งค่าไม่ถูกต้อง

- 1. ตรวจสอบไดรเวอร์เครือข่ายไดรเวอร์การพิมพ์ และการตั้งค่าการกำหนดเส้นทางเครือข่าย
- 2. ตรวจสอบว่ากำหนดค่าระบบการปฏิบัติการอย่างถูกต้อง

# เครื่องพิมพ์ถูกปิดใช้ หรือการตั้งค่าเครือข่ายอื่นไม่ถูกต้อง

- 1. ตรวจดูหน้าการกำหนดค่าเพื่อตรวจสอบสถานะโปรโตคอลเครือข่าย เปิดใช้งาน หากจำเป็น
- 2. กำหนดค่าการตั้งค่าเครือข่ายใหม่ หากจำเป็น

# <span id="page-115-0"></span>การแก้ปัญหาเครือข่ายแบบไร้สาย

- บทนำ
- <u>● รายการตรวจสอบการเชื่อมต่อไร้สาย</u>
- [เครื่องพิมพ์ไม่พิมพ์งานหลังจากการกำหนดค่าไร้สายเสร็จสิ้น](#page-116-0)
- <u>● เครื่องพิมพ์ไม่พิมพ์ และมีการติดตั้งไฟร์วอลล์อื่นบนคอมพิวเตอร์</u>
- [การเชื่อมต่อไร้สายไม่ทำงานหลังจากย้ายเราเตอร์ไร้สายหรือเครื่องพิมพ์](#page-116-0)
- $\bullet$  ไม่สามารถเชื่อมต่อคอมพิวเตอร์อื่นเข้ากับเครื[่องพิมพ์ไร้สาย](#page-116-0)
- $\bullet$  <u>เครื่องพิมพ์ไร้สายสูญเสียการสื่อสารเมื่อเชื่อมต่อกับ VPN</u>
- เครือข่ายไม่ปรากภ์ในรายการเครือข่ายไร้สาย
- [เครือข่ายไร้สายไม่ทำงาน](#page-117-0)
- [ทำการทดสอบการวินิจฉัยเครือข่ายไร้สาย](#page-117-0)
- ȡดȀȡื [่นรบกวนบนเȀรอขื](#page-118-0) ายไร ่ ้สาย

### บทนำ

ไช้ข้อมูลการแก้ ไขปัญหาเพื่อช่วยแก้ปัญหาต่างๆ

**หมายเหตุ:** ในการระบุว่าการพิมพ์ HP NFC และ Wi-Fi Direct เปิดใช้งานในเครื่องพิมพ์ของคุณหรือไม่ให้ แผงควบคุมเครื่องพิมพ์

# รายการตรวจสอบการเชื่อมต่อไร้สาย

- ตรวจสอบว่าไม่ได้เชื่อมต่อสายเคเบิลเครือข่าย
- ๎● ตรวจสอบว่าเครื่องพิมพ์และเราเตอร์ ไร้สายเปิดเครื่องอยู่และมี ไฟเข้า และตรวจสอบว่าเปิดสัญญาณไร้สายในเครื่องพิมพ์แล้ว
- ่ ตรวจสอบว่าชุดตัวระบุบริการ (SSID) ถูกต้อง พิมพ์หน้าการกำหนดค่าเพื่อตรวจสอบ SSID หากไม่แน่ใจว่า SSID ถูกต้องให้ทำการ ตั้งค่าไร้สายอีกครั้ง
- สำหรับเครือข่ายที่มีการรักษาความปลอดภัย ให้ตรวจสอบว่าข้อมูลการรักษาความปลอดภัยถูกต้อง หากข้อมูลการรักษาความ ปลอดภัยไม่ถูกต้อง ให้ทำการตั้งค่าไร้สายอีกครั้ง
- ๎● หากเครือข่ายไร้สายทำงานถูกต้องให้ลองเข้าถึงคอมพิวเตอร์เครื่องอื่นบนเครือข่ายไร้สาย หากเครือข่ายมีการเชื่อมต่ออินเตอร์เน็ตให้ ลองเชื่อมต่ออินเตอร์เน็ตผ่านการเชื่อมต่อไร้สาย
- ตรวจสอบว่าวิธีเข้ารหัส (AES หรือ TKIP) เหมือนกันสำหรับเครื่องพิมพ์และจุดเชื่อมต่อไร้สาย (ในเครือข่ายที่ ใช้การรักษาความ ปลอดภัย WPA)
- ตรวจสอบว่าเครื่องพิมพ์อยู่ภายในช่วงเครือข่ายไร้สาย สำหรับเครือข่ายส่วนใหญ่ เครื่องพิมพ์ต้องอยู่ภายใน 30 ม. ของจุดเชื่อมต่อไร้ สาย (เราเตอร ์ไร้สาย)
- <span id="page-116-0"></span>๎● ตรวจสอบว่าไม่มีวัตถุบดบังสัญญาณไร้สาย ย้ายวัตถุโลหะขนาดใหญ่ใดๆ ที่ตั้งอยู่ระหว่างจุดเชื่อมต่อกับเครื่องพิมพ์ ตรวจดูว่า เสา ผนัง หรือเสาที่มีโลหะหรือคอนกรีตไม่ได้อยู่คั่นกลางระหว่างเครื่องพิมพ์และจุดเชื่อมต่อไร้สาย
- ๎● ตรวจสอบว่าเครื่องพิมพ์ตั้งอยู่ห่างจากอุปกรณ์อิเล็กทรอนิกส์ที่อาจมีคลื่นรบกวนสัญญาณไร้สาย อุปกรณ์ต่างๆ สามารถรบกวน สัญญาณไร้สายได้รวมถึง มอเตอร์ โทรศัพท์ ไร้สาย ระบบกล้องรักษาความปลอดภัย เครือข่ายไร้สายอื่น และอุปกรณ์ Bluetooth บางชิ ้น
- $\bullet$  ตรวจสอบว่าติดตั้งไดรเวอร์การพิมพ์บนคอมพิวเตอร์แล้ว
- ่ ตรวจสอบว่าคุณเลือกพอร์ตเครื่องพิมพ์ถูกต้อง
- ่ ตรวจสอบว่าคอมพิวเตอร์และเครื่องพิมพ์เชื่อมต่อเครือข่ายไร้สายเดียวกัน
- ี่ สำหรับ OS X ให้ตรวจสอบว่าเราเตอร์ ไร้สายสนับสนุน Bonjour

# เครื่องพิมพ์ไม่พิมพ์งานหลังจากการกำหนดค่าไร้สายเสร็จสิ้น

- ่ 1. ตรวจสอบว่าได้เปิดเครื่องพิมพ์แล้วและเครื่องพิมพ์อยู่ในสถานะพร้อม
- 2. ปิดไฟร์วอลล์อื่นบนคอมพิวเตอร์ของคุณ
- 3. ตรวจสอบว่าเครือข่ายไร้สายทำงานอย่างถูกต้อง
- 4. ตรวจดูว่าคอมพิวเตอร์ของคุณทำงานถูกต้อง หากจำเป็นให้รีสตาร์ทคอมพิวเตอร์
- 5. ตรวจสอบว่าคุณสามารถเปิด HP Embedded Web Server ของเครื่องพิมพ์จากคอมพิวเตอร์บนเครือข่าย

# เครื่องพิมพ์ไม่พิมพ์ และมีการติดตั้งไฟร์วอลล์อื่นบนคอมพิวเตอร์

- ่ 1. อัปเดตไฟร์วอลล์ด้วยการอัปเดตล่าสุดที่มีจากผู้ผลิต
- 2. หากโปรแกรมต้องการการเข้าถึงไฟร์วอลล์เมื่อคุณติดตั้งเครื่องพิมพ์หรือพิมพ์งานให้<sub>ใ</sub>
- ่ 3. ปิดไฟร์วอลล์ชั่วคราว แล้วติดตั้งเครื่องพิมพ์ไร้สายบนคอมพิวเตอร์ เปิดใช้งานไฟร์วอลล์เมื่อติดตั้งระบบไร้สายเสร็จสมบูรณ์

# การเชื่อมต่อไร้สายไม่ทำงานหลังจากย้ายเราเตอร์ไร้สายหรือเครื่องพิมพ์

- 1. ตรวจสอบว่าเราเตอร์หรือเครื่องพิมพ์เชื่อมต่อกับเครือข่ายเดียวกันกับที่คอมพิวเตอร์ของคุณเชื่อมต่ออยู่
- 2. พิมพ์หน้าการกำหนดค่า
- 3. เปรียบเทียบชุดตัวระบุบริการ (SSID) ในหน้าการกำหนดค่ากับ SSID ในการกำหนดค่าเครื่องพิมพ์สำหรับคอมพิวเตอร์
- ี่ 4. หากหมายเลขไม่เหมือนกัน อุปกรณ์จะไม่เชื่อมต่อเครือข่ายเดียวกัน กำ

# ไม่สามารถเชื่อมต่อคอมพิวเตอร์อื่นเข้ากับเครื่องพิมพ์ไร้สาย

- 1. ตรวจสอบว่าคอมพิวเตอร์อื่นอยู่ในช่วงสัญญาณไร้สายและไม่มีสิ่งกีดขวางสัญญาณ สำหรับเครือข่ายส่วนใหญ่ ช่วงสัญญาณไร้สาย คือ ภายใน 30 ม. ของจุดเชื่อมต่อไร้สาย
- 2. ตรวจสอบว่าได้เปิดเครื่องพิมพ์แล้วและเครื่องพิมพ์อยู่ในสถานะพร้อม
- 3. ตรวจดูให้แน่ใจว่าไม่มีผู้ใช้ Wi-Fi Direct พร้อมกันมากกว่า 5 ราย
- <span id="page-117-0"></span>ี**4.** ปิดไฟร์วอลล์อื่นบนคอมพิวเตอร์ของคุณ
- 5. ตรวจสอบว่าเครือข่ายไร้สายทำงานอย่างถูกต้อง
- 6. ตรวจดูว่าคอมพิวเตอร์ของคุณทำงานถูกต้อง หากจำเป็น ให้รีสตาร์ทคอมพิวเตอร์

# เครื่องพิมพ์ไร้สายสูญเสียการสื่อสารเมื่อเชื่อมต่อกับ VPN

 $\bullet$  โดยปกติแล้ว คุณไม่สามารถเชื่อมต่อกับ VPN และเครือข่ายอื่นได้ในเวลาเดียวกัน

# ้ เครือข่ายไม่ปรากฏในรายการเครือข่ายไร้สาย

- ้ ตรวจดูว่าเราเตอร์ ไร้สายเปิดอยู่และมีไฟเข้า
- $\bullet$  เครือข่ายอาจซ่อนอยู่ อย่างไรก็ตาม คุณสามารถเชื่อมต่อกับเครือข่ายที่ซ่อนอยู่ได้

### เครือข่ายไร้สายไม่ทำงาน

- ี่ 1. ตรวจสอบให้แน่ใจไม่ได้เชื่อมต่อสายเคเบิลเครือข่าย
- 2. ในการตรวจสอบว่าเครือข่ายไร้สายสูญเสียการสื่อสารหรือไม่ให้ลองเชื่อมต่อกับอุปกรณ์อื่นบนเครือข่าย
- 3. ทดสอบการสื ่อสารเȀรอขื ายโดยการ ่ Ping เȀรอขื าย่
	- a. เปิดพรอมต์บรรทัดคำสั่งที่คอมพิวเตอร์
		- สำหรับ Windows ให้คลิก **Start** (เริ่ม) คลิก **Run** (เรียกใช้) พิมพ์ cmd แล้วกด Enter
		- สำหรับ OS Xให้ไปที่ Applications จากนั้น Utilities และเปิด Terminal
	- b. พิมพ์ ping ตามด้วย IP แอดเดรสของเราเตอร์
	- c. หากหน้าต่างแสดงเวลาระยะเวลาไปกลับ แสดงว่าเครือข่ายกำลังทำงาน
- $\,$ 4. ตรวจสอบว่าเราเตอร์หรือเครื่องพิมพ์เชื่อมต่อกับเครือข่ายเดียวกันกับที่คอมพิวเตอร์เชื่อมต่ออยู่
	- a. พิมพ์หน้าการกำหนดค่า
	- b. เปรียบเทียบหมายเลขชุดบริการ (SSID) บนรายงานการกำหนดค่ากับ SSID ในการกำหนดค่าคอมพิวเตอร์
	- **c.** หากหมายเลขไม่เหมือนกัน อุปกรณ์จะไม่เชื่อมต่อเครือข่ายเดียวกัน กำ

### ทำการทดสอบการวินิจฉัยเครือข่ายไร้สาย

คุณสามารถเรียกใช้การทดสอบวินิจฉัยที่มีข้อมูลเกี่ยวกับการตั้งค่าเครือข่ายไร้สายได้จากแผงควบคุมเครื่องพิมพ์

- 1. เปิด HP Embedded Web Server (EWS):
	- **a.** พิมพ์หน้าการกำหนดค่าเพื่อตรวจสอบ IP แอดเดรสหรือชื่อโฮสต์
		- i. กดปุ่มดำเนินการต่อ $\boxed{\color{black} \bullet}$  ค้างไว้ จนกว่าไฟพร้อม  $\color{black} \bm{\mathsf{O}}$  จะเริ่มกะพริบ
		- ii. ปล่อยปุ่มดำเนินการต่อ

<span id="page-118-0"></span>**b.** เปิดเว็บเบราเซอร์ และในบรรทัดที่อยู่ให้พิมพ์ IP แอดเดรสหรือชื่อโฮสต์ตรงตามที่แสดงในหน้าการกำหนดค่าเครื่องพิมพ์ กด ปุ่ม <u>Ente</u>r บนเเป้นพิมพ์คอมพิวเตอร์ EWS จะเปิดขึ้น

https://10.10.XXXXX/

- หมายเหตุ: หากแสดงข้อความระบุว่าการเข้าถึงเว็บไซต์อาจไม่ปลอดภัย ให้เลือกตัวเลือกเพื่อดำเนินต่อไปยังเว็บไซต์ การเข้าถึง เว็ปไซต์นี้จะไม่เป็นอันตรายกับคอมพิวเตอร์
- 2. คลิกแท็บ **เครือข่าย**
- 3. ในหน้า **การกำหนดค่าไร้สาย** ตรวจสอบให้แน่ใจว่าได้เลือกตัวเลือกเปิดแล้ว
- ี**4. คลิกปุ่ม <b>พิมพ์รายงานการทดสอบ** เพื่อพิมพ์หน้าทดสอบที่แสดงผลลัพธ์การทดสอบ

# ลดคลื่นรบกวนบนเครือข่ายไร้สาย

เคล็ดลับต่อไปนี้สามารถลดคลื่นรบกวนเครือข่ายไร้สายได้:

- ๎● วางอุปกรณ์ไร้สายให้ห่างจากวัตถุโลหะขนาดใหญ่ เช่น ตู้เก็บเอกสารและอุปกรณ์ที่มีคลื่นแม่เหล็กไฟฟ้าอื่น เช่นไมโครเวฟและ โทรศัพท์ไร้สาย วัตถุเหล่านั้นสามารถรบกวนสัญญาณวิทยุได้
- ๎● วางอุปกรณ์ไร้สายให้ห่างจากสิ่งก่อสร้างขนาดใหญ่และสิ่งก่อสร้างอื่นๆ วั*ต* ลง
- วางเราเตอร์ไร้สายในตำแหน่งกึ่งกลางที่เครื่องพิมพ์ไร้สายในเครือข่ายสามารถมองเห็นได้

# ดัชนี

### A

AirPrint [51](#page-60-0)

#### E

Embedded Web Server (EWS) คณสมบัติ [55](#page-64-0) Explorer, เวอรช์ันที ่รองรับ HP Embedded Web Server [55](#page-64-0)

### H

HP Customer Care [72](#page-81-0) HP Device Toolbox, การใช้ [55](#page-64-0) HP Embedded Web Server การเปลี่ยนแปลงรหัสผ่าน [63](#page-72-0) การเปิด [63](#page-72-0) HP Embedded Web Server (EWS) คณสมบัติ [55](#page-64-0) HP ePrint [49](#page-58-0) HP EWS, การใช้ [55](#page-64-0) HP Utility [58](#page-67-0) HP Utility สำหรับ Mac Bonjour [58](#page-67-0) คณสมบัติ [58](#page-67-0) HP Utility, Mac [58](#page-67-0)

### I

Internet Explorer, เวอรช์ันที ่รองรับ HP Embedded Web Server [55](#page-64-0)

#### M

Macintosh HP Utility [58](#page-67-0)

### N

Netscape Navigator, เวอรช์ันที ่รองรับ HP Embedded Web Server [55](#page-64-0)

#### O

OS (ระบบปฏิบัติการ) รองรับ [5](#page-14-0)

### ก

กระดาษ การเȡือก [99](#page-108-0) กระดาษ, การสั ่งซื ้อ [24](#page-33-0) กระดาษติด ตำแหน่ง [82](#page-91-0) กระดาษพิเศษ การพิมพ์(Windows) [42](#page-51-0) การตั้งค่า ค่าที่ตั้งจากโรงงาน, การเรียกคืน [76](#page-85-0) การตั้งค่า Duplex เครือข่าย, การ เปลี่ยนแปลง [62](#page-71-0) การตั ้งȀา่ EconoMode [66,](#page-75-0) [101](#page-110-0) การตั้งค่าการประหยัด [66](#page-75-0) การตั้งค่าความเร็วในการเชื่อมต่อเครือข่าย, การ เปลี่ยนแปลง [62](#page-71-0) การติดตั้งเครือข่าย [54](#page-63-0) การทำความสะอาด ทางผานกระดาษ ่ [98](#page-107-0) การพิมพ์ Wi-Fi Direct [7](#page-16-0), [47](#page-56-0) การพิมพ์บนทั้งสองด้าน การตั ้งȀา่ (Windows) [41](#page-50-0) การพิมพ์มือถือ อปกรณ์ Android [51](#page-60-0) การพิมพ์มือถือ, ซอฟต์แวร์ที่สนับสนุน [7](#page-16-0)

การพิมพ์สองด้าน Mac [44](#page-53-0) Windows [41](#page-50-0) การตั ้งȀา่ (Windows) [41](#page-50-0) ด้วยตนเอง (Mac) [44](#page-53-0) การพิมพ์สองด้าน (สองด้าน) Windows [41](#page-50-0) การสนับสนุน ออนไȡน์ [72](#page-81-0) การสนับสนุนด้านเทคนิค ออนไȡน์ [72](#page-81-0) การสนับสนุนสำหรับลูกค้า ออนไȡน์ [72](#page-81-0) การสนับสนุนออนไลน์ [72](#page-81-0) การสั ่งซื ้อ อุปกรณ์สิ้นเปลืองและอุปกรณ์เสริม [24](#page-33-0) การเรียกคืนค่าที่ตั้งจากโรงงาน [76](#page-85-0) การแก้ไขปัญหา LED, ข้อผิดพȡาด [73](#page-82-0) LED, รูปแบบไฟ [73](#page-82-0) ɔญหาการป้อนกระดาษ [79](#page-88-0) ปัญหาเครือข่าย [104](#page-113-0) เครือข่ายแบบใช้สาย [104](#page-113-0) เครือข่ายไร้สาย [106](#page-115-0)

### ข

ขนาด, เครื่องพิมพ์ [7](#page-16-0) ข้อกำหนด ไฟฟ้าและเสียง [8](#page-17-0) ข้อกำหนดทางเสียง [8](#page-17-0) ข้อกำหนดทางไฟฟ้า [8](#page-17-0)

#### Φ

คลื่นรบกวนเครือข่ายไร้สาย [109](#page-118-0)

ความต้องการด้านระบบ HP Embedded Web Server [55](#page-64-0) ความต้องการด้านเบราเซอร์ HP Embedded Web Server [55](#page-64-0) ความต้องการด้านเว็บเบราเซอร์ HP Embedded Web Server [55](#page-64-0) ค่าที่ตั้งจากโรงงาน, การเรียกคืน [76](#page-85-0) ค่าเริ่มต้น, การเรียกคืน [76](#page-85-0) เครือข่าย การติดตั ้งเȀรื ่องพิมพ์ [54](#page-63-0) ที ่รองรับ [5](#page-14-0) รหัสผ่าน, การตั้งค่า [63](#page-72-0) รหัสผ่าน, การเปลี่ยนแปลง [63](#page-72-0) เครือข่ายไร้สาย การแก้ไขɔญหา [106](#page-115-0)

#### จ

จำนวนหน้าต่อแผ่น การเลือก (Mac) [45](#page-54-0) การเȡือก (Windows) [42](#page-51-0) จุดตอสายไฟ ่ ตำแหน่ง [3](#page-12-0)

#### ฉ

ฉลาก การพิมพ์(Windows) [42](#page-51-0) การพิมพ์บน [21](#page-30-0) การวางแนวกระดาษ [21](#page-30-0) ฉลาก, การ์ใส่ [21](#page-30-0)

#### έ

ซองจดหมาย การวางแนวกระดาษ [19](#page-28-0) ซองจดหมาย, การใส่ [19](#page-28-0) ซอฟต์แวร์ HP Utility [58](#page-67-0) ซอฟต์แวร์ HP ePrint [50](#page-59-0) โซลูชันการพิมพ์มือถือ [5](#page-14-0)

#### ด

ไดรเวอร์, สนับสนุน [5](#page-14-0) ไดรเวอร์การพิมพ์, สนับสนุน [5](#page-14-0)

#### ต

ตลับผงหมึก การตั้งค่าจำนวนต่ำสุด [77](#page-86-0) การใช้เมื ่อเหȡือน้อย [77](#page-86-0) หมายเȡขชิ ้นสวน่ [24](#page-33-0) ตลับหมึก HP ของแท้ [25](#page-34-0)

### ถ

ถาด Ȁวามจุ [5](#page-14-0) ตำแหน่ง [2](#page-11-0) มาพร้อมเครื่อง [5](#page-14-0) ถาด, กระดาษออก ตำแหน่ง [2](#page-11-0) ถาดกระดาษออก ตำแหน่ง [2](#page-11-0) ถาดป้อนกระดาษหลัก การวางแนวกระดาษ [15](#page-24-0) การใส่ [15](#page-24-0) การใสฉȡาก ่ [21](#page-30-0) การใสซองจดหมาย ่ [19](#page-28-0) ถาดป้อนกระดาษแบบเลือกก่อน การวางแนวกระดาษ [12](#page-21-0) การใส่ [12](#page-21-0) การใส่ฉลาก [21](#page-30-0) การใสซองจดหมาย ่ [19](#page-28-0)

#### λ

นโยบายตลับหมึก [25](#page-34-0) น้ำหนัก, เครื่องพิมพ์ [7](#page-16-0)

#### ป

ประเภทกระดาษ การเลือก (Mac) [45](#page-54-0) การเȡือก (Windows) [42](#page-51-0) ɔญหาการดึงกระดาษ การแก้ไขปัญหา [79,](#page-88-0)[80](#page-89-0) ปุ ่มเปิด/ปิด, ตำแหน่ง [2](#page-11-0)

#### ผ

แผงȀวบȀมุ ตำแหน่ง [2](#page-11-0) รูปแบบไฟ LED [73](#page-82-0) แผ่นใส การพิมพ์(Windows) [42](#page-51-0)

### ฝ

ฝาปิดด้านหȡัง ที ่ตั ้ง [3](#page-12-0)

#### พ

พอร์ต USB ตำแหน่ง [3](#page-12-0) พอรต์ USB สำหรับการพิมพ์ที่เครื่อง ตำแหน่ง [2](#page-11-0) ิพอร์ตอินเตอร์เฟซ ตำแหน่ง [3](#page-12-0) พอร์ตเครือข่าย ที ่ตั ้ง [3](#page-12-0) พิมพ์บนทั้งสองด้าน Mac [44](#page-53-0) Windows [41](#page-50-0) ด้วยตนเอง, Windows [41](#page-50-0) พิมพ์สองด้าน ด้วยตนเอง (Windows) [41](#page-50-0) ่ พิมพ์สองด้านด้วยตนเอง Mac [44](#page-53-0) Windows [41](#page-50-0)

### ฟ

ไฟฟ้า การใช้ [8](#page-17-0)

#### υ

ระบบปฏิบัติการ (OS) รองรับ [5](#page-14-0) ระบบปฏิบัติการ, สนับสนุน [5](#page-14-0) รายการตรวจสอบ การเชื ่อมตอไร ่ ้สาย [106](#page-115-0)

### χ

ล็กค ฟอร์แมตเตอร์ [64](#page-73-0)

#### ω

วัสดุสิ้นเปลือง การสั ่งซื ้อ [24](#page-33-0)

เว็บเซิร์ฟเวอร์ ในตัว การเปลี่ยนแปลงรหัสผ่าน [63](#page-72-0) การเปิ ด [63](#page-72-0) เว็บไซต์ การสนับสนุนสำหรับลูกค้า [72](#page-81-0)

### อุปกรณ์เสริม การสั่งซื้ อ [24](#page-33-0) หมายเȡขชิ้นสวน่ [24](#page-33-0)

#### ส

สถานะ HP Utility, Mac [58](#page-67-0) ไฟแผงควบคุม [73](#page-82-0) สถานะของวัสดุสิ้นเปลือง [98](#page-107-0) .<br>ا สถานะตลับผงหมึก [98](#page-107-0) สวิตช์เปิด/ปิดเครื่อง, ตำแหน่ง [2](#page-11-0)

#### ห

หน่วงเวลาปิดระบบหลังจาก การตั้งค่า [67](#page-76-0) หน่วงเวลาปิดเครื่อง การตั้งค่า [68](#page-77-0) หน่วงเวลาพักเครื่อง การปิดใชงาน ้ [66](#page-75-0) การเปิดใช้งาน [66](#page-75-0) หน่วยความจำ มาพร้อมเครื่อง [5](#page-14-0) หน้าต่อนาที [5](#page-14-0) หมายเȡขชิ้นสวน่ ตลับผงหมึก [24](#page-33-0) อุปกรณ์สิ้นเปลือง [24](#page-33-0) อุปกรณ์เสริม [24](#page-33-0) หลายหน้าในหน้าเดียว การพิมพ์(Mac) [45](#page-54-0) การพิมพ์(Windows) [42](#page-51-0)

#### Ϗ

อปกรณ์ Android การพิมพจาก ์ [51](#page-60-0) อุปกรณ์สำหรับพิมพ์งานสองด้าน ที่ตั้ ง [3](#page-12-0) อุปกรณ์สิ้นเปลือง การตั้งค่าจำนวนต่ำสุด [77](#page-86-0) การใช้เมื่อเหȡือน้อย [77](#page-86-0) สถานะ, การดูด้วย HP Utility สั่ Mac [58](#page-67-0) หมายเȡขชิ้นสวน่ [24](#page-33-0)